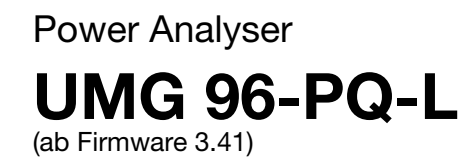

# Benutzerhandbuch und technische Daten

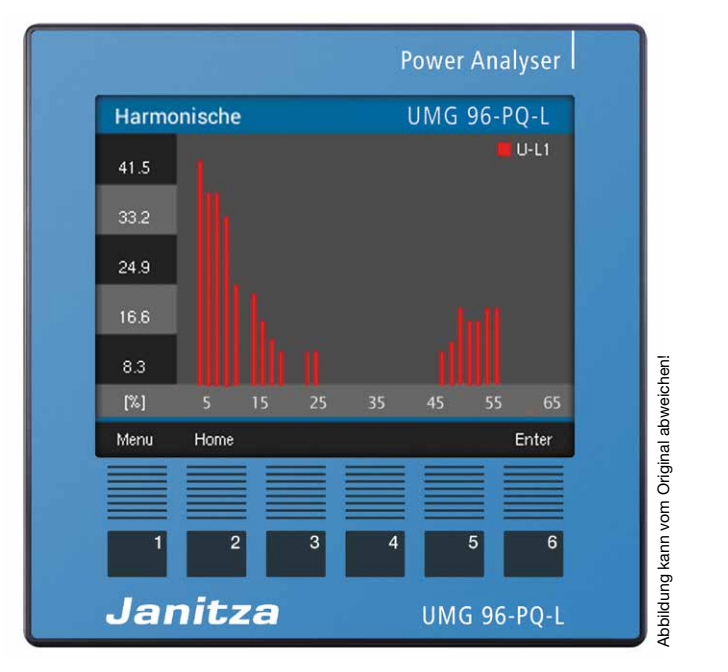

Ihr Partner für Blindstromkompensation, Energie-Management und Netzanalyse

Tel. +49-851-81033 E-Mail: info@ivu-unrecht.de

Fax +49-851-81034 web: ivu-unrecht.de

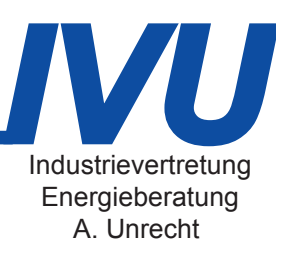

Janitza electronics GmbH Vor dem Polstück 6 D-35633 Lahnau Support Tel. +49 6441 9642-22 E-Mail: info@janitza.de www.janitza.de

# Janitza®

# UMG 96-PQ-L (ab Firmware 3.41)

Messgerät zur Erfassung von Energiemessgrößen

Dok.-Nr.: 2.061.065.4.e Stand: 07/2022 Die deutsche Version ist die Originalausführung der Dokumentation.

# Technische Änderungen vorbehalten

Die Inhalte unserer Dokumentation wurden mit größter Sorgfalt zusammengestellt und entsprechen unserem derzeitigen Informationsstand. Dennoch weisen wir darauf hin, dass die Aktualisierung dieses Dokuments nicht immer zeitgleich mit der technischen Weiterentwicklung unserer Produkte durchgeführt werden kann. Informationen und Spezifikationen können jederzeit geändert werden. Bitte informieren Sie sich über die aktuelle Version unter www.janitza.de.

## INHALTSVERZEICHNIS

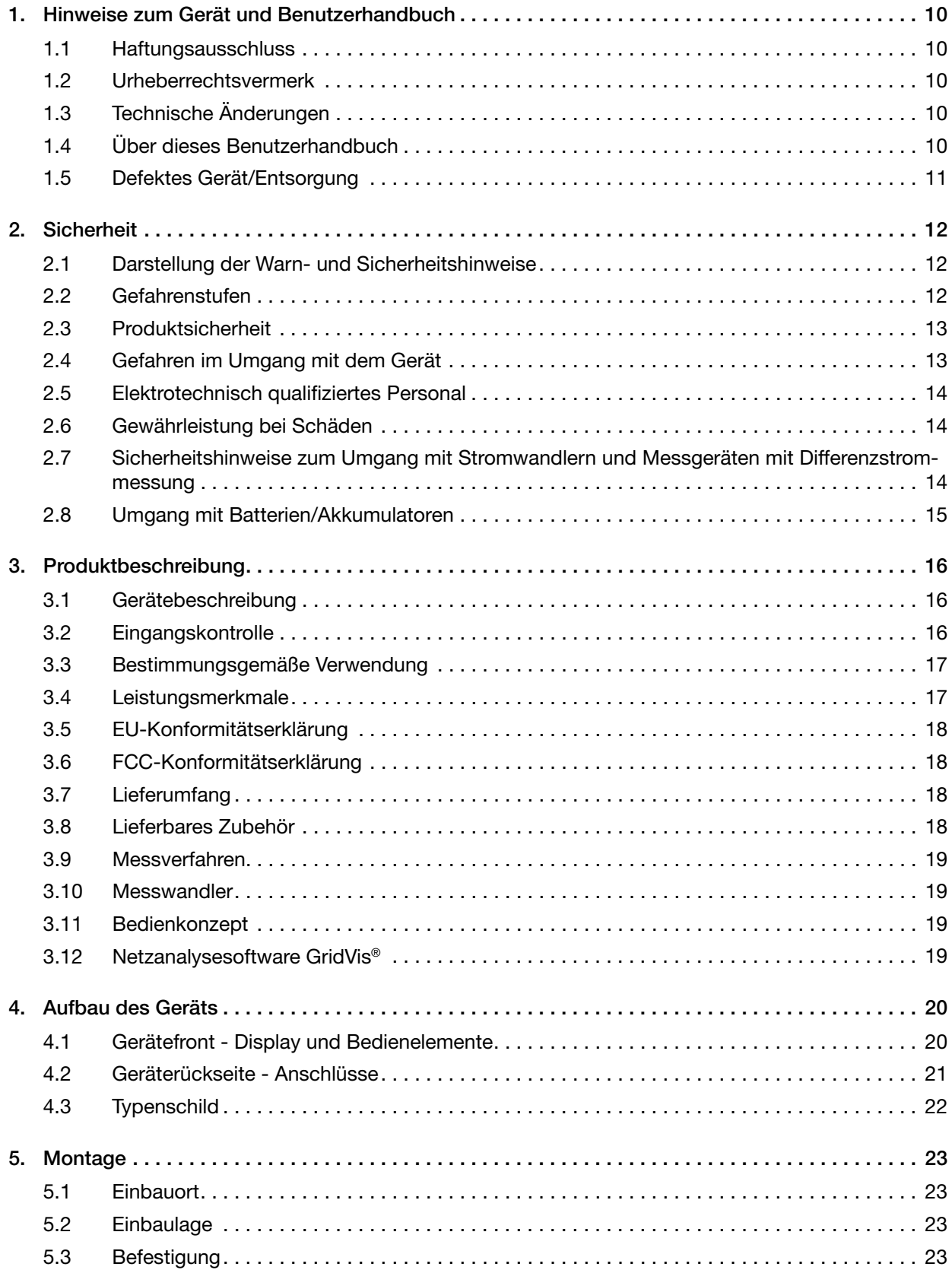

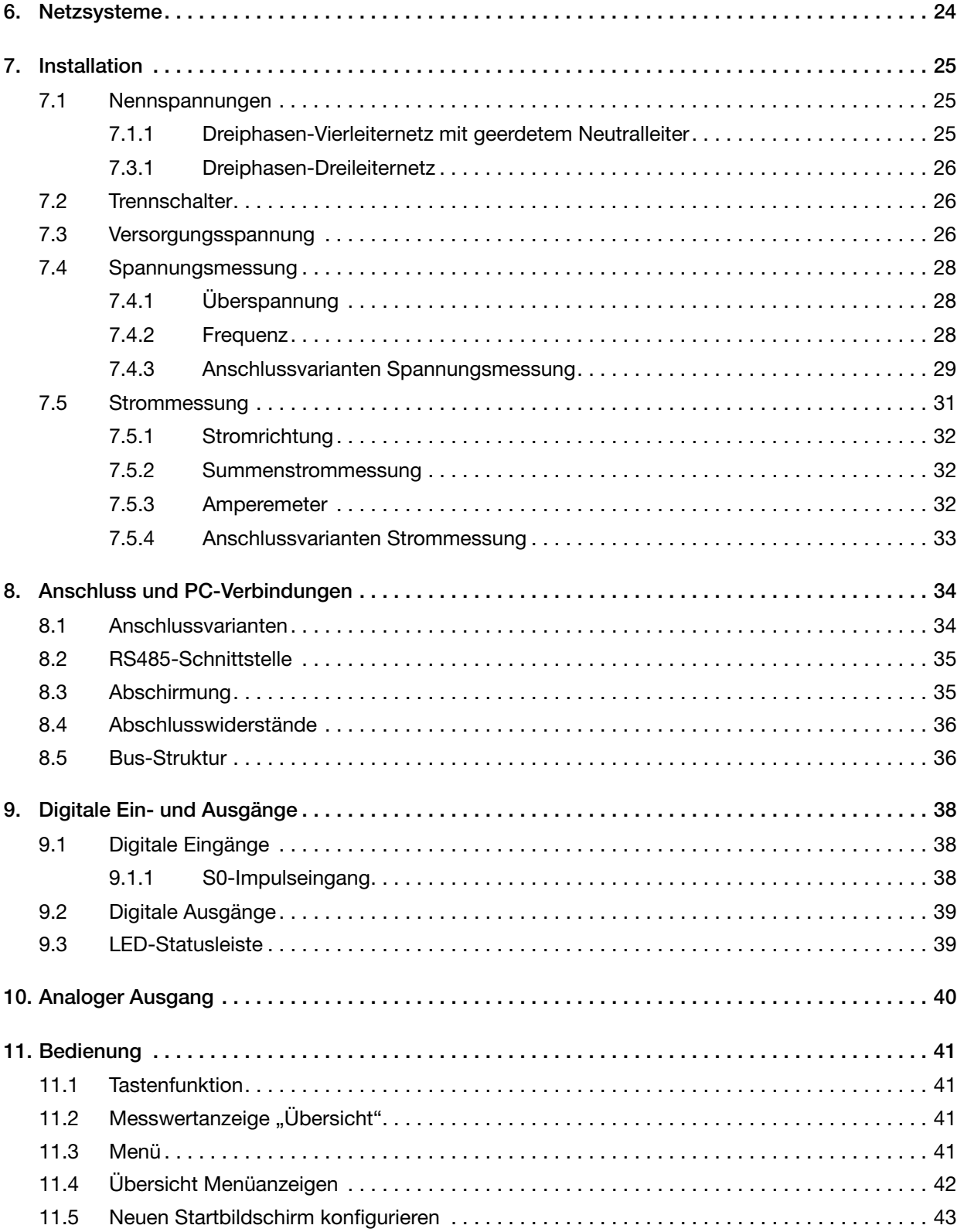

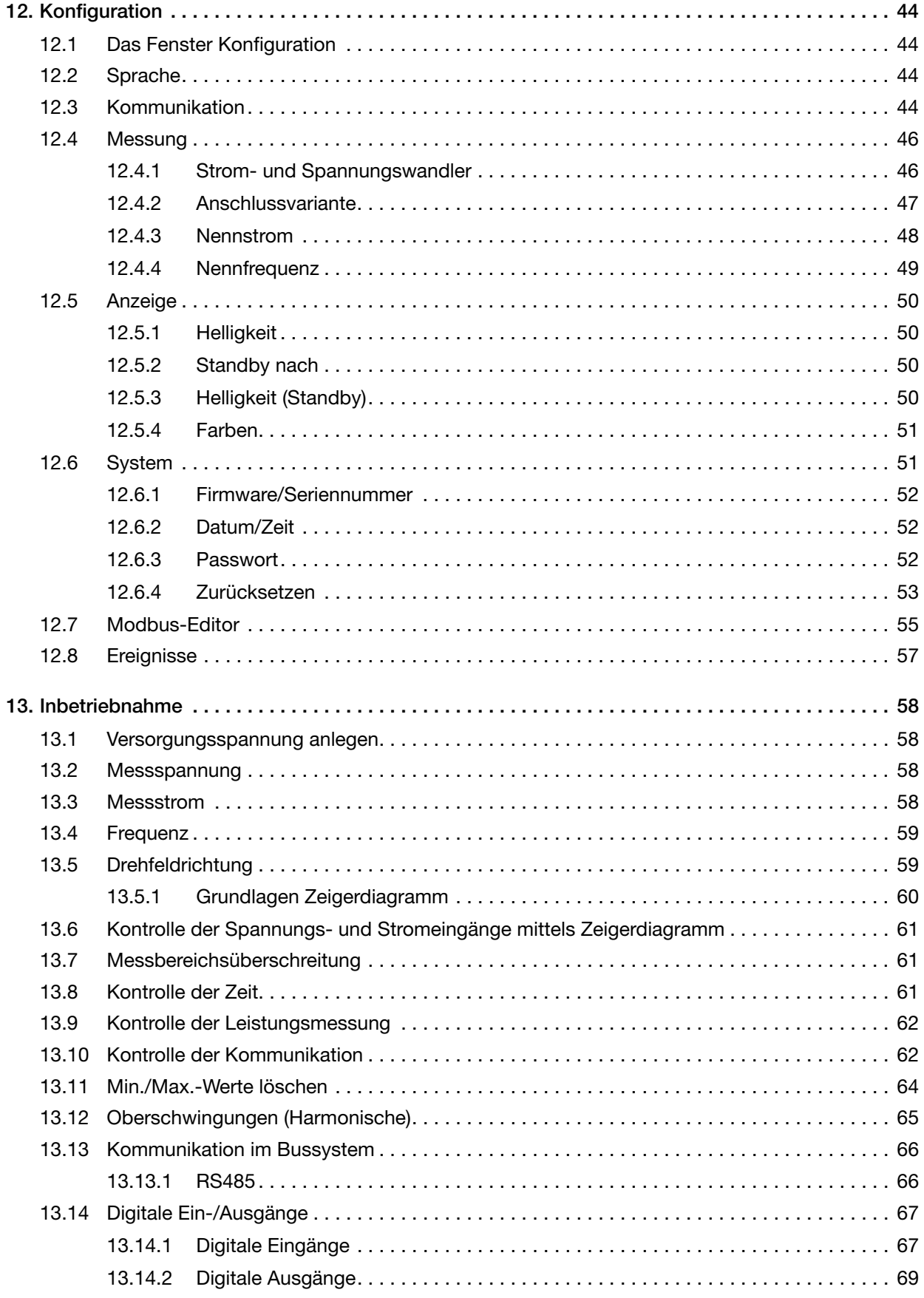

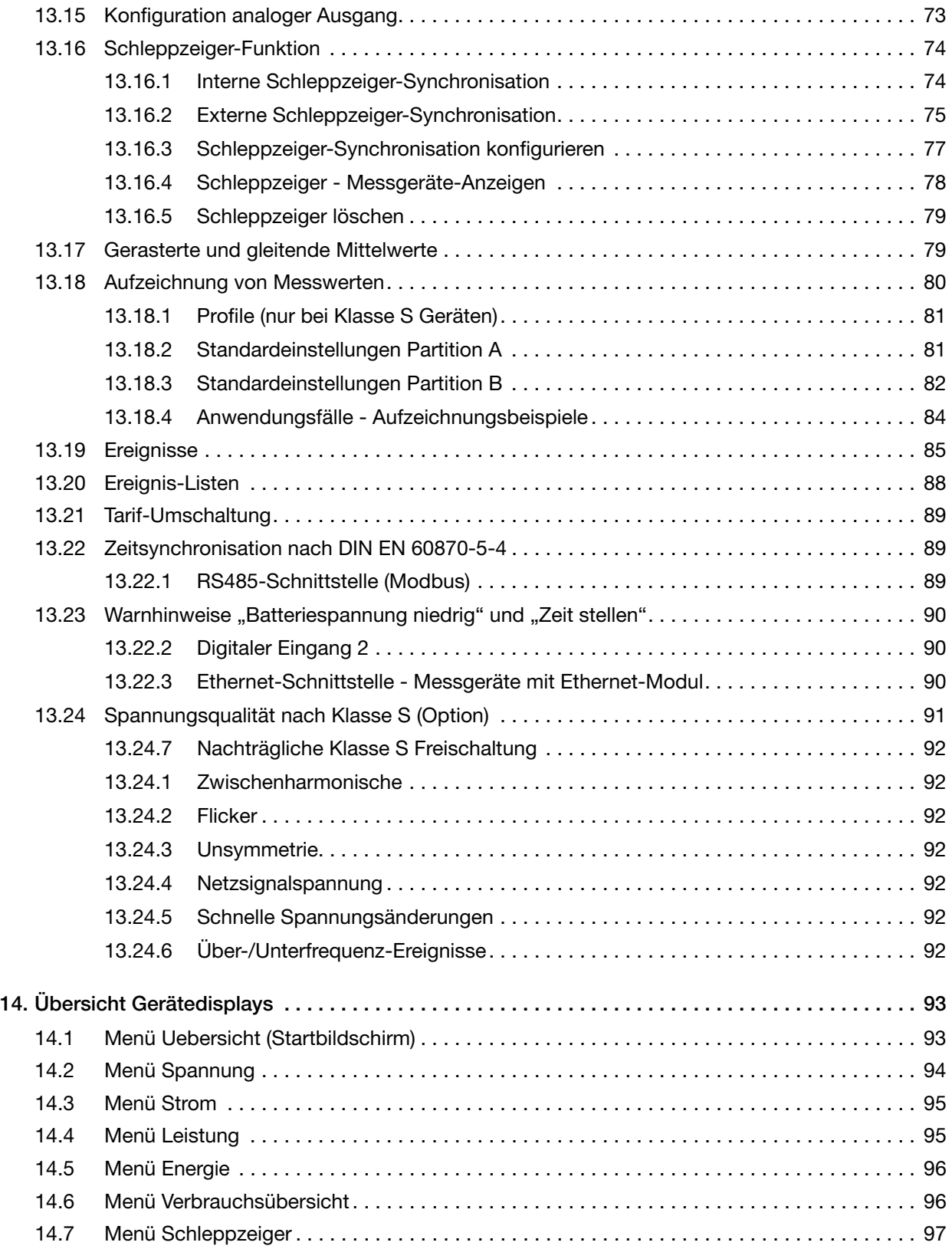

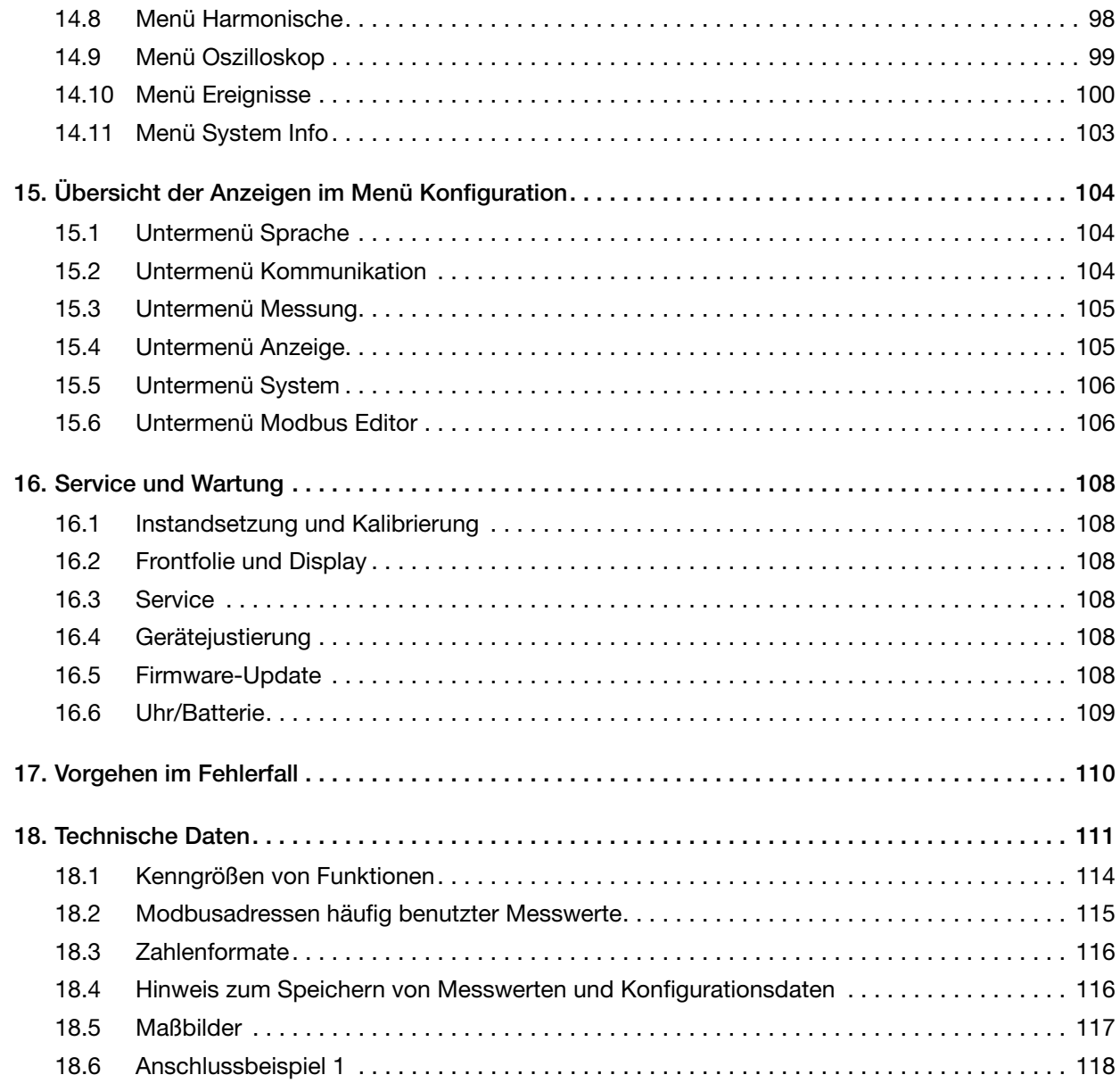

# <span id="page-9-0"></span>1. Hinweise zum Gerät und Benutzerhandbuch

### 1.1 Haftungsausschluss

Die Beachtung der Nutzungsinformationen zu den Geräten ist Voraussetzung für den sicheren Betrieb und um angegebene Leistungsmerkmale und Produkteigenschaften zu erreichen.

Für Personen-, Sach- oder Vermögensschäden, die durch Nichtbeachtung der Nutzungsinformationen entstehen, übernimmt die Janitza electronics GmbH keine Haftung.

Sorgen Sie dafür, dass Ihre Nutzungsinformationen leserlich zugänglich sind.

#### 1.2 Urheberrechtsvermerk

© 2022 - Janitza electronics GmbH - Lahnau. Alle Rechte vorbehalten.

Jede, auch auszugsweise, Vervielfältigung, Bearbeitung, Verbreitung und sonstige Verwertung ist verboten.

Alle Markenzeichen und ihre daraus resultierenden Rechte gehören den jeweiligen Inhabern dieser Rechte.

## 1.3 Technische Änderungen

- · Achten Sie darauf, dass Ihr Gerät mit dem Benutzerhandbuch übereinstimmt.
- · Dieses Benutzerhandbuch ist gültig für das UMG 96-PQ-L. Gesonderte Gültigkeiten und Unterscheidungen sind gekennzeichnet.
- · Lesen und verstehen Sie zunächst produktbegleitende Nutzungsinformationen.
- · Halten Sie produktbegleitende Nutzungsinformationen während der gesamten Lebensdauer verfügbar und geben Sie diese gegebenenfalls an nachfolgende Benutzer weiter.
- · Informieren Sie sich über Geräte-Revisionen und die damit verbundenen Anpassungen der produktbegleitenden Nutzungsinformationen auf www.janitza.de.
- · Diese Anleitung gilt auch für abweichende Gerätefronten.

#### 1.4 Über dieses Benutzerhandbuch

Haben Sie Fragen, Anregungen oder Verbesserungsvorschläge zum Benutzerhandbuch, informieren Sie uns bitte per E-Mail: info@janitza.de.

# *INFORMATION*

Dieses Benutzerhandbuch beschreibt das Gerät UMG PQ-L und liefert Informationen zum Betrieb. führende Nutzungsinformationen zu Ihrem Gerät, wie z.B.:

- · Installationsanleitung.
- · "Software GridVis<sup>®"</sup> Schnelleinstieg.<br>· Beileger "Sicherheitshinweise".
- 

Beachten Sie gegebenenfalls auch Nutzungsinfor- mationen zu Erweiterungsmodulen, wie

- · Benutzerhandbücher und
- · Installationsanleitungen.

Ferner besitzt die Software GridVis® eine Online-Hilfe und E-Learnings.

# *INFORMATION*

Unsere Nutzungsinformationen verwenden die nach der Grammatik männliche Form im geschlechtsneutralen Sinne! Sie sprechen immer Frauen, Männer und Diverse an. Um Texte leichter lesbar zu halten, wird auf Unterscheidungen verzichtet. Wir bitten um Verständnis für diese Vereinfachungen.

## <span id="page-10-0"></span>1.5 Defektes Gerät/Entsorgung

Bevor Sie defekte Geräte, Module oder Komponenten zur Überprüfung zurück an den Hersteller senden:

- · Kontaktieren Sie den Support des Herstellers.
- · Versenden Sie Geräte, Module oder Komponenten komplett mit Zubehör.
- · Berücksichtigen Sie hierbei die Transportbedingungen.

# *INFORMATION*

Defekte oder beschädigte Geräte senden Sie bitte zurück an die Janitza electronics GmbH unter Berücksichtigung der Versandvorschriften für Luft- fracht und Straße (komplett mit Zubehör). Beachten Sie gesonderte Bestimmungen für Geräte mit verbauten Batterien oder Akkus!

Versuchen Sie nicht das Gerät (die Komponente) eigenständig zu öffnen oder zu reparieren, da ansonsten der Anspruch auf Gewährleistung erlischt!

Für die Entsorgung des Geräts beachten Sie bitte nationale Bestimmungen! Entsorgen Sie gegebenenfalls einzelne Teile, je nach Beschaffenheit und existierende länderspezifische Vorschriften, z.B. als

- · Elektroschrott,
- · Batterien und Akkumulatoren,
- · Kunststoffe,
- · Metalle.

Beauftragen Sie unter Umständen einen zertifizierten Entsorgungsbetrieb mit der Verschrottung.

Informationen zu Service und Wartung Ihres Geräts finden Sie im Kap. "16. Service und Wartung" [auf Seite 108](#page-107-1).

# <span id="page-11-0"></span>2. Sicherheit

Das Kapitel Sicherheit enthält Hinweise, die Sie zu Ihrer persönlichen Sicherheit und zur Vermeidung von Sachschäden beachten müssen.

## 2.1 Darstellung der Warn- und Sicherheitshinweise

Die nachstehend aufgeführten Warnhinweise

- · finden Sie in der gesamten Dokumentation.
- · finden Sie auf den Geräten selbst.
- · verweisen auf potenzielle Risiken und Gefahren.
- · bekräftigen Informationen, die Vorgehensweisen verdeutlichen oder vereinfachen.

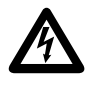

Das zusätzliche Symbol auf dem Gerät selbst deutet auf eine elektrische Gefahr hin, die zu schweren Verletzungen oder Tod führen kann.

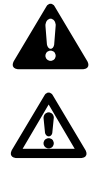

Das allgemeine Warnsymbol macht Sie auf mögliche Verletzungsgefahren aufmerksam. Beachten Sie alle unter diesem Symbol aufgeführten Hinweise, um mögliche Verletzungen oder gar Todesfälle zu vermeiden.

## 2.2 Gefahrenstufen

Warn- und Sicherheitshinweise sind durch ein Warnsymbol hervorgehoben und die Gefahrenstufen sind je nach Gefährdungsgrad wie folgt dargestellt:

# $\triangle$  GEFAHR

Warnt vor einer unmittelbar drohenden Gefahr, die bei Nichtbeachtung zu schweren bzw. tödlichen Verletzungen führt.

# **A** WARNUNG

Warnt vor einer möglicherweise gefährlichen Situa-<br>tion, die bei Nichtbeachtung zu schweren Verlet-<br>zungen oder Tod führen kann.

# **A** VORSICHT

Warnt vor einer unmittelbar gefährlichen Situation, die bei Nichtbeachtung zu geringfügigen oder mäßigen Verletzungen führen kann.

# *ACHTUNG*

Warnt vor einer unmittelbar gefährlichen Situation, die bei Nichtbeachtung zu Sachschäden oder Umweltschäden führen kann.

# *INFORMATION*

Verweist auf Vorgänge bei denen keine Gefahr von Personen- oder Sachschäden besteht.

## <span id="page-12-0"></span>2.3 Produktsicherheit

Das Gerät entspricht dem Stand der Technik und den anerkannten sicherheitstechnischen Regeln, trotzdem können Gefahren entstehen.

Beachten Sie Sicherheitsvorschriften und Warnhinweise. Sollten Sie den Hinweisen nicht folgen, kann dies Personenschäden und/oder Schäden am Produkt hervorrufen.

Jegliche unerlaubte Manipulation oder Verwendung dieses Geräts,

- · die über die angegebenen mechanischen, elektrischen oder anderweitigen Betriebsgrenzen hinausgeht, kann Personenschäden und/oder Schäden am Produkt hervorrufen.
- begründet "Missbrauch" und/oder "Fahrlässigkeit" im Sinne der Gewährleistung für das Produkt und schließt somit die Gewährleistung für die Deckung möglicher daraus folgender Schäden aus.

Lesen und verstehen Sie vor der Installation, dem Betrieb, der Wartung und dem Gebrauch des Geräts das Benutzerhandbuch.

Betreiben Sie das Gerät nur in einwandfreiem Zustand unter Beachtung dieses Benutzerhandbuchs und der beiliegenden Nutzungsinformationen. Senden Sie defekte Geräte unter Beachtung der Transportbedingungen zurück an den Hersteller. Bewahren Sie das Benutzerhandbuch während der gesamten Lebensdauer des Geräts auf und halten es zum Nachschlagen bereit.

Beachten Sie bei Gebrauch des Gerätes zusätzlich die für den jeweiligen Anwendungsfall erforderlichen Rechts- und Sicherheitsvorschriften für Ihre Anlage.

#### 2.4 Gefahren im Umgang mit dem Gerät

Beim Betrieb elektrischer Geräte stehen zwangsläufig bestimmte Teile dieser Geräte unter gefährlicher Spannung. Es können deshalb schwere Körperverletzung oder Sachschäden auftreten, wenn nicht fachgerecht gehandelt wird.

Beachten Sie im Umgang mit unseren Geräten deshalb grundsätzlich:

- · die im Benutzerhandbuch und auf dem Typenschild genannten Grenzwerte nicht überschreiten! Dies ist auch bei der Prüfung und Inbetriebnahme zu beachten!
- · Sicherheits- und Warnhinweise in allen Nutzungsinformationen, die zu den Geräten gehören!

# **A** WARNUNG

Verletzungsgefahr durch elektrische Spannung! Schwere Körperverletzungen oder Tod können erfolgen! Beachten Sie deshalb:

- · Vor Arbeitsbeginn an Ihrer Anlage, die Anlage spannungsfrei schalten! Gegen Wiedereinschalten sichern! Spannungsfreiheit feststellen! Erden und Kurzschließen! Benachbarte, unter Spannung stehende Teile abdecken oder abschranken!
- · Achten Sie auch bei der Bedienung und Fehlersuche (insbesondere bei Hutschienengeräten) Ihre Anlage auf gefährliche Spannungen zu prüfen und gegebenenfalls abzuschalten!
- · Tragen Sie für Arbeiten an Elektroanlagen Schutzkleidung und eine Schutzausrüstung nach geltenden Richtlinien!
- · Vor Anschluss von Verbindungen das Gerät/die Komponente am Schutzleiteranschluss, wenn vorhanden, erden!
- · Blanke oder abisolierte Adern, die unter Spannung stehen nicht berühren! Leiter aus Einzeldrähten mit Aderendhülsen versehen!
- · Gefährliche Spannungen können in allen mit der Spannungsversorgung verbundenen Schaltungsteilen anstehen.
- · Ihre Leitungen, Kabel und Geräte mit einem geeigneten Leitungsschutzschalter/einer Sicherung sichern!
- Sicherheitsvorrichtungen niemals abschalten, demontieren oder manipulieren!
- · Auch nach Abtrennen der Versorgungsspannung können gefährliche Spannungen im Gerät oder in der Komponente vorhanden sein (Kondensatorspeicher).
- · Betriebsmittel mit Stromwandlerkreisen nicht offen betreiben.
- · Nur Schraubklemmen mit gleicher Polzahl und Bauart verbinden!
- Die im Benutzerhandbuch und auf dem Ty-<br>penschild genannten Grenzwerte nicht überschreiten! Dies ist auch bei der Prüfung und der Inbetriebnahme zu beachten.<br>Sicherheits- und Warnhinweise in den Dokumen-
- ten, die zu den Geräten und deren Komponenten gehören!

## <span id="page-13-0"></span>2.5 Elektrotechnisch qualifiziertes Personal

Um Personen- und Sachschäden zu vermeiden, darf nur elektrotechnisch qualifiziertes Personal an Geräten und deren Komponenten, Modulen, Baugruppen, Systemen und Stromkreisen arbeiten mit Kenntnissen

- · der nationalen und internationalen Unfallverhütungsvorschriften.
- · in Standards der Sicherheitstechnik.
- · in Installation, Inbetriebnahme, Bedienung, Freischalten, Erden und Kennzeichnen von elektrotechnischen Betriebsmitteln.
- · in den Anforderungen an die persönliche Schutzausrüstung.

Elektrotechnisch qualifiziertes Personal im Sinne der sicherheitstechnischen Hinweise aller zum Gerät und deren Komponenten gehörenden Nutzungsinformationen sind Personen, die eine fachliche Qualifikation als Elektrofachkraft nachweisen können.

# **AL WARNUNG**

#### Warnung vor unerlaubten Manipulationen oder unsachgemäßer Verwendung des Geräts oder dessen Komponenten!

Das Öffnen, Zerlegen oder unerlaubtes Manipulieren des Geräts und dessen Komponenten, das über die angegebenen mechanischen, elektrischen oder anderweitigen Betriebsgrenzen hinausgeht, kann zu Sachschaden oder Verletzungen bis hin zum Tod führen.

- · Es darf nur elektrotechnisch qualifiziertes Personal an Geräten und deren Komponenten, Baugruppen, Systemen und Stromkreisen arbeiten!
- · Verwenden Sie Ihr Gerät oder Ihre Komponente stets so, wie in der zugehörigen Dokumentation beschrieben.
- Senden Sie bei erkennbaren Beschädigungen das Gerät oder die Komponente zurück an den Hersteller!

## 2.6 Gewährleistung bei Schäden

Jegliche unerlaubte Manipulation oder Verwendung des Geräts begründet "Missbrauch" und/oder "Fahrlässigkeit" im Sinne der Gewährleistung für das Produkt und schließt somit die Gewährleistung für die Deckung möglicher, daraus folgender Schäden aus. Beachten Sie hierzu Kap. "3.3 Bestimmungsgemäße Verwendung" auf Seite [17.](#page-16-1)

2.7 Sicherheitshinweise zum Umgang mit Stromwandlern und Messgeräten mit Differenzstrommessung

# **AL** WARNUNG

#### Verletzungsgefahr durch große Ströme und hohe elektrische Spannungen an den Stromwandlern!

Sekundärseitig offen betriebene Stromwandler (hohe berührungsgefährliche Spannungsspitzen) können schwere Körperverletzungen oder Tod zur Folge haben.

- Den offenen Betrieb der Stromwandler vermeiden, unbelastete Wandler kurzschließen! · Vor Unterbrechung der Stromzuleitung, die Sekundäranschlüsse der Stromwandler kurzschließen. Prüfschalter, die Sekundärleitungen der Stromwandler automatisch kurzschließen, in den Status "Prüfen" bringen (Prüfschalter/Kurzschließer vorher prüfen)!
- · Nur Stromwandler mit Basisisolierung gemäß IEC 61010-1:2010 verwenden!
- · Vorsicht, auch offensichere Stromwandler können bei offenem Betrieb berührungsgefährlich sein!
- Achten Sie darauf, Schraubklemmen für den Stromwandleranschluss am Messgerät zu montieren und gegebenfalls mit den beigefügten Schrauben zu befestigen!
- Befolgen Sie Hinweise und Bestimmungen in der Dokumentation Ihrer Stromwandler!

# **AL** VORSICHT

Verletzungsgefahr oder Beschädigung des Messgeräts durch hohe Messströme an den Anschlüssen der Stromwandler!

Durch hohe Messströme können an den Anschlüssen der Stromwandler Temperaturen bis zu 80 °C (176 °F) entstehen.

- · Verwenden Sie Leitungen, die für eine Betriebstemperatur von mindestens 80 °C (176 °F) ausgelegt sind!
- · Auch nach dem Ausschalten der Spannungsversorgung können Stromwandler heiß sein. Anschlüsse der Stromwandler und Anschlussleitungen vor dem Berühren abkühlen lassen!

# **AL**WARNUNG

#### Verletzungsgefahr oder Beschädigung des Messgeräts durch falsche Nutzung!

Messgeräte mit Differenzstrommessung können bei Überschreitung von Grenzwerten Warnimpulse auslösen, die ausschließlich der Überwachung von Differenzströmen oder der Ausfallüberwachung dienen. Die Verwendung der Warnimpulse als eigenständige Schutzeinrichtung gegen elektrische

Schläge kann zu Verletzungen bis zum Tod führen! sung nicht als eigenständige Schutzeinrichtung. Wählen Sie geeignete Schutzeinrichtungen für Ihre Anlage!

# **A**NORSICHT

# <span id="page-14-0"></span>Verletzungsgefahr oder Beschädigung des

Messgeräts/Ihrer Anlage durch Kurzschluss!<br>Zu geringe Isolierung der Betriebsmittel am Diffe-Zu geringe Isolierung der Betriebsmittel am Diffe-<br>renzstrom-Messeingang gegenüber den Netzstrom-<br>kreisen kann zu berührungsgefährlichen Spannun-<br>gen am Messeingang oder zur Beschädigung Ihres Geräts/Ihrer Anlage führen.

- Sorgen Sie für eine verstärkte oder doppelte
- Isolierung zu den Netzstromkreisen!

· Trennen Sie Differenzstrom-Messeingänge gal- vanisch voneinander!

## 2.8 Umgang mit Batterien/Akkumulatoren

Für die verwendete Batterie im Gerät gilt:

# **A**VORSICHT

Verletzungsgefahr durch Feuer oder Verätzungen!

Die im Gerät verwendete Batterie kann bei unsachgemäßem Gebrauch zu Brand oder Verätzungen führen.

- · Die Batterie nur durch gleiche oder von Janitza empfohlene Typen ersetzen!
- Beim Einbau der Batterie die Polarität beachten! · Batterien nur mit nicht leitenden Werkzeugen
- (z.B. Pinzetten aus Kunststoff) entnehmen! · Batterien nicht wieder aufladen, nicht zerle-
- gen, nicht über 100 °C (212 °F) aufheizen oder verbrennen!
- Batterien nicht mit dem Hausmüll entsorgen! Entsorgungsvorschriften in der jeweiligen Geräte-Dokumentation beachten!
- Batterien von Kindern und Tieren fernhalten! Senden Sie Geräte mit eingelöteter Batterie bei Beschädigungen, unter Beachtung der Transportbedingungen, zurück an den Hersteller!

# <span id="page-15-0"></span>3. Produktbeschreibung

### 3.1 Gerätebeschreibung

Das Messgerät ist ein multifunktionaler Netzanalysator und geeignet für

- · Messungen und Berechnungen von elektrischen Größen, wie Spannung, Strom, Leistung, Energie, Oberschwingungen in der Gebäudeinstallation, an Verteilern, Leistungsschaltern und Schienenverteilern.
- · Messungen von Spannungen und Strömen aus dem gleichen Netz.
- · Messungen in Niederspannungsnetzen, in denen Nennspannungen bis 417 V Leiter gegen Erde und Stoßspannungen der Überspannungskategorie III vorkommen.
- · Messungen in Mittel- und Hochspannungsnetzen über Strom- und Spannungswandler. Messungen in Mittel- und Hochspannungsnetzen erfolgen grundsätzlich über Strom- und Spannungswandler!
- · Die Strommessung über externe ../1 A oder ../5 A Stromwandler.
- · Den Einbau in ortsfeste Schaltschränke oder Installationskleinverteiler, bei beliebiger Einbaulage.
- · Den Einsatz in Wohn- und Industriebereichen.
- · eine modulare Erweiterung des Funktionsumfangs durch RCM-Module (Funktionsumfang siehe Benutzerhandbuch zu den Modulen).

Messergebnisse werden vom Messgerät dargestellt und können über Schnittstellen ausgelesen und weiterverarbeitet werden.

# *INFORMATION*

Das Messgerät ist in verschiedenen Varianten er- hältlich für verschiedene Netzsysteme (siehe Kap. ["6. Netzsysteme" auf S. 24](#page-23-1)) sowie mit oder ohne Klasse S (siehe Kap. 13.22 "Spannungsqualität nach Klasse S" auf S. 92).

Anhand der Artikelnummer auf dem Typenschild können Sie die Variante erkennen:

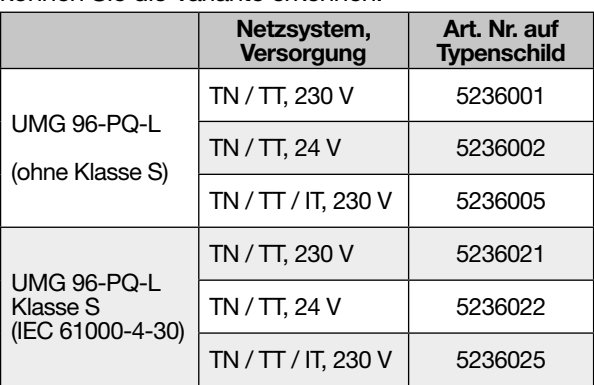

# $\mathbf A$  vorsicht

#### Fehlfunktion und Beschädigung des Geräts oder Verletzungsgefahr durch unsachgemäßen Anschluss.

Unsachgemäß angeschlossene Geräte können fehlerhafte Messwerte liefern, das Gerät beschädigen oder eine Verletzungsgefahr für Personen bedeuten. Beachten Sie:

- · Messspannungen und Messströme müssen aus dem gleichen Netz stammen.
- · Das Messgerät nicht für die Messung von
- Gleichstrom verwenden!
- Leitende Schalttafeln erden!

## 3.2 Eingangskontrolle

Der einwandfreie und sichere Betrieb dieses Geräts und dessen Komponenten setzen sachgemäßen Transport, sachgerechte Lagerung, Aufstellung und Montage, Bedienung und Instandhaltung sowie Beachtung der Sicherheits- und Warnhinweise voraus.

Nehmen Sie das Aus- und Einpacken mit der üblichen Sorgfalt ohne Gewaltanwendung und nur unter Verwendung von geeignetem Werkzeug vor.

Vor der Installation des Geräts prüfen Sie bitte

- · dessen einwandfreien mechanischen Zustand durch Sichtkontrolle.
- · den Lieferumfang auf Vollständigkeit.

Wenn anzunehmen ist, dass ein gefahrloser Betrieb des Geräts nicht mehr möglich ist,

- · trennen Sie das Gerät unverzüglich vom Betrieb!
- · sichern Sie das Gerät gegen wiedereinschalten!

Es ist anzunehmen, dass ein gefahrloser Betrieb nicht mehr möglich ist, wenn das Gerät z.B.

- · eine sichtbare Beschädigung aufweist.
- · trotz intakter Netzversorgung nicht mehr arbeitet.
- · längere Zeit ungünstigen Verhältnissen (z.B.
- Lagerung außerhalb der zulässigen Klimagrenzen ohne Anpassung an das Raumklima, Betauung o. Ä.) oder Transportbeanspruchungen (z.B. Fall aus großer Höhe auch ohne sichtbare äußere Beschädigung o. Ä.) ausgesetzt war.

## <span id="page-16-1"></span><span id="page-16-0"></span>3.3 Bestimmungsgemäße Verwendung

Das Gerät ist:

- · nur für den Einsatz im industriellen Bereich bestimmt.
- · für den Einbau in Schaltschränke und Installationskleinverteiler bestimmt.
- · nicht für den Einbau in Fahrzeuge bestimmt! Der Einsatz des Geräts in nicht ortsfesten Ausrüstungen gilt als außergewöhnliche Umweltbedingung und ist nur nach gesonderter Vereinbarung zulässig.
- · nicht für den Einbau in Umgebungen mit schädlichen Ölen, Säuren, Gasen, Dämpfen, Stäuben, Strahlungen, usw. bestimmt.
- · als Innenraumzähler konzipiert.

Der einwandfreie und sichere Betrieb des Geräts setzt sachgemäßen Transport, sachgemäße Lagerung, Montage, Installation, Bedienung und Instandhaltung voraus.

## 3.4 Leistungsmerkmale

#### **Allgemeines**

- · Fronttafeleinbaugerät mit den Abmessungen 96 x 96 mm (3,78 x 3,78 in).
- · Erweiterung durch Modul
- · Anschluss über Schraubsteck-Klemmen
- · Farbgrafikdisplay 320 x 240 px
- · Bedienung über 6 Tasten
- · 3 Spannungsmesseingänge (600 V, CAT III)
- · 3 Strommesseingänge (über Stromwandler)
- · 3 digitale Ausgänge
- · 3 digitale Eingänge (als Impulszähler mit gleichzeitiger Leistungsberechnung konfiguriert
- · 1 analoger Ausgang (0 20 mA)
- · Datenspeicher 64 MByte Flash
- · RS485-Schnittstelle (Modbus RTU, Slave, bis 115 kbps)
- · Uhr und Batterie
- · Arbeitstemperaturbereich -10 °C (14 °F) .. +55 °C (131 °F).

#### Messunsicherheit

- · Wirkenergie, Messunsicherheit Klasse 0,2S für ../5 A-Wandler
- · Wirkenergie, Messunsicherheit Klasse 0,5 für ../1 A-Wandler
- · Blindenergie Klasse 1

#### **Messung**

- · Erfassung von mehr als 800 Messwerten
- · Messung in TN- und TT-Netzen, mit der IT-Variante auch in IT-Netzen
- · Messung in Netzen mit Nennspannungen bis L-L 720 Vrms und L-N 417 Vrms (nach IEC)
- · Messbereich Strom 0,005 .. 6 Arms
- · Echte Effektivwertmessung (TRMS)
- · Kontinuierliche Abtastung der Spannungs- und Strommesseingänge
- · Frequenzbereich der Grundschwingung 45 Hz .. 65 Hz
- · Messung der Oberschwingungen 1. bis 65. für  $U_{\text{IN}}$  und I
- $\cdot$  u.A. U<sub>LN</sub>, U<sub>LL</sub>, I, P (Bezug/Lieferung), Q (ind./kap.)
- · 2 Tarife (Umschaltung über Modbus oder Digitaleingang 1)

## Bei Klasse S Geräten zusätzlich (Option):

Erfassung der Spannungsqualitäts-Kenngrößen der Klasse S gemäß IEC 61000-4-30.

Bereitstellung der Klasse S Kenngrößen in der Software GridVis® und in Modbus-Adressen:

- · Zwischenharmonische
- · Flicker
- · Unsymmetrien von Spannung und Strom
- · Schnelle Spannungsänderungen
- · Frequenz-Ereignisse
- · Netzsignalspannungen (Rundsteuersignal)

Eine nachträgliche Klasse S Freischaltung bei bereits installierten Geräten ist über die Software GridVis® kostenpflichtig möglich (Artikelnummer: 52.36.020).

### <span id="page-17-1"></span><span id="page-17-0"></span>3.5 EU-Konformitätserklärung

Die von der Janitza electronics GmbH angewendeten Gesetze, Normen und Richtlinien für die Geräte entnehmen Sie der EU-Konformitätserklärung auf www.janitza.de. Aus der EU-Konformitätserklärung und den darin erwähnten Gesetzen, Normen und Richtlinien ergibt sich die CE-Kennzeichnungspflicht für das Gerät.

### 3.6 FCC-Konformitätserklärung

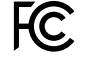

Das Gerät

- · erfüllt Teil 15 der FCC-Vorschriften für Grenzwerte von digitalen Geräten der Klasse B (Grenzwerte zum Schutz vor störenden Abstrahlungen in Wohngebieten).
- · erzeugt, verwendet und kann Hochfrequenzenergie abstrahlen.
- · kann bei unsachgemäßer Installation und Verwendung schädliche Störungen der Funkkommunikation erzeugen. Es gibt keine Garantie, dass bei bestimmten Installationen, keine Störungen auftreten.

Bei Störungen des Rundfunk- oder Fernsehempfangs, erkennbar beim Ein- und Ausschalten des Geräts, handeln Sie wie folgt:

- · Empfangsantenne ausrichten oder neu platzieren.
- · Abstand zwischen Gerät und Rundfunk-/Fernseh-Empfänger vergrößern.
- · Gerät und Rundfunk-/Fernseh-Empfänger in unterschiedlichen Stromkreisen anschließen.
- · ggf. Janitza-Support oder einen Radio-/Fernsehtechniker kontaktieren.

Code of Federal Regulations, Title 47, Part 15, Subpart B - Unintentional Radiators.

#### 3.7 Lieferumfang

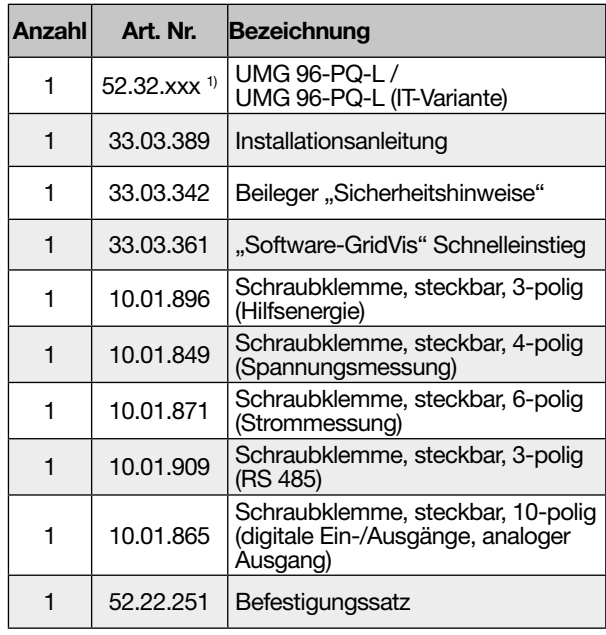

1) Artikelnummer siehe Lieferschein *Tab. Lieferumfang*

#### 3.8 Lieferbares Zubehör

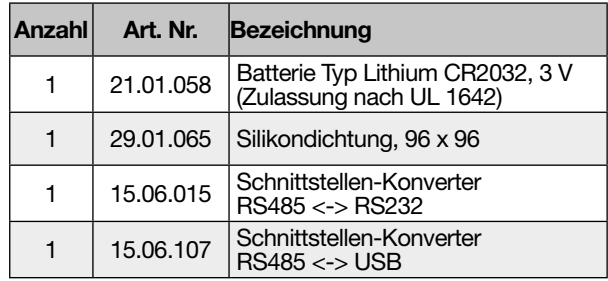

# *INFORMATION*

· Alle gelieferten Optionen und Ausführungsvarianten sind auf dem Lieferschein beschrieben.

<span id="page-18-0"></span>Für die verwendete Batterie im Gerät gilt:

# VORSICHT

#### Verletzungsgefahr durch Feuer oder Verätzungen!

Die im Gerät verwendete Batterie kann bei unsachgemäßem Gebrauch zu Brand oder Verätzungen führen.

- · Die Batterie nur durch gleiche oder von Janitza empfohlene Typen ersetzen!
- Beim Einbau der Batterie die Polarität beachten!
- Batterien nur mit nicht leitenden Werkzeugen (z.B. Pinzetten aus Kunststoff) entnehmen!
- · Batterien nicht wieder aufladen, nicht zerlegen, nicht über 100 °C (212 °F) aufheizen oder verbrennen!
- Batterien nicht mit dem Hausmüll entsorgen! Entsorgungsvorschriften in der jeweiligen Geräte-Dokumentation beachten!
- Batterien von Kindern und Tieren fernhalten! Senden Sie Geräte mit eingelöteter Batterie bei Beschädigungen, unter Beachtung der Transportbedingungen, zurück an den Hersteller!

## 3.9 Messverfahren

Das Gerät misst

- · lückenlos und berechnet alle Effektivwerte in einem 200 ms-Intervall.
- · den echten Effektivwert (TRMS) der an den Messeingängen angelegten Spannungen und Ströme.

#### 3.10 Messwandler

Bitte beachten Sie! Es ist unzulässig die Ausgänge von Janitza-Messgeräten und -Komponenten zum Schalten von Schutzeinrichtungen oder Schutzrelais zu verwenden! Verwenden Sie für Janitza-Messgeräte und Janitza-Komponenten ausschließlich "Stromwandler für Messzwecke"!

### 3.11 Bedienkonzept

Das Bedienkonzept, des Messgeräts besteht aus folgenden Methoden:

- · 6 Funktionstasten mit Display zur Konfiguration und Erfassung von Daten.
- · Die Netzanalyse- und Programmiersoftware Grid-Vis® zur Programmierung und Analyse von Daten.
- · Das Modbus-Protokoll und die Modbus-Adressenliste zum Konfigurieren und Auslesen von Daten. Die Modbus-Adressenliste erhalten Sie auf www.janitza.de.

Dieses Benutzerhandbuch beschreibt die Bedienung des Messgeräts über die 6 Funktionstasten und den Einsatz des Modbus-Editors. Die Netzanalysesoftware GridVis® besitzt eine eigene "Online-Hilfe" und E-Learning-Anleitungen.

## 3.12 Netzanalysesoftware GridVis®

Mit der Software GridVis® (Download unter www.janitza.de) steht Ihnen das perfekte Tool zur Konfiguration, zur Auslesung und Analyse von Messdaten zur Verfügung.

#### Leistungsmerkmale der Software GridVis®

- · Konfigurieren und Auslesen Ihres Messgeräts.
- · Grafische Darstellung von Messwerten.
- · Speichern von Messdaten in Datenbanken.
- · Analyse von ausgelesenen Messdaten.
- · Erstellen von Reporten.

### Verbindungen zum PC (Software GridVis®)

Verbindungen zur Kommunikation zwischen PC und Messgerät finden Sie im Kap. "8. Anschluss [und PC-Verbindungen" auf Seite 34.](#page-33-1)

## <span id="page-19-0"></span>4. Aufbau des Geräts

## 4.1 Gerätefront - Display und Bedienelemente

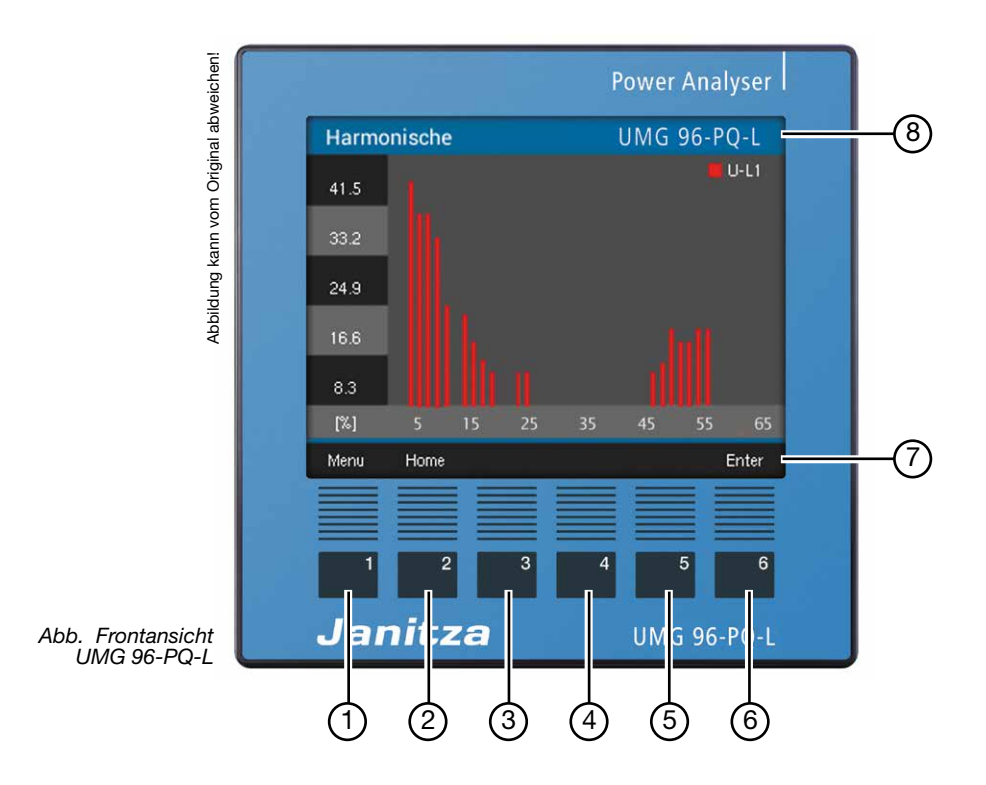

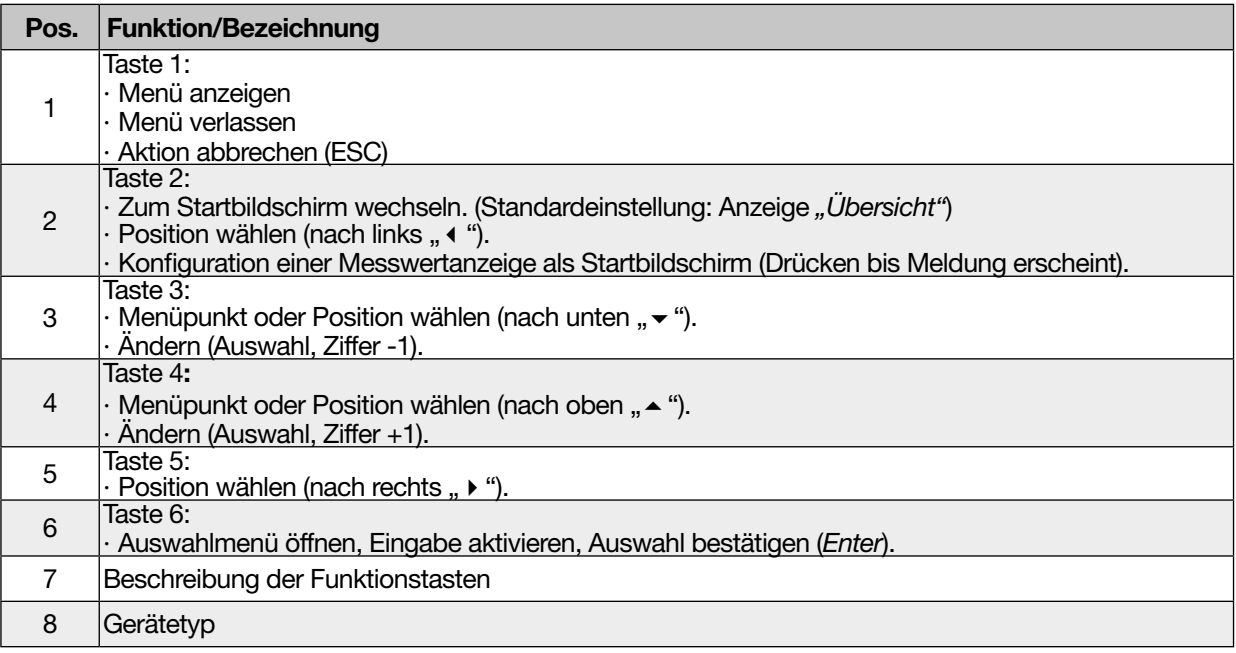

*Tab. Gerätefront - Display und Bedienelemente*

## <span id="page-20-0"></span>4.2 Geräterückseite - Anschlüsse

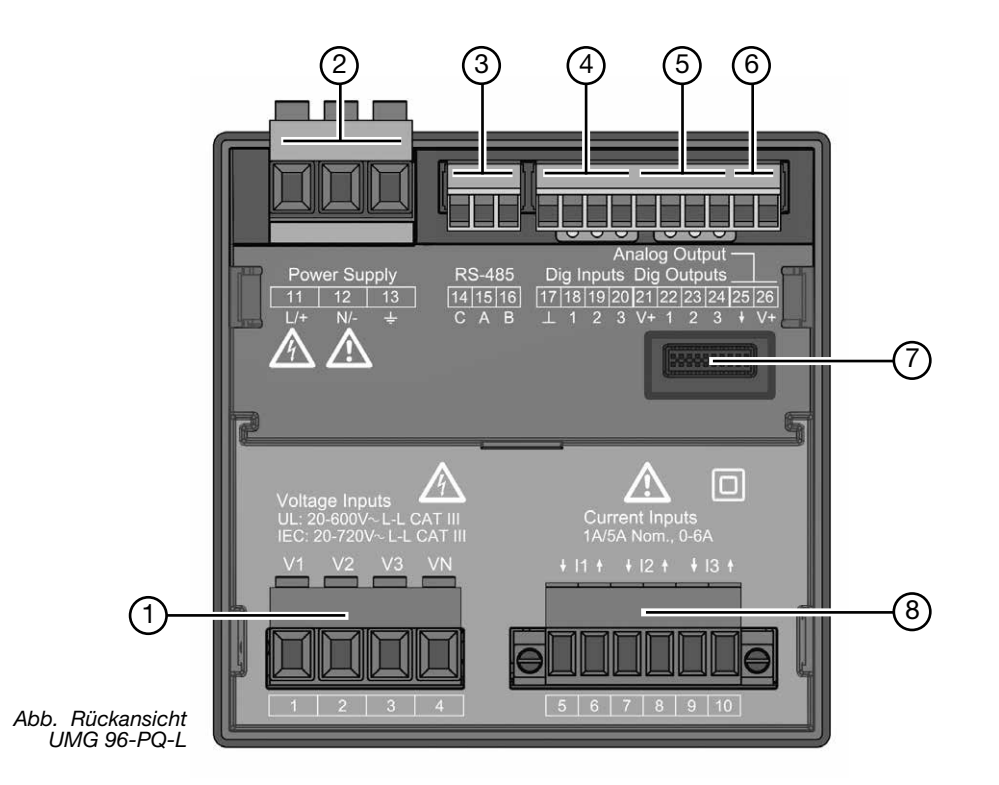

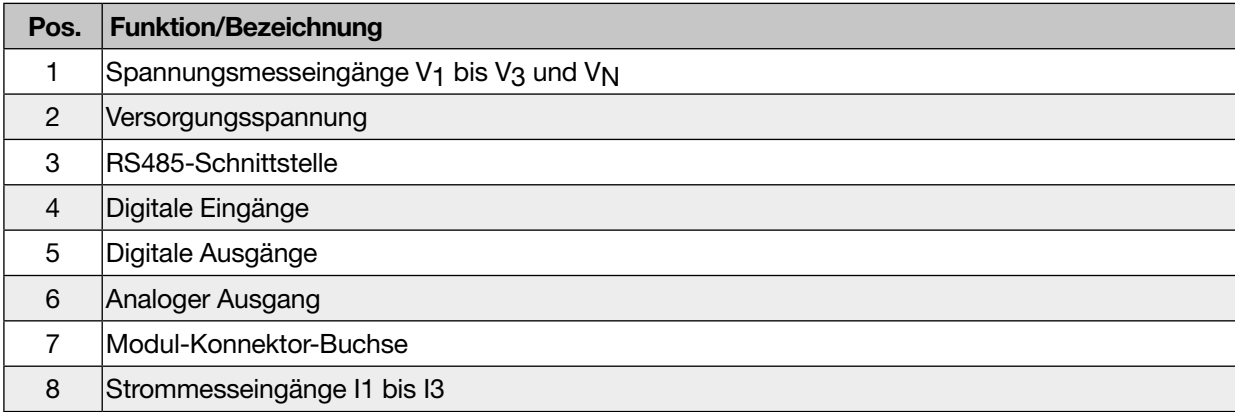

*Tab. Geräterückseite - Anschlüsse*

<span id="page-21-0"></span>UMG 96-PQ-L www.janitza.de

#### $\mathsf{child}$ 4.3 Typenschild

UMG 96-PQ-L

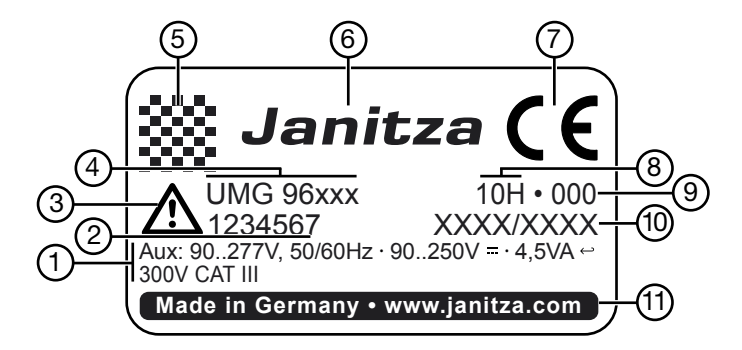

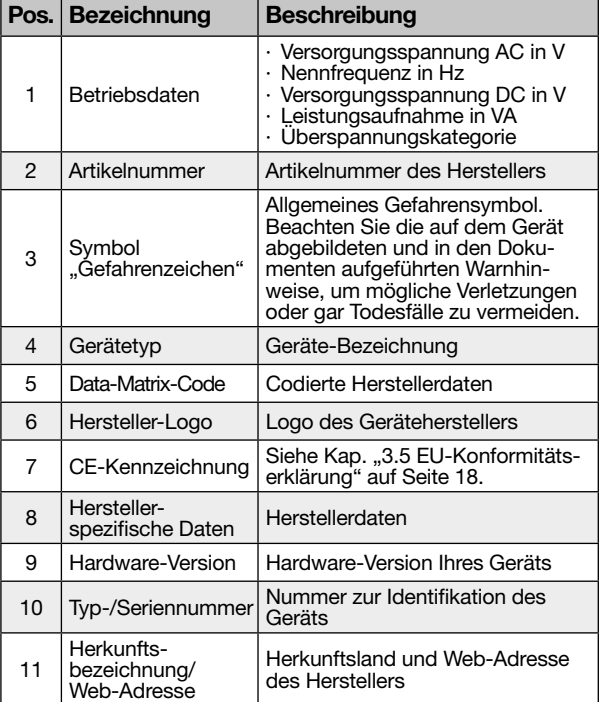

*Tab. Typenschild*

## <span id="page-22-0"></span>5. Montage

## 5.1 Einbauort

# $\mathbf A$  GFFAHR

#### Gefahr durch elektrischen Schlag!

Elektrische Schläge führen zu ernsten Verletzungen, bis hin zum Tod.

- · Vor der Montage und Anschluss des Geräts Ihre Anlage spannungsfrei schalten!
- Gegen Wiedereinschalten sichern!
- · Spannungsfreiheit feststellen!
- · Erden und Kurzschließen!
- · Benachbarte, unter Spannung stehende Teile abdecken oder abschranken!
- · Die Montage darf nur von qualifiziertem Personal mit elektrotechnischer Ausbildung durchgeführt werden!

Das Messgerät eignet sich für den Einbau in ortsfeste und wettergeschützte Schalttafeln im Innenbereich. Erden Sie leitende Schalttafeln!

## *ACHTUNG*

Sachschaden durch Nichtbeachtung der Montagehinweise!

Nichtbeachtung der Montagehinweise kann Ihr Gerät beschädigen oder zerstören.

- · Halten Sie die Angaben zur Einbaulage in den Abschnitten "Montage" und "Technische Daten" ein.
- · Sorgen Sie in Ihrer Einbau-Umgebung für ausreichende Luftzirkulation, bei hohen Temperaturen ggf. für Kühlung!

## 5.2 Einbaulage

Das Ausbruchsmaß in der Schalttafel ist  $92^{+0.8}$  mm x  $92^{+0.8}$  mm  $(3.62^{+0.03}$  in x  $3.62^{+0.03}$  in).

Mindestabstände für eine ausreichende Belüftung:

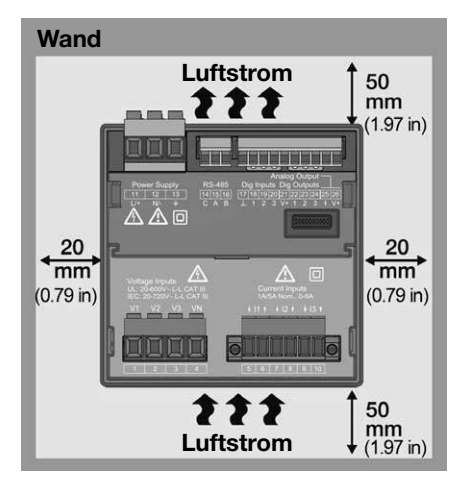

*Abb. Einbaulage des UMG 96-PQ-L (Rückansicht)*

## 5.3 Befestigung

Befestigen Sie das Gerät mit den seitlichen Befestigungsklammern innerhalb der Schalttafel (Montageplatte). Gehen Sie dazu wie folgt vor:

· Entfernen Sie vor Einsetzen des Geräts die Befestigungsklammern (z.B. mit einem Schraubendreher) durch eine horizontale Hebelbewegung.

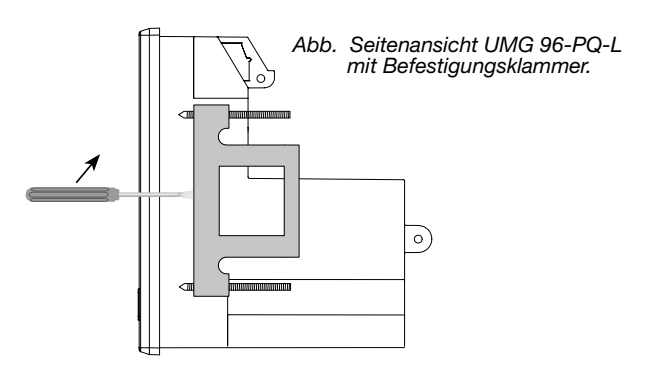

- · Führen Sie Ihr Gerät von vorne durch die Schalttafel (Montageplatte).
- · Befestigen Sie die Klammern seitlich am Gerät durch Einschieben und Einrasten.
- · Drehen Sie die Spannschrauben ein, bis diese die Montageplatte berühren.
- · Anschließend mit jeweils zwei weiteren Umdrehungen die Spannschrauben anziehen. Zu fest angezogene Spannschrauben können die Befestigungsklammern zerstören!

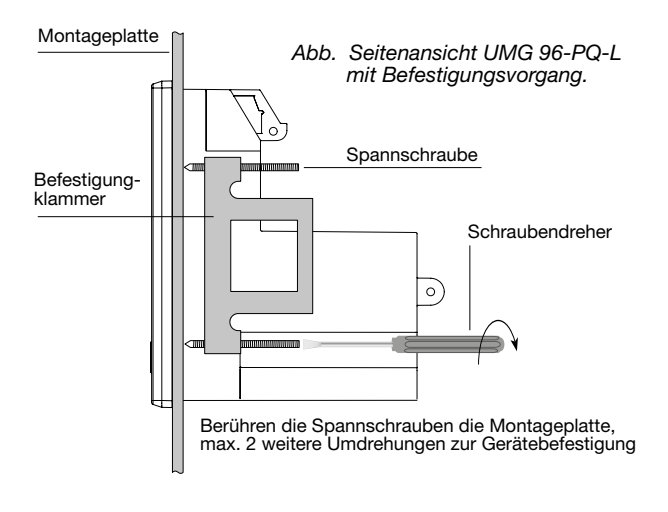

## <span id="page-23-1"></span><span id="page-23-0"></span>6. Netzsysteme

Netzsysteme und Maximale-Nennspannungen nach DIN EN 61010-1/A1:

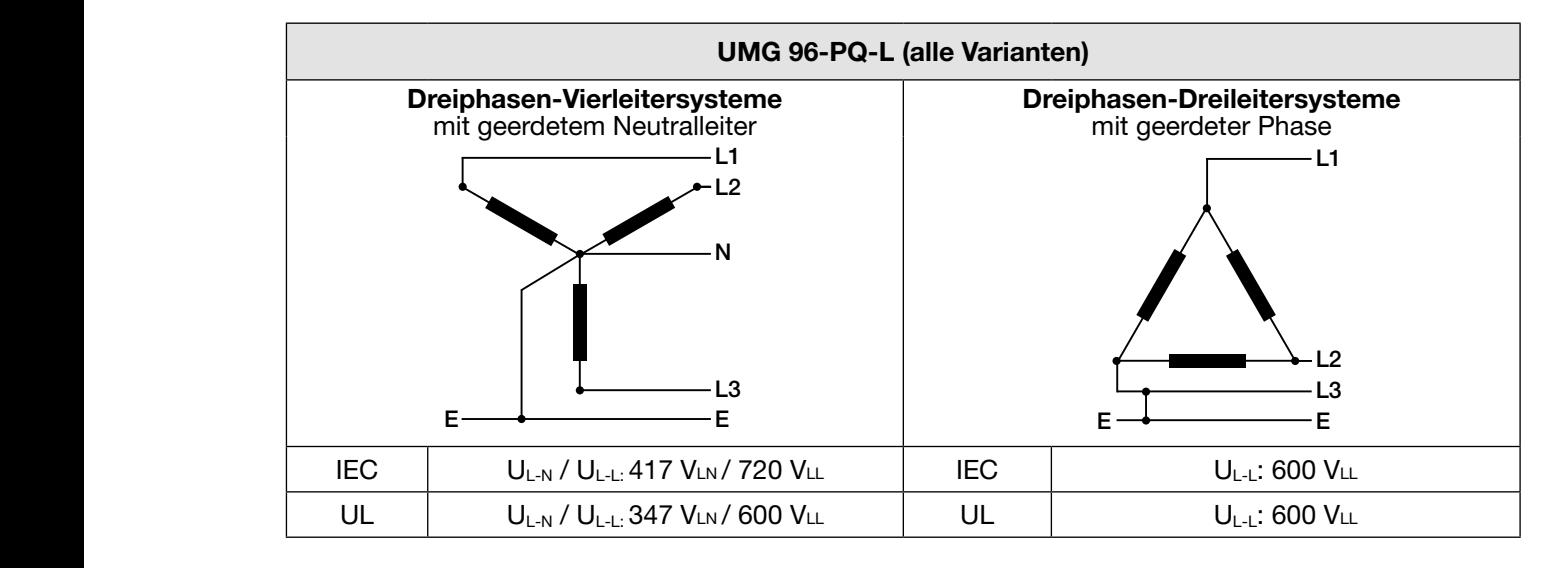

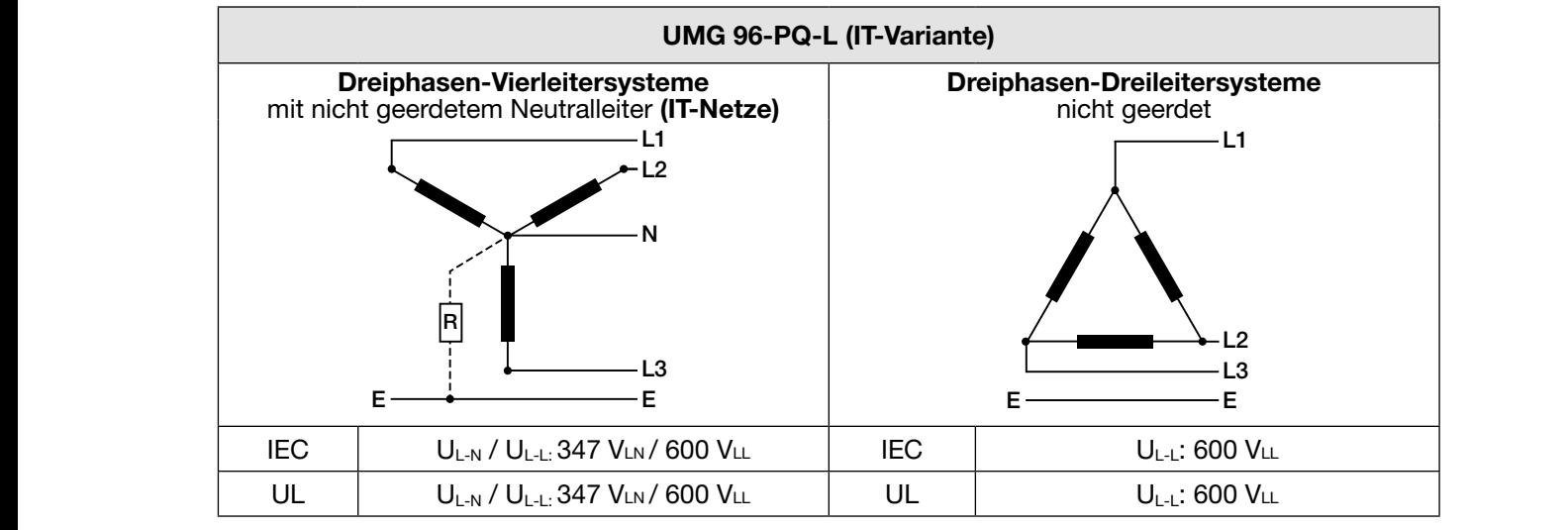

Das Messgerät kann eingesetzt werden in:

- · TN- und TT-Netzen.
- · IT-Netzen (IT-Variante Artikelnummer: 52360x5).
- · Wohn- und Industriebereichen.

# WARNUNG

#### Verletzungsgefahr durch elektrische Spannung! verletzungsgeham durch eierunsche Spann<br>Bemessungs-Stoßspannungen oberhalb der zugelassenen Überspannungskategorie können E E

Isolierungen im Gerät beschädigen. Die Sicherheit des Geräts ist beeinträchtigt. Dies kann zu schweren Körperverletzungen oder Tod führen.

- · Das Gerät nur in Umgebungen verwenden, in denen die zulässige Bemessungs-Stoßspannung eingehalten wird.
- · Halten Sie die im Benutzerhandbuch und auf dem Typenschild genannten Grenzwerte ein.

# $\bf \widehat{i}$ *) INFORMATION*

finden Sie auf dem Typenschild Ihres Messgeräts: Die Variante des UMG 96-PQ-L erkennen Sie anhand der Artikelnummer. Die Artikelnummer · UMG 96-PQ-L: 52360x1/52360x2.

· UMG 96-PQ-L (IT-Variante): 52360x5.

# <span id="page-24-0"></span>7. Installation

Verwenden Sie das Messgerät für die Spannungsmessung in TN- und TT-Netzsystemen oder das Messgerät der IT-Variante in IT-Netzen mit der zugelassenen Überspannungskategorie von 600V CATIII (Bemessungs-Stoßspannung 6 kV).

# **LA** WARNUNG

Verletzungsgefahr durch elektrische Spannung! Sekundärseitige Anschlüsse von Spannungswand- lern nicht kurzschließen! Dies kann zu schweren Körperverletzungen oder Tod führen.

- · Spannungswandler gemäß deren Dokumentati- on anschließen!
- Überprüfen Sie Ihre Installation!

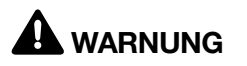

Die Nichtbeachtung von Anschlussbedingungen der Messwandler an Janitza-Messgeräten oder deren Komponenten kann zu Verletzungen bis hin zum Tod oder zu Sachschäden führen!

- · Verwenden Sie die Ausgänge der Janitza-Messgeräte oder deren Komponenten nicht zum Schalten von Schutzeinrichtungen oder Schutzrelais! Keine "Messwandler für Schutzzwecke" verwenden!
- · Verwenden Sie für Janitza-Messgeräte und dessen Komponenten ausschließlich "Messwandler für Messzwecke", die sich für das Energie-Monitoring Ihrer Anlage eignen.
- · Beachten Sie Hinweise, Bestimmungen und Grenzwerte in den Nutzungsinformationen der "Messwandler für Messzwecke", auch bei der Prüfung und Inbetriebnahme des Janitza-Messgeräts, der Janitza-Komponente und Ihrer Anlage.

### 7.1 Nennspannungen

### 7.1.1 Dreiphasen-Vierleiternetz mit geerdetem Neutralleiter

Für Ihr Messgerät geeignete Netze und Nennspannungen:

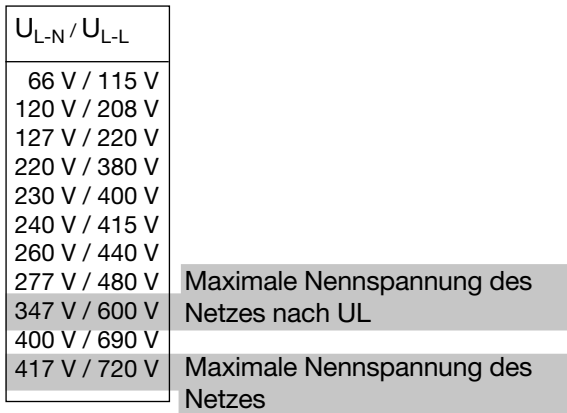

*Abb. Für Messeingänge geeignete Netz-Nennspannungen nach EN 60664-1:2003 (gültig in Dreiphasen-Vierleitersystemen mit geerdetem Neutralleiter - vgl. Kap. "Netzsysteme").*

## *INFORMATION*

Beachten Sie bitte gesondert die maximalen Nennspannungen des Messgeräts in der IT-Variante für Dreiphasen-Vierleitersysteme mit nicht geerdetem Neutralleiter (IT-Netze) - Angaben siehe Kap. ["6. Netzsysteme" auf S. 24.](#page-23-1)

# *INFORMATION*

Das Gerät erlaubt optional den Anschluss von 100 V Spannungswandlern!

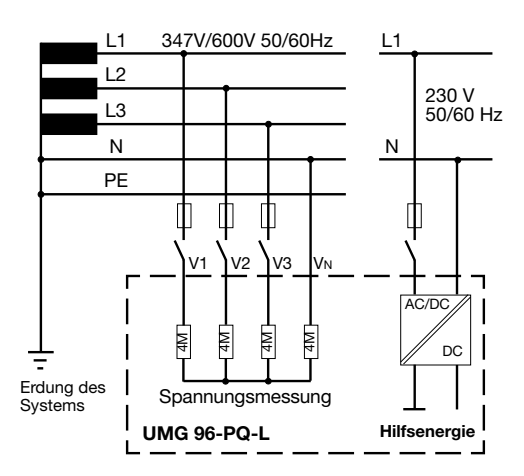

*Abb. Bsp. Prinzipschaltbild (*UMG 96-PQ-L*) - Messung in Dreiphasen-4-Leitersystemen.*

### <span id="page-25-0"></span>7.3.1 Dreiphasen-Dreileiternetz

Für Ihr Gerät geeignete Netze und Nennspannungen:

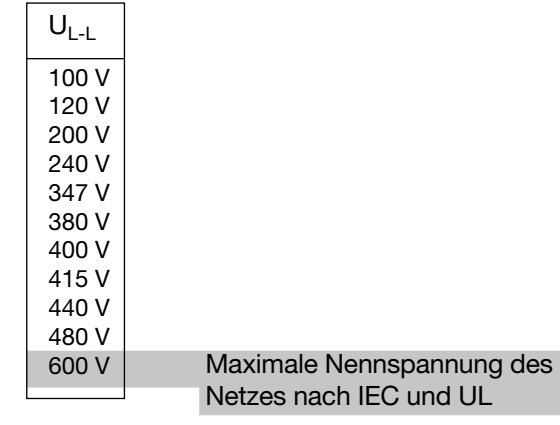

*Abb. Für Messeingänge geeignete Netz-Nennspannungen nach EN 60664-1:2003 (gültig in Dreiphasen-Dreileitersystemen - vgl. Kap. "Netzsysteme").*

## <span id="page-25-1"></span>7.2 Trennschalter

Installieren Sie in der Gebäudeinstallation einen geeigneten Trennschalter für die Versorgungsspannung, um das Gerät strom- und spannungsfrei zu schalten.

- · Installieren Sie den Trennschalter in der Nähe des Geräts und für den Benutzer erreichbar.
- · Kennzeichnen Sie den Trennschalter als Trennvorrichtung für dieses Gerät.

### 7.3 Versorgungsspannung

# **AWARNUNG**

Verletzungsgefahr durch elektrische Spannung! Schwere Körperverletzungen oder Tod können erfolgen, durch:

- · Berühren von blanken oder abisolierten Adern, die unter Spannung stehen.
- · Berührungsgefährliche Eingänge des Geräts.
- · Vor der Montage und Anschluss des Geräts Ihre Anlage spannungsfrei schalten!
- Gegen Wiedereinschalten sichern!
- · Spannungsfreiheit feststellen!
- · Erden und Kurzschließen!
- · Benachbarte, unter Spannung stehende Teile abdecken oder abschranken!

Der Betrieb des Geräts erfordert eine Versorgungsspannung. Art und Höhe der Versorgungsspannung für Ihr Gerät entnehmen Sie dem Typenschild. Beachten Sie weiterhin:

- · Vor dem Anlegen der Versorgungsspannung sicherstellen, dass Spannung und Frequenz mit den Angaben auf dem Typenschild übereinstimmen.
- · Die Versorgungsspannung über eine UL/IEC zugelassene Sicherung an den Steckklemmen auf der Rückseite des Geräts anschließen.
- · Nach Anschluss der Versorgungsspannung erscheint die Display-Anzeige.

# *INFORMATION*

#### Beachten Sie, dass das Gerät beim Start eine Initialisierungsphase (Boot-Zeit) benötigt!

Erscheint keine Anzeige, überprüfen Sie:

- · den Anschluss Ihres Geräts.
- · die Versorgungsspannung.

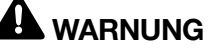

Verletzungsgefahr durch elektrische Spannung! Schwere Körperverletzungen oder Tod können erfolgen, durch:

· Berühren von blanken oder abisolierten Adern, die unter Spannung stehen.

· Berührungsgefährliche Eingänge des Geräts. Vor Arbeitsbeginn Ihre Anlange spannungsfrei schalten! Gegen Wiedereinschalten sichern! Spannungsfreiheit feststellen! Erden und kurzschließen! Benachbarte, unter Spannung stehende Teile abdecken oder abschranken!

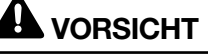

#### Sachschaden durch Nichtbeachtung der Anschlussbedingungen.

Durch Nichtbeachtung der Anschlussbedingungen kann Ihr Gerät beschädigt oder zerstört werden.

#### Beachten Sie deshalb:

- · Angaben zur Spannung und Frequenz auf dem Typenschild einhalten!
- Die Versorgungsspannung über eine Sicherung gemäß den technischen Daten anschließen!
- · Die Versorgungsspannung nicht an den Span- nungswandlern abgreifen!
- Für den Neutralleiter eine Sicherung vorsehen, wenn der Neutralleiteranschluss der Quelle nicht geerdet ist!

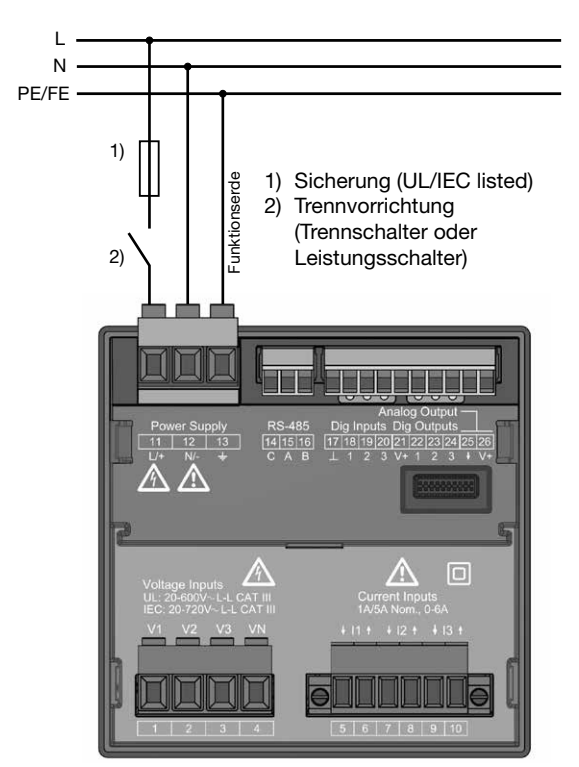

*Abb. Anschlussbeispiel "Versorgungsspannung"*

# *INFORMATION*

Ohne Funktionserde, zeigt das Gerät eine nicht anliegende Restspannung.

## Überstromschutzeinrichtung für den Leitungsschutz der Versorgungsspannung

Empfehlung für die Überstromschutzeinrichtung des Leitungsschutzes der Versorgungsspannung (abhängig von den Geräte-Varianten):

· Option 230 V --> 6 - 16 A (Char. B)

· Option 24 V \* --> 1 - 6 A (Char. B)

# *INFORMATION*

Die Sicherung ist ein Leitungsschutz, kein Geräteschutz!

## <span id="page-27-0"></span>7.4 Spannungsmessung

Auf der Geräte-Rückseite befinden sich 3 Spannungsmesseingänge (V1 bis V3).

## 7.4.1 Überspannung

Die Spannungsmesseingänge sind für die Messung in Netzen, in denen Überspannungen der Kategorie 600 V CAT III (Bemessungs-Stoßspannung 6 kV) vorkommen können, geeignet.

## 7.4.2 Frequenz

Das Gerät:

- · benötigt für die Messung und die Berechnung von Messwerten die Netzfrequenz.
- · ist für die Messung in Netzen geeignet, in denen die Grundschwingung der Spannung im Bereich 45 Hz bis 65 Hz liegt.

Die Ermittlung der Netzfrequenz erfolgt aus der Messspannung der Phase L1. Aus der Netzfrequenz ergibt sich die Abtastfrequenz der Spannungs- und Strommesseingänge.

Bei Messungen mit stark verzerrten Spannungen kann die Frequenz der Spannungsgrundschwingung nicht mehr genau ermittelt werden. D.h. für Messspannungen, die starke Verzerrungen aufweisen, sollte die dazugehörige Netzfrequenz fest vorgegeben werden. Spannungsverzerrungen treten z.B. bei Messungen an Verbrauchern auf, die mit einer Phasenanschnittsteuerung betrieben werden. Verzerrungen des Stroms beeinflussen die Frequenzbestimmung nicht.

Weitere Informationen finden Sie im Kapitel "12.4.4 [Nennfrequenz" auf Seite 49.](#page-48-1)

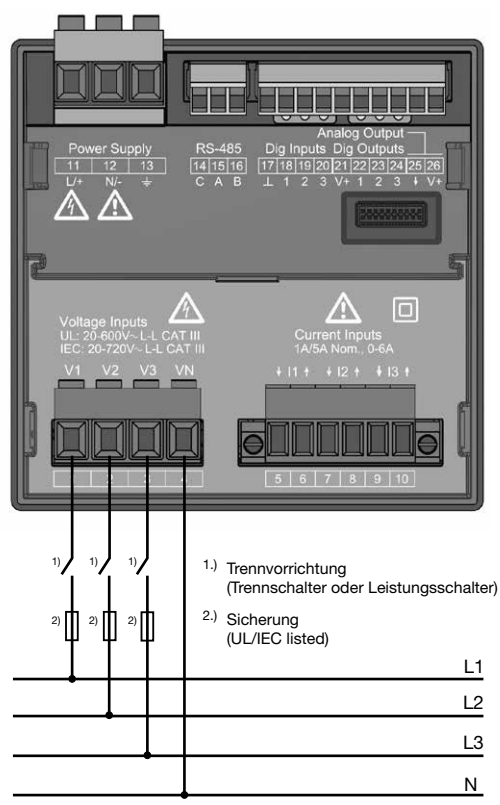

*Abb. Anschlussbeispiel für die Spannungsmessung.*

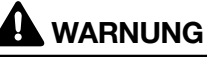

Verletzungsgefahr durch elektrische Spannung! Schwere Körperverletzungen oder Tod können erfolgen, durch Nichtbeachtung der Anschlussbe- dingungen für die Spannungsmesseingänge. Beachten Sie deshalb:

- · Vor Arbeitsbeginn Ihre Anlage spannungsfrei schalten! Spannungsfreiheit prüfen!
- Schließen Sie Spannungen, oberhalb der erlaubten Netz-Nennspannungen, über Span- nungswandler an.
- · Die Spannungsmesseingänge am Gerät sind berührungsgefährlich!
- Installieren Sie einen Trennschalter (vgl. Kap.
- [Kap. 7.2 auf Seite 26](#page-25-1)).<br>Verwenden Sie eine UL/IEC zugelassene Überstromschutzeinrichtung mit einem Nennwert, der für den Kurschlussstrom am Anschluss- punkt bemessen ist.

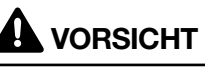

Fehlfunktion durch unsachgemäßen Anschluss. Durch unsachgemäßen Anschluss des Geräts, können fehlerhafte Messwerte geliefert werden. Beachten Sie deshalb:

- · Messspannungen und -Ströme stammen aus dem gleichen Netz.
- Das Gerät ist nicht für die Messung von Gleichspannung geeignet.

## <span id="page-28-0"></span>*INFORMATION*

- · Das Gerät ermittelt Messwerte nur, wenn am Spannungsmesseingang V1 eine Spannung L1-N von größer 20 Veff (4-Leitermessung) oder eine Spannung L1-L2 von größer 34 Veff (3-Leitermessung) anliegt.
- · Verwenden Sie als Überstrom-Schutzeinrichtung für die Spannungsmessung einen Leitungsschutz (1 -10 A) mit IEC-/UL-Zulassung.

#### 7.4.3 Anschlussvarianten Spannungsmessung

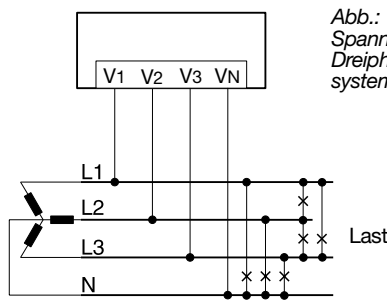

*Spannungsmessung im Dreiphasen-Vierleitersystem.*

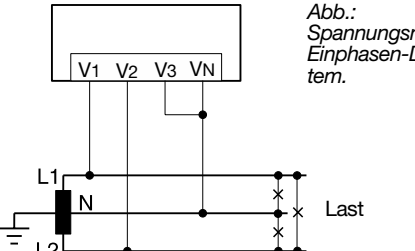

V1 V2 V3 VN

L. N *Spannungsmessung im Einphasen-Dreileitersys-*

V1 V2 V3 VN ╓ ⋔  $\overline{1}$ Last  $L<sub>2</sub>$  $\overline{1}$ 

*Abb.: Spannungsmessung im Dreiphasen-Dreileitersystem mit Spannungswandler.*

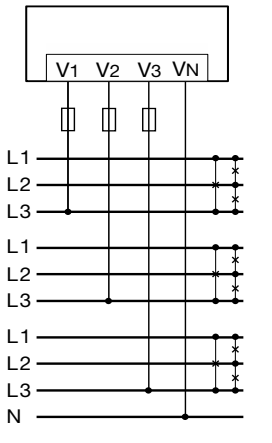

*Abb.: Spannungsmessung in bis zu drei symmetrisch belasteten Dreiphasen-Dreileitersystemen*

> Voraussetzung: symmetrische Last in jedem der drei Systeme!

Einer der 3 Neutralleiter muss angeschlossen werden.

Das Messgerät nur in TN- und TT-Netzen einsetzen. Nur die IT-Variante darf auch in IT-Netzen eingesetzt werden.

#### *Spannungsmessung im Einphasen-Zweileitersystem.*

Last

*Abb.:*

*Abb.:* V1 V2 V3 VN *Belastung).* ⋔ Ť ⋔ L1 Last  $L<sub>2</sub>$ L3

*Spannungsmessung im Dreiphasen-Dreileitersystem (unsymmetrische* 

# *INFORMATION*

Das Gerät erlaubt nur die Einstellung von einem Spannungswandlerverhältnis für alle Phasen! Spannungswandler-Verhältnisse konfigurieren Sie benutzerfreundlich über

- · das Geräte-Menü.
- · die Software GridVis®.

Informationen zur Spannungswandler-Konfigura-tion siehe Kap. ["12.4.1 Strom- und Spannungs](#page-45-1)[wandler" auf Seite 46.](#page-45-1)

Informationen zur Messbereichsüberschreitung siehe Kap. "13.7 Messbereichsüberschreitung" auf [Seite 61.](#page-60-1)

#### Anschlussvariante "Spannungsmessung mit Funktionserdung (FE)"

Im geerdeten 3-Phasensystem ohne N, schließen Sie für eine Messung den PE als Funktionserde (FE) am Spannungsmesseingang  $V_N$  des Geräts an. Beachten Sie hierbei für die Leitung der Funktionserde die Farbe "rosa" zu verwenden (DIN EN 60445/VDE 0197) und die Grenzen für die Spannungsmessung einzuhalten.

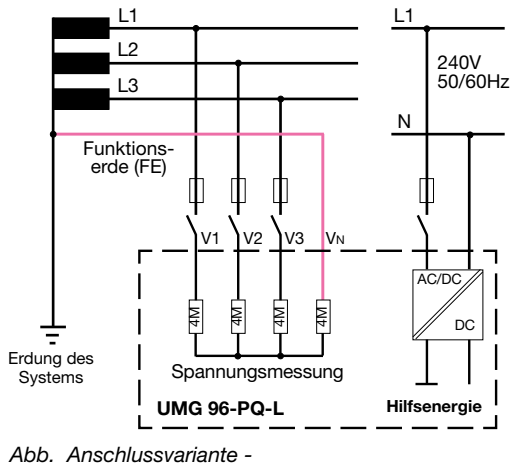

*Spannungsmessung im geerdeten 3-Phasensystem.*

Verwenden Sie die in Ihrer Anlage vorhandene Schutzerdung nicht als Funktionserdung!

## <span id="page-30-0"></span>7.5 Strommessung

Das Gerät:

- · ist für den Anschluss von Stromwandlern mit Sekundärströmen von ../1 A und ../5 A ausgelegt.
- · ist nur für eine Strommessung über Stromwandler zugelassen.
- · misst keine Gleichströme.

Das werksseitig eingestellte Stromwandlerverhältnis liegt bei 5/5 A und muss gegebenenfalls an die verwendeten Stromwandler angepasst werden.

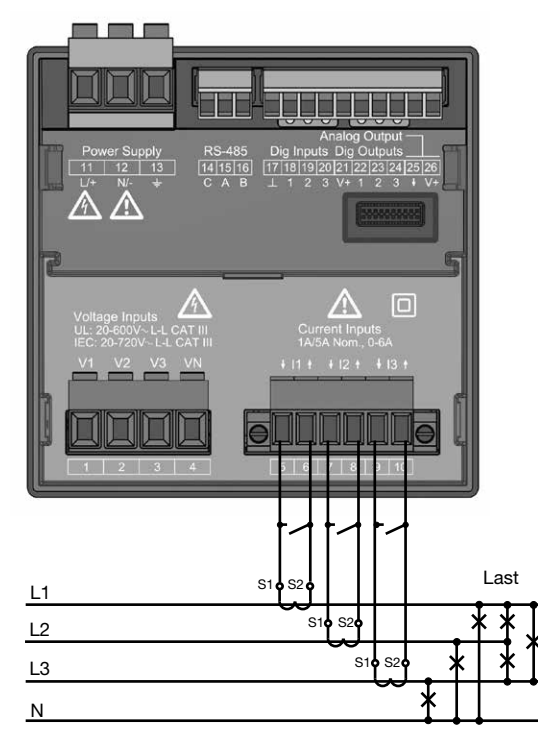

Abb. Anschlussbeispiel "Strommessung über Stromwandler".

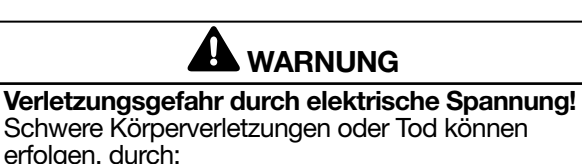

· Berühren von blanken oder abisolierten Adern, die unter Spannung stehen.

· Berührungsgefährliche Eingänge des Geräts. Schalten Sie Ihre Anlage vor Arbeitsbeginn spannungsfrei! Prüfen Sie die Spannungsfrei- heit! Erden Sie die Anlage!

Verwenden Sie dazu die Erdanschlussstellen mit Erdungssymbol!

# WARNUNG

#### Verletzungsgefahr durch elektrische Spannung an Stromwandlern!

An Stromwandlern die sekundärseitig offen<br>betrieben werden, können hohe berührungsgefährliche Spannungsspitzen auftreten, die schwe-<br>re Körperverletzung oder Tod zur Folge haben können.

#### Beachten Sie deshalb:

- · Vor Arbeitsbeginn Ihre Anlage spannungsfrei schalten! Spannungsfreiheit prüfen!
- · Vermeiden Sie den offenen Betrieb der Strom- wandler.
- Schließen Sie unbelastete Stromwandler kurz.<br>Schließen Sie vor Unterbrechung der Stromzu-
- leitung unbedingt die Sekundäranschlüsse der Stromwandler kurz.
- Ist ein Prüfschalter vorhanden, welcher die Stromwandlersekundärleitungen automatisch kurzschließt, reicht es aus, diesen in die Stellung "Prüfen" zu bringen, sofern die Kurzschließer vorher überprüft worden sind.
- · Verwenden Sie nur Stromwandler, die über eine Basisisolierung gemäß IEC 61010-1:2010
- verfügen.<br>Achten Sie darauf, die zum Lieferumfang gehörenden Schraubklemmen für den Stromwandle-<br>ranschluss am Messgerät zu montieren und mit
- den beigefügten Schrauben zu befestigen!<br>Auch offensichere Stromwandler sind berührungsgefährlich, wenn sie offen betrieben werden.
- Die Dokumentation zu den Stromwandlern beachten!

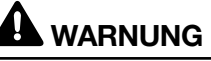

Verletzungsgefahr durch elektrische Spannung! Bei hohen Messströmen können an den Anschlüssen Temperaturen bis zu 80 °C (176 °F) entstehen. Verwenden Sie Leitungen, die für eine Betriebstemperatur von mindestens 80 °C (176 °F)<br>ausgelegt sind.

# *INFORMATION*

Das Gerät erlaubt nur die Einstellung von einem Stromwandlerverhältnis für alle Phasen! Stromwandler-Verhältnisse konfigurieren Sie benutzerfreundlich über

- · das Geräte-Menü.
- · die Software GridVis®.

Informationen zur Stromwandler-Konfiguration siehe Kap. "12.4.1 Strom- und Spannungswandler" [auf Seite 46.](#page-45-1)

## <span id="page-31-0"></span>7.5.1 Stromrichtung

Die Stromrichtung können Sie über die vorhandenen seriellen Schnittstellen für jede Phase einzeln korrigieren. Bei Falschanschluss ist also kein nachträgliches Umklemmen der Stromwandler erforderlich.

## 7.5.2 Summenstrommessung

Stellen Sie für eine Summenstrommessung über zwei Stromwandler zunächst deren Gesamtübersetzungsverhältnis am Gerät ein. Das Einstellen der Stromwandlerverhältnisse wird in Kapitel [Kap.](#page-45-1)  [12.4.1 auf Seite 46](#page-45-1) beschrieben.

#### Beispiel:

Die Strommessung erfolgt über zwei Stromwandler. Beide Stromwandler haben ein Übersetzungsverhältnis von 1000/5 A. Die Summenmessung wird mit einem Summenstromwandler 5+5/5 A durchgeführt.

Das Gerät muss dann wie folgt eingestellt werden: Primärstrom: 1000 A + 1000 A = 2000 A Sekundärstrom: 5 A

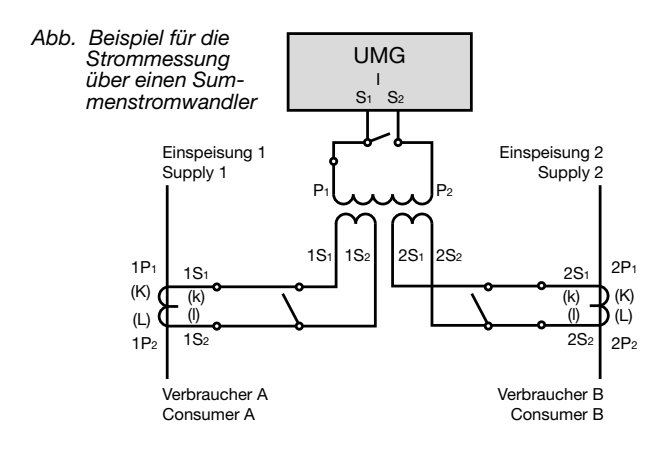

### 7.5.3 Amperemeter

Wollen Sie den Strom nicht nur mit dem UMG, sondern auch zusätzlich mit einem Amperemeter messen, schalten Sie das Amperemeter in Reihe zum UMG.

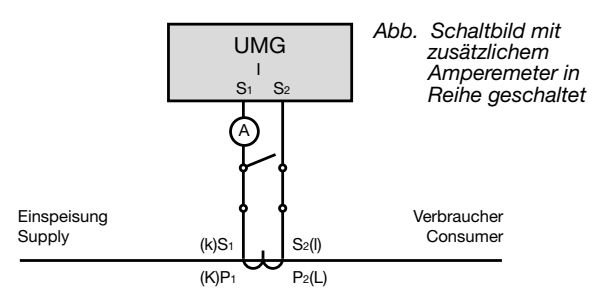

#### <span id="page-32-0"></span>7.5.4 Anschlussvarianten Strommessung

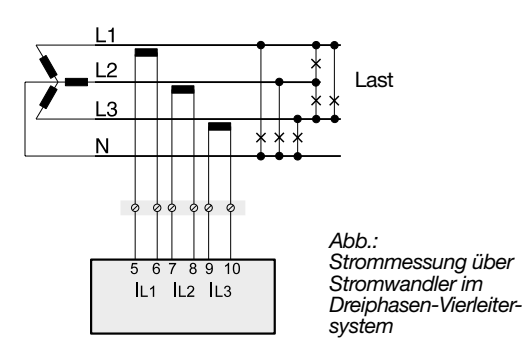

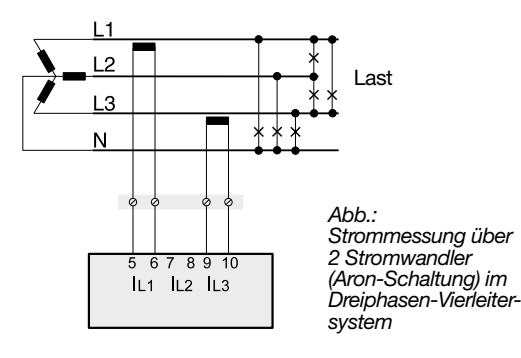

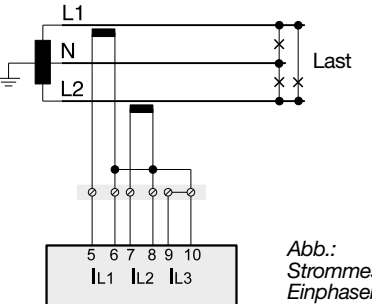

*Strommessung im Einphasen-Dreileitersystem*

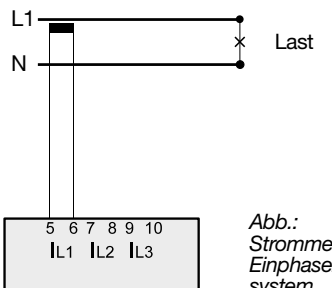

*Strommessung im Einphasen-Zweileitersystem*

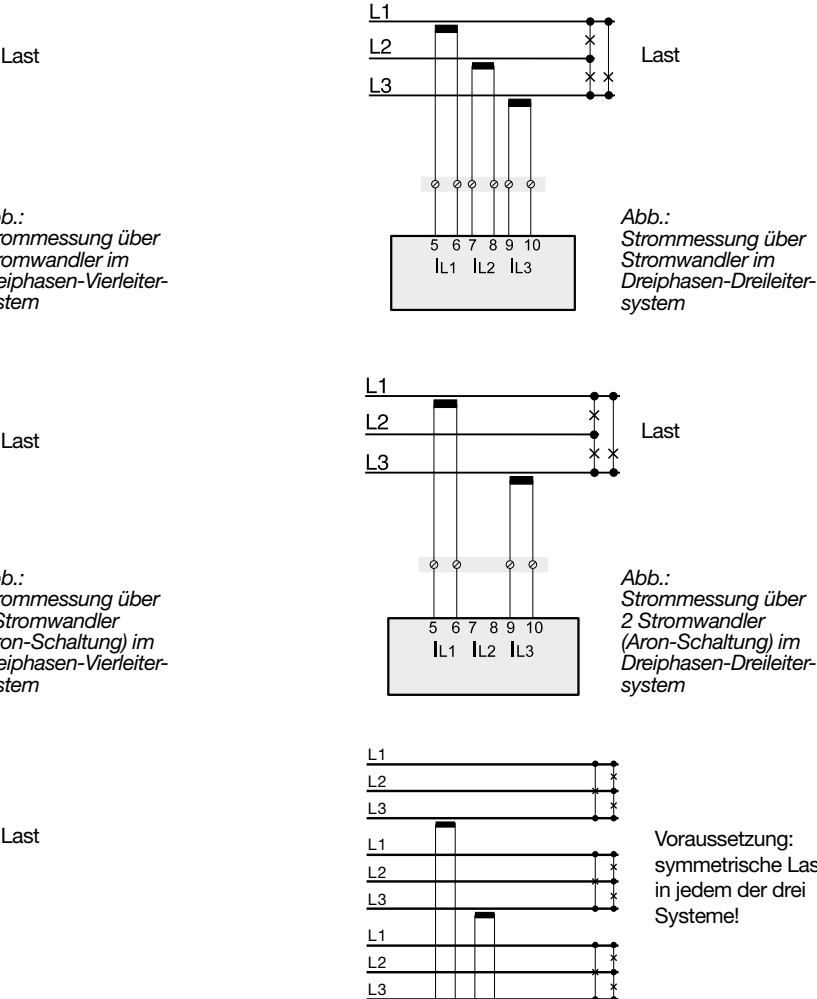

symmetrische Last in jedem der drei

*Abb.: Strommessung in bis zu drei symmetrisch belasteten Dreiphasen-Dreileitersystemen*

## Last *I INFORMATION*

N

Stromwandler-Verhältnisse konfigurieren Sie benutzerfreundlich über

Ξ

 $910$  $L1$   $L2$   $L3$ 

· das Geräte-Menü.<br>· die Software GridVis®.

Vgl. Kap. "12.4.1 Strom- und Spannungswandler" [auf Seite 46](#page-45-1).

Bei einer Messbereichsüberschreitung zeigt die Geräteanzeige den Warnhinweis *Messbereichsüberschreitung mit Angabe des Strom- bzw. Spannungspfades.*

Informationen zur Messbereichsüberschreitung siehe Kap. "13.7 Messbereichsüberschreitung" auf [Seite 61](#page-60-1).

# <span id="page-33-1"></span><span id="page-33-0"></span>8. Anschluss und PC-Verbindungen

## 8.1 Anschlussvarianten

Beim Anschließen des Geräts an einen PC bieten sich verschiedene Möglichkeiten:

1. Anschluss über einen Schnittstellenwandler:

PC mit GridVis®

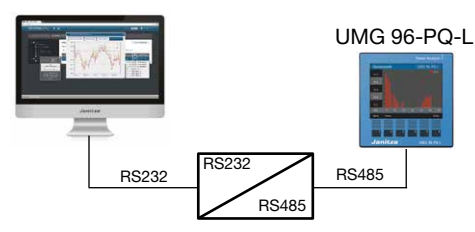

PC mit GridVis®

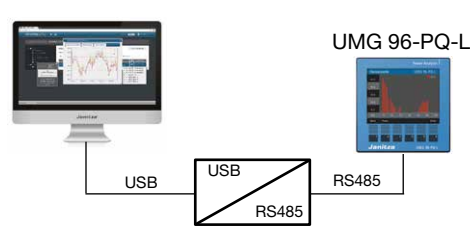

1. Verwendung des UMG 96-PQ-L (Server-Gerät) über ein UMG mit Gateway-Funktionalität (z.B. UMG 512 - Client-Gerät):

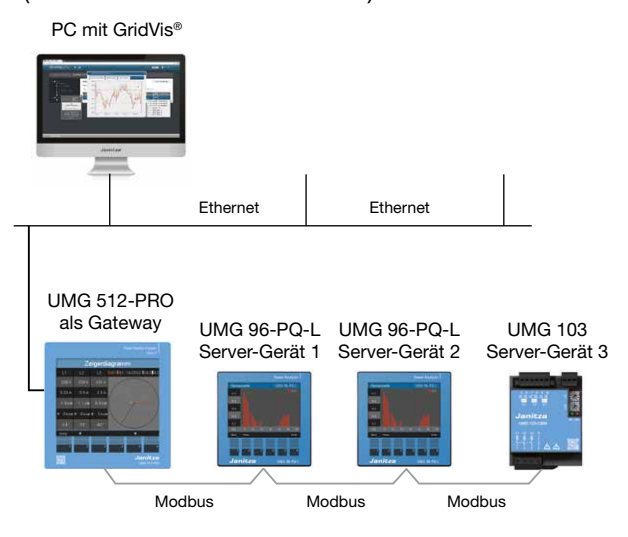

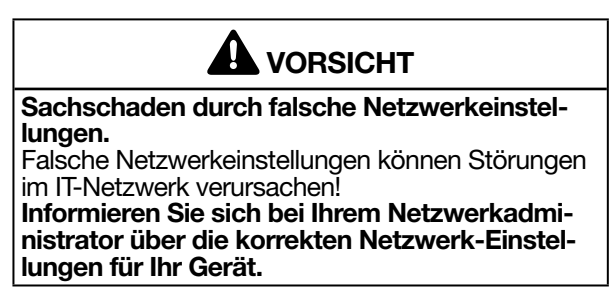

# *INFORMATION*

- · Optional zu diesen Verbindungsmöglichkeiten bietet ein Erweiterungsmodul für das UMG 96- PQ-L eine Ethernet-Schnittstelle zur Kommunikation.
- · Informationen zum Erweiterungsmodul mit Ethernet-Schnittstelle finden Sie in den Nutzungsinformationen zum Modul.

## <span id="page-34-0"></span>8.2 RS485-Schnittstelle

Das Gerät kommuniziert mit dem Modbus-RTU-Protokoll über eine RS485-Schnittstelle (3-poliger Steckkontakt).

Empfohlener Kabeltyp:

· Unitronic Li2YCY(TP) 2x2x0,22 (Lapp Kabel)

Anschlussvermögen der Klemme:

 $\cdot$  0,2 - 1,5 mm<sup>2</sup>

(siehe Kapitel "Technische Daten")

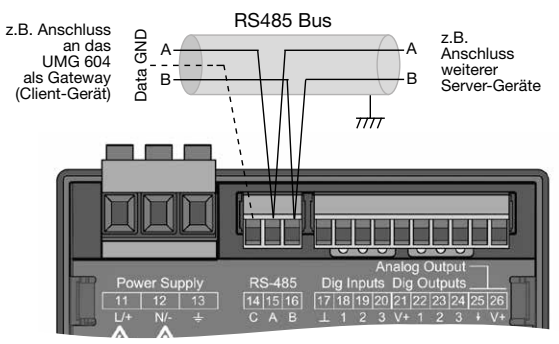

*Abb. RS485-Schnittstelle, 3-poliger Steckkontakt*

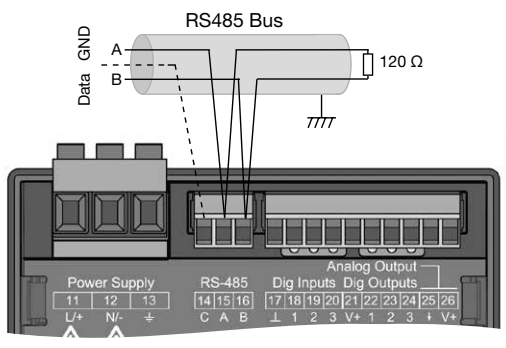

*Abb. RS485-Schnittstelle, 3-poliger Steckkontakt mit Abschlusswiderstand (Art.-Nr. 52.00.008)*

# *INFORMATION*

- · Für die Busverdrahtung sind CAT-Kabel ungeeignet! Verwenden Sie hierfür die empfohlenen Kabeltypen (siehe oben).
- · Ein Segment einer RS485-Busstruktur enthält bis zu 32 Teilnehmer/Geräte. Verbinden Sie mehr als 32 Teilnehmer/Geräte mit Repeatern.
- · Das Gerät enthält keinen integrierten Abschluss-widerstand (siehe Kap. ["8.4 Abschlusswider](#page-35-1)[stände" auf Seite 36](#page-35-1)).
- · Beachten Sie in einer RS485-Busstruktur die Adress-Einstellungen für Ihre Server- und Client-Geräte in der jeweiligen Dokumentation.

## 8.3 Abschirmung

Sehen Sie für Verbindungen über die Schnittstellen ein verdrilltes und abgeschirmtes Kabel vor und beachten Sie bei der Abschirmung folgende Punkte:

- · Erden Sie die Schirme aller Kabel, die in den Schrank führen, am Schrankeintritt.
- · Verbinden Sie den Schirm großflächig und gut leitend mit einer Fremdspannungsarmen Erde.
- · Verbinden Sie den Schirm NICHT mit Klemme C (GND)
- · Fangen Sie die Kabel oberhalb der Erdungsschelle mechanisch ab, um Beschädingungen durch Bewegungen des Kabels zu vermeiden.
- · Verwenden Sie zur Einführung des Kabels in den Schaltschrank passende Kabeleinführungen zum Beispiel PG-Verschraubungen.

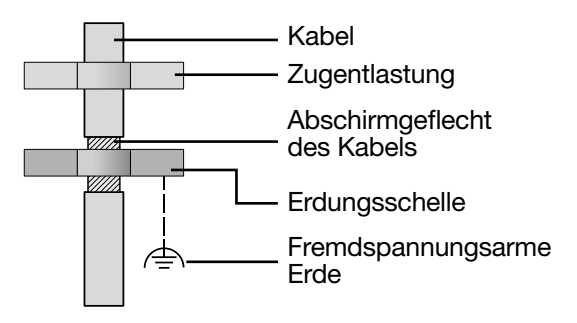

*Abb. Abschirmungsauslegung bei Schrankeintritt.*

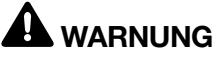

#### Übertragungsfehler und Verletzungsgefahr durch elektrische Störung!

Durch atmosphärische Entladung können Fehler in der Übertragung und gefährliche Spannungen am Gerät entstehen.

#### Beachten Sie deshalb:

- Legen Sie die Abschirmung mindestens einmal auf Funktionserde (PE).
- · Bei größeren Störquellen, Frequenzumrichter im Schaltschrank legen Sie die Abschirmung so nah wie möglich am Gerät auf Funktionserde (PE).
- · Halten Sie die maximale Kabellänge von 1200 m (0.75 mi ) bei einer Baudrate von 38,4 k ein.
- · Verwenden Sie abgeschirmte Kabel.
- · Verlegen Sie Schnittstellenleitungen räumlich getrennt oder zusätzlich isoliert zu netzspannungsführenden Anlagenteilen.

### <span id="page-35-1"></span><span id="page-35-0"></span>8.4 Abschlusswiderstände

Am Anfang und am Ende eines Segments wird das Kabel mit Widerständen (120 Ω, 1/4 W) terminiert.

# *INFORMATION*

Das Gerät enthält keinen integrierten Abschlusswiderstand!

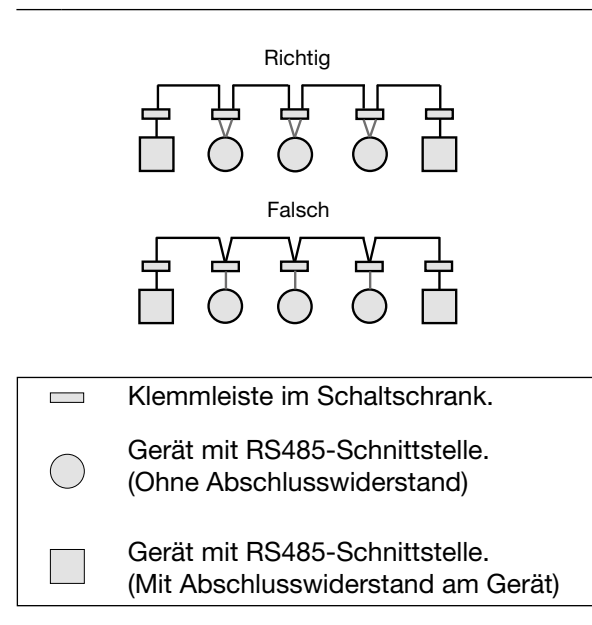

#### 8.5 Bus-Struktur

In einer Busstruktur

- · alle Geräte in Linie anschließen.
- · besitzt jedes Gerät eine eigene Adresse.
- · enthält ein Segment bis zu 32 Teilnehmer/Geräte. Am Anfang und Ende eines Segments wird das Kabel mit Widerständen (Busabschluss, 120 Ohm, 1/4 W ) terminiert!
- · mit mehr als 32 Teilnehmern, Repeater (Leitungsverstärker) einsetzen, um Segmente zu verbinden!
- · müssen Geräte mit eingeschaltetem Busabschluss unter Speisung stehen.
- · wird empfohlen, das Client-Gerät an das Ende eines Segmentes zu setzen. Wird das Server-Gerät mit eingeschaltetem Busabschluss ausgetauscht, ist der Bus außer Betrieb.
- · kann der Bus instabil werden, wenn ein Server-Gerät mit eingeschaltetem Busabschluss ausgetauscht wird oder spannungslos ist.
- · können Geräte die nicht am Busabschluss beteiligt sind ausgetauscht werden, ohne dass der Bus instabil wird.
*Abb. Darstellung einer Bus-Struktur \**

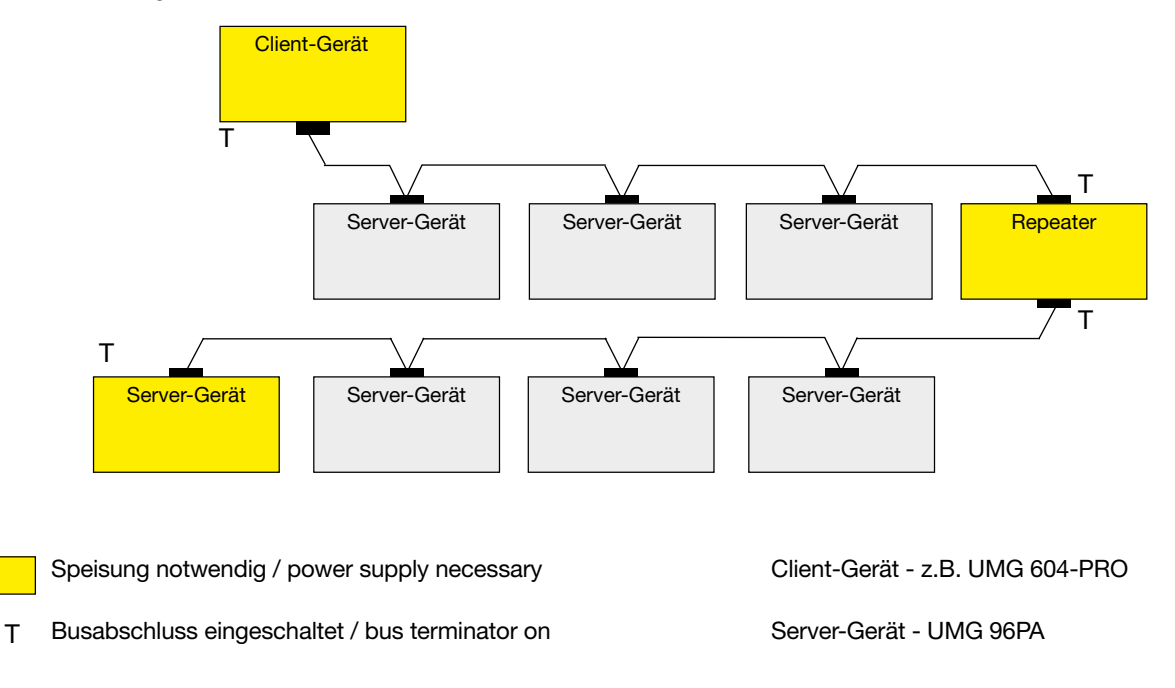

\* In einem Modbus-System verwendet die Modbus-Organisation (modbus.org) die Begriffe "Client" und "Server" zur Beschreibung der Modbus-Kommunikation, gekennzeichnet durch die Kommunikation zwischen Client-Gerät - ehemals Master-Gerät - das die Kommunikation initiiert und Anforderungen stellt und Servergeräte - ehemals Slave-Geräte - die die Anforderungen verarbeiten und eine entsprechende Antwort (oder Fehlermeldung) zurückgeben.

# 9. Digitale Ein- und Ausgänge

Das Gerät besitzt

- · 3 digitale Eingänge und
- · 3 digitale Ausgänge.

#### 9.1 Digitale Eingänge

Das Gerät besitzt 3 digitale Eingänge, für den Anschluss von beispielsweise je einem Signalgeber. Liegt ein Signal an, leuchtet die zugehörige LED grün auf.

Das Gerät erkennt ein Eingangssignal am digitalen Eingang, wenn

- · eine Spannung von mindestens 18 V und maximal 28 V DC (typisch bei 4 mA) anliegt.
- · ein Strom von mindestens 0,5 mA und maximal 6 mA fließt.

#### Beachten Sie die Polung der Versorgungsspannung!

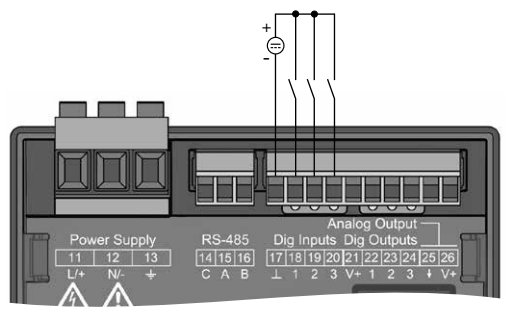

*Abb. Anschluss digitalen Eingänge*

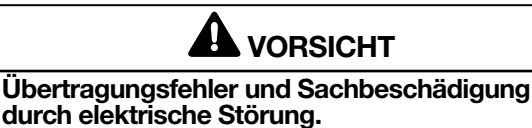

Bei einer Leitungslänge von über 30 m (32.81 yd) besteht eine erhöhte Wahrscheinlichkeit von Übertragungsfehlern und Beschädigung des Geräts durch atmosphärische Entladung!

Verwenden Sie für den Anschluss an die digitalen Ein- und Ausgänge abgeschirmte Leitungen!

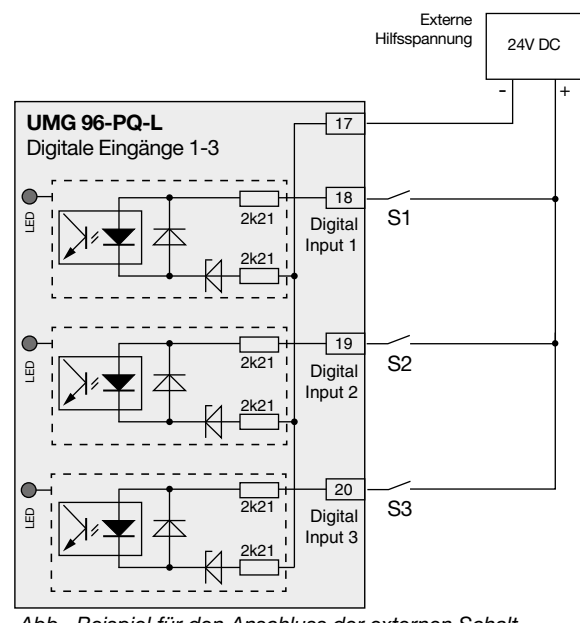

*Abb. Beispiel für den Anschluss der externen Schaltkontakte S1-S3 an die digitalen Eingänge 1, 2 und 3.*

### 9.1.1 S0-Impulseingang

Jeder digitale Eingang ist für den Anschluss eines S0-Impulsgeber nach DIN EN62053-31 ausgelegt.

Sie benötigen eine externe Hilfsspannung mit einer Ausgangsspannung im Bereich 18 .. 28 V DC und einen Widerstand mit 1,5 kOhm.

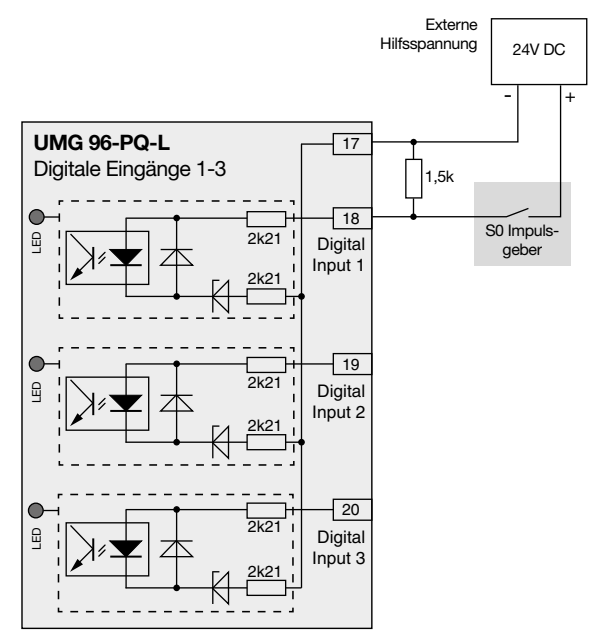

*Abb. Beispiel für den Anschluss eines S0 Impulsgebers am digitalen Eingang 1.*

### 9.2 Digitale Ausgänge

Das Gerät besitzt 3 digitale Ausgänge, die

- · über Optokoppler galvanisch von der Auswerteelektronik getrennt sind.
- · einen gemeinsamen Bezug haben.
- · nicht kurzschlussfest sind.
- · eine externe Hilfsspannung benötigen.
- · als Impulsausgänge verwendet werden können.
- · Gleich- und Wechselstromlasten schalten können.
- · über Modbus gesteuert werden können.
- · Ergebnisse von Vergleichern ausgeben können.

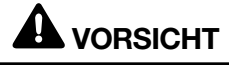

#### Sachschäden durch Anschlussfehler.

Die digitalen Ausgänge sind nicht kurzschlussfest! Anschlussfehler können daher zur Beschädigung der Anschlüsse führen.

Achten sie beim Anschließen der Ausgänge auf eine korrekte Verdrahtung.

# *INFORMATION*

- · Funktionen für die digitalen Ausgänge lassen sich einfach und übersichtlich in der Software GridVis® konfigurieren (siehe www.janitza.de).
- · Für die Verwendung der Software GridVis® ist eine Verbindung zwischen dem Gerät und dem PC über eine Schnittstelle erforderlich.

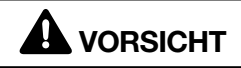

Messfehler bei Verwendung als Impulsausgang. Bei der Verwendung der digitalen Ausgänge als Impulsausgang können Messfehler durch Restwel- ligkeit entstehen.

Verwenden Sie für die Versorgungsspannung (DC) der digitalen Ein- und Ausgänge ein Netz- teil dessen Restwelligkeit unter 5% der Versor- gungsspannung liegt.

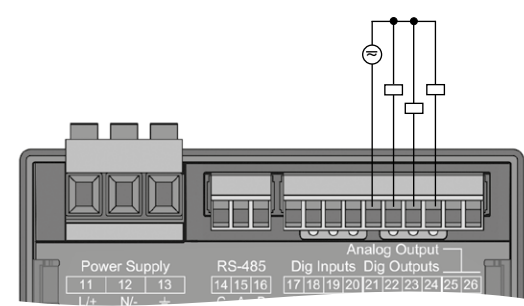

*Abb. Anschluss Digital-/Impulsausgänge*

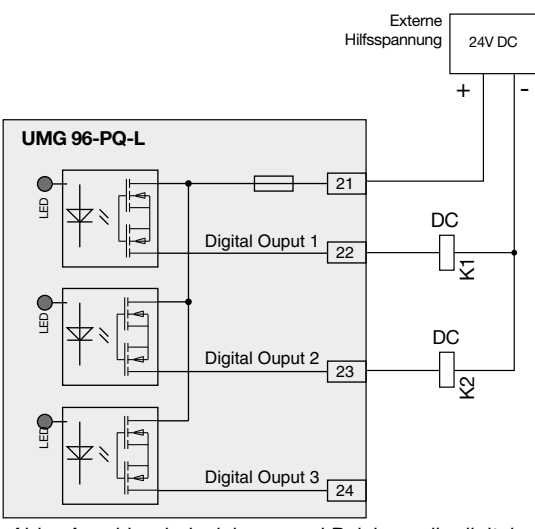

*Abb. Anschlussbeispiel von zwei Relais an die digitalen Ausgänge*

### 9.3 LED-Statusleiste

Die LED-Statusleiste auf der Rückseite des Geräts zeigt die unterschiedlichen Zustände der Ein- und Ausgänge.

#### *Digitale Eingänge*

Die jeweils dem Eingang zugeordnete LED leuchtet grün, wenn an dieser Schnittstelle ein Signal von mind. 4 mA fließt.

#### *Digitale Ausgänge*

Die jeweils dem Ausgang zugeordnete LED leuchtet grün, wenn der Ausgang als aktiv gesetzt ist unabhängig von einem weiterführenden Anschluss an diese Schnittstelle.

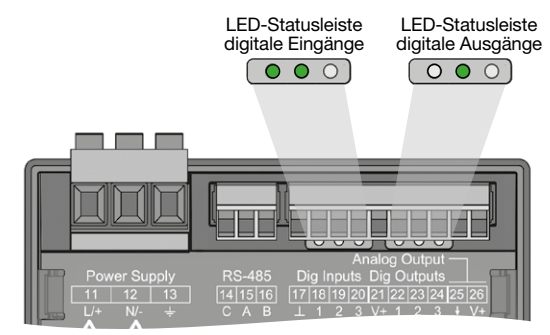

### <span id="page-39-0"></span>10. Analoger Ausgang

Das Gerät besitzt 1 passiven analogen Ausgang, der einen Strom von 0 - 20 mA ausgeben kann. Für den Betrieb ist ein externes Netzteil (24 V DC) erforderlich.

Die anschließbare Bürde darf einen Widerstand von 300 Ohm nicht überschreiten.

Wird der Analogausgang mit einem größeren Widerstand belastet, wird der Ausgabebereich (20 mA) eingeschränkt.

Der dem Analogausgang zugeordnete Messwert, die Start- und Endwerte und der Ausgangsbereich 4 - 20 mA oder 0 - 20 mA sind über die Software GridVis® einzustellen (weitere Informationen finden Sie im Kapitel ["13.15 Konfiguration analoger Aus](#page-72-0)[gang" auf Seite 73](#page-72-0)).

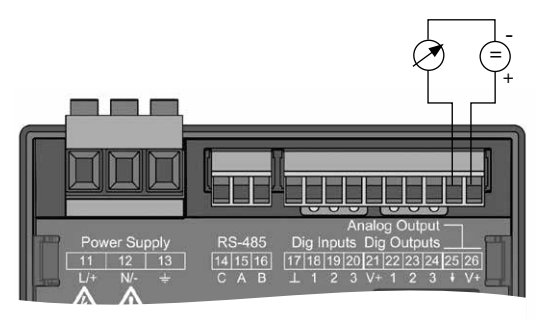

*Abb. Anschluss Analogausgang*

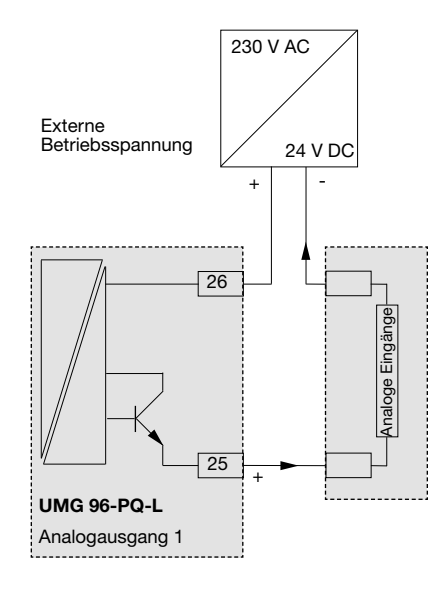

# 11. Bedienung

Die Bedienung des Geräts erfolgt über 6 Funktionstasten, die unterschiedliche Funktionen besitzen:

- · Auswahl von Messwertanzeigen.
- · Navigation innerhalb der Menüs.
- · Bearbeitung der Geräteeinstellungen.

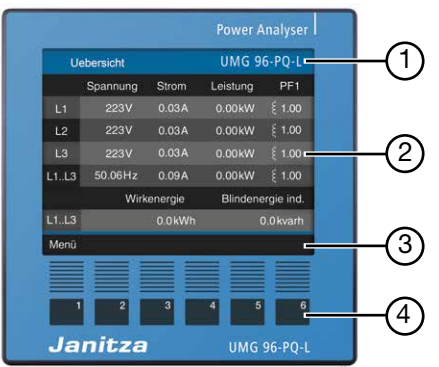

*Abb. 96-PQ-L Messwertanzeige "Übersicht"* 

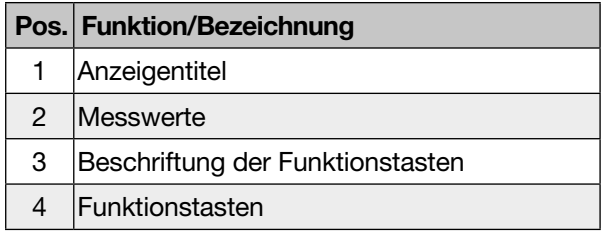

*Tab. Bedienung des Geräts*

### 11.1 Tastenfunktion

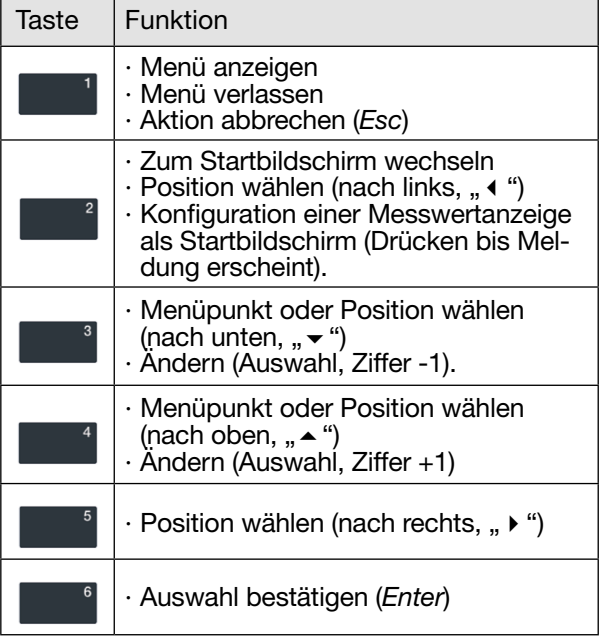

### 11.2 Messwertanzeige "Übersicht"

#### Startbildschirm UMG 96-PQ-L:

Nach einer Netzwiederkehr startet das UMG 96- PQ-L mit der Messwertanzeige *Übersicht*.

Die Messwertanzeige *Übersicht* enthält den Gerätenamen und eine Übersicht wichtiger Messwerte. Im Auslieferungszustand besteht der Gerätename aus dem Typ und der Seriennummer des Messgeräts.

Über die Taste 2 (*Home*) gelangen Sie aus jeder Anzeige zurück zum Startbildschirm Übersicht (Standardeinstellung).

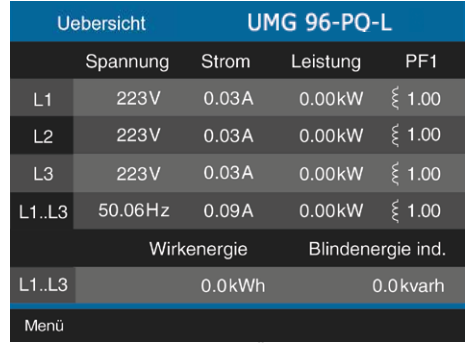

*Abb. Messwertanzeige "Übersicht" - Messung im Dreiphasen-Vierleiternetz (Standard-Einstellung).*

# *INFORMATION*

· Die obige Darstellung der Messwertanzeige<br>"Übersicht" ist abhängig von der Netzsystem-Konfiguration Ihres Messgeräts. Beachten Sie hierzu Kap. "12.4.2 Anschlussvariante" auf [Seite 47.](#page-46-0)

· Um einen neuen Startbildschirm zu konfigurieren, beachten Sie bitte Kap. ["11.5 Neuen Startbild](#page-42-0)[schirm konfigurieren" auf Seite 43](#page-42-0).

## 11.3 Menü

Über Taste 1 öffnen Sie das Menü Ihres Messgeräts:

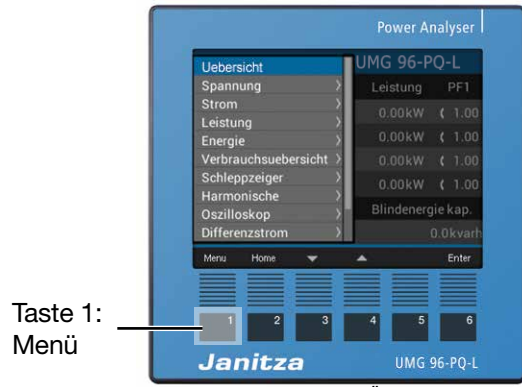

Abb. UMG 96-PQ-L "Übersicht"

![](_page_41_Figure_2.jpeg)

![](_page_42_Figure_2.jpeg)

Menü-Eintrag wählen:

- · Wählen Sie mit den *Tasten* 3 (▼) und 4 (▲) den Menü-Eintrag.
- · Bestätigen Sie diesen mit *Taste 6 (Enter)*.
- · Mit *Taste 1* (*Esc*) verlassen Sie die Auswahl.
- · Mit *Taste 2 (Home)* gelangen Sie zum Startbildschirm *"Übersicht"* (Standardeinstellung).

# *INFORMATION*

- Das UMG 96-PQ-L besitzt ab Werk das Passwort 00000 (kein Passwort).
- Das Messgerät sperrt die Geräte-Konfiguration nach 5-maliger Falscheingabe des Passworts für 10 min.
- · Notieren Sie Ihr Passwort und bewahren es sicher auf!
- · Ohne Passwort können Sie Ihr Gerät nicht konfigurieren! Benachrichtigen Sie bei Verlust des Passworts den Support des Geräte-Herstellers!

### <span id="page-42-0"></span>11.5 Neuen Startbildschirm konfigurieren

# *INFORMATION*

- · In der Standardeinstellung des Messgeräts ist die Anzeige "Übersicht" als Startbildschirm konfiguriert.
- Jede Messwertanzeige des Geräts kann durch längeres Drücken der *Taste 2 (Home)* als neuer Startbildschirm konfiguriert werden. Gehen Sie dazu in die entsprechende Messwertanzeige und drücken Sie die Taste 2 (*Home*) bis die Meldung *"Home Display neu gesetzt"* erscheint.

# *INFORMATION*

Die Einträge in der Übersicht der Menüanzeigen sind abhängig von der Netzsystem-Konfiguration Ihres Messgeräts (Dreiphasen-Vierleitersystem oder Dreiphasen Dreileitersystem). Beachten Sie hierzu Kap., 12.4.2 Anschlussvariante" auf S. 47

# 12. Konfiguration

#### 12.1 Das Fenster Konfiguration

Das Menü *Konfiguration* des Geräts enthält alle Parameter in denen Sie Einstellungen vornehmen. Zur Konfiguration benötigt das Gerät die Versorgungsspannung. Gehen Sie dabei wie in [Kap. 13.1](#page-57-0)  [auf Seite 58](#page-57-0) beschrieben vor.

- · Wechseln Sie durch Betätigen der Taste 2 (*Home*) zum Startbildschirm *Übersicht* (Standardeinstellung).
- · Öffnen Sie das Menü mit Taste 1 (*Menü*).
- $\cdot$  Wählen Sie mit den Tasten 3 ( $\rightarrow$ ) und 4 ( $\triangle$ ) den Menüeintrag "Konfiguration" und bestätigen mit Taste 6 (*Enter*).

|                      | ation   |
|----------------------|---------|
| Spannung             |         |
| Strom                |         |
| Leistung             | Deutsch |
| Energie              |         |
| Verbrauchsuebersicht |         |
| Schleppzeiger        |         |
| Harmonische          |         |
| Oszilloskop          | $-5$    |
| System Info          | -5      |
| Konfiguration        |         |
| Home<br>Menu         | Enter   |

*Abb. Menüeintrag "Konfiguration"*

· Es erscheint das Fenster *Konfiguration*.

![](_page_43_Picture_355.jpeg)

*Abb. Fenster Konfiguration mit aktiviertem Eintrag Sprache.*

## *INFORMATION*

Passwortgeschützte Geräte verlangen vor der Konfiguration die Eingabe eines Passworts! Falls Ihr Gerät passwortgeschützt ist, geben Sie Ihr Passwort ein, um in das Fenster *Konfigurati*on zu gelangen (vgl. Kap. "Passwort einstellen" [auf Seite 52](#page-51-0)).

### 12.2 Sprache

Im Eintrag *Sprache* des Fensters *Konfiguration* konfigurieren Sie die Sprache für die Benutzeroberfläche des Geräts:

- · Öffnen Sie das Fenster *Konfiguration*, wie zuvor beschrieben.
- $\cdot$  Wählen Sie mit den Tasten 3 ( $\rightarrow$ ) und 4 ( $\triangle$ ) den Eintrag *Sprache* und bestätigen mit Taste 6 (*Enter*).
- · Der Eintrag *Sprache* erscheint in gelben Buchstaben.

| Konfiguration |                                    |
|---------------|------------------------------------|
|               |                                    |
| Deutsch       |                                    |
|               |                                    |
| -5            |                                    |
| -5            |                                    |
| $\rightarrow$ |                                    |
| $\rightarrow$ |                                    |
|               |                                    |
|               | Enter                              |
|               | Feneten Kenfininstien, den Onnesbe |

*Abb. Fenster Konfiguration der Sprache*

- $\cdot$  Wählen Sie mit den Tasten 3 ( $\rightarrow$ ) und 4 ( $\triangle$ ) die Sprache (*Deutsch* oder *Englisch*) und bestätigen mit Taste 6 (*Enter*).
- · Die Einträge der Benutzeroberfläche wechseln in die gewählte Sprache.
- · Über Taste 1 (*Esc*) gelangen Sie zurück zum Menü.
- · Betätigen Sie anschließend die Taste 2 *Home*, um zum Startbildschirm zu gelangen.

### <span id="page-43-0"></span>12.3 Kommunikation

Im Eintrag *Kommunikation* des Fensters *Konfiguration* konfigurieren Sie Parameter zur RS485- Schnittstelle ihres Geräts.

- · Öffnen Sie das Fenster *Konfiguration*, wie zuvor beschrieben.
- $\cdot$  Wählen Sie mit den Tasten 3 ( $\blacktriangledown$ ) und 4 ( $\blacktriangle$ ) den Eintrag *Kommunikation* und bestätigen mit Taste 6 (*Enter*).
- · Es erscheint das Fenster *Kommunikation* mit den Parametern
	- Geräte-Adresse.
	- Baudrate.
	- Datenrahmen.

![](_page_44_Picture_267.jpeg)

*Abb. Fenster Kommunikation der Feldbus-Parameter (RS485-Schnittstelle)*

- · Konfigurieren Sie im Fenster *Kommunikation* die Parameter für den Feldbus (RS485-Schnittstelle), wie Geräte-Adresse, Baudrate und Datenrahmen durch wählen des jeweiligen Eintrags und Bestätigung mit Taste 6 (*Enter*).
- · Je nach gewähltem Parameter erscheint der dazugehörige Eintrag "gelb".
- $\cdot$  Mit den Tasten 2 ( $\triangleleft$ ) und 5 ( $\triangleright$ ) ändern Sie für jeden Eintrag die Position der einzustellenden Ziffer und mit den Tasten 3 ( $\rightarrow$ ) und 4 ( $\rightarrow$ ) die Ziffer  $(-1/+1)$ .
- · Bestätigen Sie Ihre Eingaben mit Taste 6 (*Enter*) oder beenden die Aktion mit Taste 1 (*Esc*).
- · Um zurück zum Startbildschirm zu gelangen, betätigen Sie 2x Taste 1 (*Esc*) und anschließend die Taste 2 (*Home*).

#### Einstellungen:

· Geräte-Adresse:

Wählen Sie für das Gerät eine Geräteadresse, mit der das Gerät in der Busstruktur angesprochen wird. Jede Geräteadresse existiert in einer Busstruktur nur einmal! Einstellbereich: 1 - 250 Standardeinstellung: 1

· Baudrate:

Wählen Sie für alle Geräte in der Busstruktur eine einheitliche Baudrate! Einstellbereich: Auto, 9600, 19200, 38400, 57600, 115200 kbps Standardeinstellung: Auto

· Datenrahmen:

Wählen Sie für alle Geräte in der Busstruktur einen einheitlichen Datenrahmen. Einstellbereich:

- · "odd" (Parität *odd* bzw. ungerade, mit 1 stopbit)
- · "even" (Parität even bzw. gerade, mit 1 stopbit)
- · "1 stopbit" (Parität *none* bzw. keine, mit 1 stopbit).
- · "*2 stopbits*" (Parität *none* bzw. keine, mit 2 stopbits).
- · Standardeinstellung: 1 stopbit (keine Parität).

# **ANORSICHT**

Sachschaden durch falsche Netzwerkeinstellungen.

Falsche Netzwerkeinstellungen können Störungen im IT-Netzwerk verursachen.

Informieren Sie sich bei ihrem Netzwerkadministrator über die korrekten Netzwerkeinstellungen für Ihr Gerät.

#### 12.4 Messung

Im Menü "Messung" konfigurieren Sie das Verhältnis der Strom- und Spannungswandler (Primärzu Sekundär-Seite), die Anschlussvariante, den Nennstrom und die Nennfrequenz.

![](_page_45_Figure_4.jpeg)

*Abb. Fenster Messung mit den Einträgen Messwandler, Anschlussvariante, Nennstrom, Nennfrequenz*

#### 12.4.1 Strom- und Spannungswandler

# *INFORMATION*

Beachten Sie vor der Konfiguration von Strom- und Spannungswandlerverhältnissen die Messwandler gemäß ihren Angaben auf dem Geräte-Typenschild und den technischen Daten anzuschließen!

- · Öffnen Sie das Fenster *Konfiguration*, wie zuvor beschrieben.
- $\cdot$  Wählen Sie mit den Tasten 3 ( $\bullet$ ) und 4 ( $\bullet$ ) den Eintrag *Messung* und bestätigen mit Taste 6 (*Enter*).
- · Es erscheint das Fenster *Messung*.
- $\cdot$  Wählen Sie mit den Tasten 3 ( $\rightarrow$ ) und 4 ( $\triangle$ ) den Eintrag *Messwandler* und bestätigen mit Taste 6 (*Enter*).

![](_page_45_Figure_13.jpeg)

*Abb. Fenster Messung mit aktiviertem Eintrag Messwandler.*

· Es erscheint das Fenster *Messung* mit den Einstellungen zu den Strom- und Spannungswandlern (primär und sekundär).

![](_page_45_Picture_349.jpeg)

*Messwandlern*

- $\cdot$  Wählen Sie mit den Tasten 2 ( $\leftrightarrow$ ), 3 ( $\leftrightarrow$ ), 4 ( $\leftrightarrow$ ) und 5 ( $\rightarrow$ ) den Eintrag für die Primär- oder Sekundärseite des einzustellenden Messwandlers und bestätigen mit Taste 6 (*Enter*).
- $\cdot$  Der gewählte Eintrag erscheint "gelb".
- $\cdot$  Mit den Tasten 2 ( $\triangleleft$ ) und 5 ( $\triangleright$ ) ändern Sie für jeden Eintrag die Position der einzustellenden Ziffer und mit den Tasten 3 ( $\rightarrow$ ) und 4 ( $\rightarrow$ ) die Ziffer  $(-1/+1)$ .
- · Bestätigen Sie Ihre Eingaben mit Taste 6 (*Enter*) oder beenden die Aktion mit Taste 1 (*Esc*).
- · Um zurück zum Startbildschirm zu gelangen, betätigen Sie 3x Taste 1 (*Esc*) und anschließend die Taste 2 (*Home*).

#### Einstellungen *Messwandler*:

- · Stromwandler (primär): Einstellbereich: 1 - 10000 A Standardeinstellung: 5 A
- · Stromwandler (sekundär): Einstellbereich: 1 - 5 A
- Standardeinstellung: 5 A
- · Spannungswandler (primär): Einstellbereich: 100 - 60000 V
- Standardeinstellung: 400 V
- · Spannungswandler (sekundär):
- Einstellbereich: 100 400 V
- Standardeinstellung: 400 V

#### <span id="page-46-0"></span>12.4.2 Anschlussvariante

- · Öffnen Sie das Fenster *Konfiguration*, wie zuvor beschrieben.
- $\cdot$  Wählen Sie mit den Tasten 3 ( $\bullet$ ) und 4 ( $\bullet$ ) den Eintrag *Messung* und bestätigen mit Taste 6 (*Enter*).
- · Es erscheint das Fenster *Messung*.
- $\cdot$  Wählen Sie mit den Tasten 3 ( $\bullet$ ) und 4 ( $\triangle$ ) den Eintrag *Anschlussvariante* und bestätigen mit Taste 6 (*Enter*).

![](_page_46_Figure_7.jpeg)

Abb. Fenster Messung mit markiertem Eintrag An*schlussvariante*  $3<sub>0</sub>$  mussical number

- $\cdot$  Der gewählte Eintrag erscheint "gelb".
- $\cdot$  Wählen Sie mit den Tasten 3 ( $\bullet$ ) und 4 ( $\triangle$ ) die gewünschte Anschlussvariante.
- · Bestätigen Sie Ihre Eingaben mit Taste 6 (Enter) oder beenden die Aktion mit Taste 1 (*Esc*).
	- · Um zurück zum Startbildschirm zu gelangen, betätigen Sie 3x Taste 1 (*Esc*) und anschließend die Taste 2 (*Home*).

#### Einstellbereiche *Anschlussvariante*:

- · 4w3m
- · 3w2u
- · 3w2m
- · 3p1w

#### Anschlussvariante *4w3m*

![](_page_46_Figure_19.jpeg)

*Abb. Anschlussvariante 4w3m - Messung in einem Dreiphasen-4-Leiternetz mit unsymmetrischer Belastung.*

![](_page_46_Figure_21.jpeg)

*Abb. Anschlussvariante 4w3m hv - Messung über 3 Spannungswandler in einem Dreiphasen-4-Leiternetz mit unsymmetrischer Belastung.*

# Anschlussvariante *3w2u* L2

![](_page_46_Figure_24.jpeg)

Abb. Anschlussvariante 3w2u - Messung in einem Dreipha*sen-3-Leiternetz mit unsymmetrischer Belastung.*

![](_page_46_Figure_26.jpeg)

L2 *Abb. Anschlussvariante 3w2u hv - Messung über 2 Span-*L3 *nungswandler in einem Dreiphasen-3-Leiternetz mit*  unsymmetrischer Belastung.<br>.

### *INFORMATION*

In der Software GridVis® konfigurieren Sie die Anschlussvariante unter *Messung > Stromnetz*.

Anschlussvariante *3w2m*

![](_page_47_Figure_3.jpeg)

*Abb. Anschlussvariante 3w2m - Messung in einem Dreiphasen-3-Leiternetz mit unsymmetrischer Belastung.*

![](_page_47_Figure_5.jpeg)

*Abb. Anschlussvariante 3w2m hv - Messung über 2 Spannungswandler in einem Dreiphasen-3-Leiternetz mit unsymmetrischer Belastung.*

#### Anschlussvariante *3p1w (3 x L3)*

![](_page_47_Figure_8.jpeg)

*Abb. Drei Systeme mit gleichmäßiger Belastung der Phasen. Die nicht angelegten Messwerte L2/L3 bzw. L1/L3 bzw. L1/L2 der jeweiligen Systeme werden berechnet.*

Nutzen Sie diese Anschlussvariante nur, wenn sichergestellt ist, dass in jedem System die angeschlossenen Verbraucher alle 3 Phasen immer gleichmäßig belasten!

In der Anschlussvariante 3p1w werden die in einer Phase eines Systems ermittelten Leistungs- und Energiewerte mit dem Faktor 3 multipliziert und als Gesamtwerte des Systems angezeigt.

Im Menü *Uebersicht* (Startbildschirm) wird die Leistung als "3 x P" und alle drei Phasen werden als "L3" angezeigt.

![](_page_47_Picture_469.jpeg)

L1 *Abb. Startbildschirm für die Anschlussvariante 3p1w (3 x L3)*

# *INFORMATION*

Der Startbildschirm zeigt in der Anschlussvariante 3p1w (3 x L3) korrekte Messwerte an. Andere Displayanzeigen sind nicht für diese Anschlussvariante ausgelegt und können invalide Messwerte zeigen. Dies betrifft vor allem folgende Menüs bzw. Anzeigen:

- · Spannung > Zeigerdiagramm
- · Spannung > Zeigerdiagramm<br>· Leistung (Wirk-, Blind- und Scheinleistung)
- · Energie (Wirk-, Blind- und Scheinenergie, Tarif)
- · Verbrauchsübersicht
- **Schleppzeiger**

#### 12.4.3 Nennstrom

Für einen definierten Betrieb des Geräts benötigen Sie, neben den Einstellungen der Strom- und Spannungswandlerverhältnissen, den Nennstrom.

- · Öffnen Sie das Fenster *Konfiguration*, wie zuvor beschrieben.
- $\cdot$  Wählen Sie mit den Tasten 3 ( $\rightarrow$ ) und 4 ( $\triangle$ ) den Eintrag *Messung* und bestätigen mit Taste 6 (*Enter*).
- · Es erscheint das Fenster *Messung*.
- $\cdot$  Wählen Sie mit den Tasten 3 ( $\rightarrow$ ) und 4 ( $\triangle$ ) den Eintrag *Nennstrom* und bestätigen mit Taste 6 (*Enter*).

|                   | <b>Messung</b>                    |
|-------------------|-----------------------------------|
|                   |                                   |
| Messwandler       | ->                                |
| Anschlussvariante | 4w3m                              |
| Nennstrom         | 150A                              |
| Nennfrequenz      | Auto (42,5-69 Hz)                 |
|                   |                                   |
|                   |                                   |
|                   |                                   |
| Esc<br>AL 1.      | Enter<br>ないこんばん きょうようしょう 再びこんしょうし |

*Abb. Fenster Messung mit aktiviertem Eintrag Nennstrom.*

- · Der Eintrag zum Nennstrom erscheint "gelb".
- · Mit den Tasten 2 (4) und 5 ( $\rightarrow$ ) ändern Sie für jeden Eintrag die Position der einzustellenden Ziffer und mit den Tasten 3 ( $\blacktriangleright$ ) und 4 ( $\blacktriangle$ ) die  $Z$ iffer  $(-1/+1)$ .
- · Bestätigen Sie Ihre Eingaben mit Taste 6 (*Enter*) oder beenden die Aktion mit Taste 1 (*Esc*).
- · Um zurück zum Startbildschirm zu gelangen, betätigen Sie 2x Taste 1 (*Esc*) und anschließend die Taste 2 (*Home*).

#### Einstellungen *Nennstrom*: Einstellbereich: 0 - 999999 A Standardeinstellung: 150 A

#### <span id="page-48-0"></span>12.4.4 Nennfrequenz

Für die Messung und die Berechnung von Messwerten benötigt das Gerät die Netzfrequenz. Das Gerät eignet sich für Messungen in Netzen mit dem Frequenzbereich von 45 - 65 Hz.

- · Öffnen Sie das Fenster *Konfiguration*, wie zuvor beschrieben.
- $\cdot$  Wählen Sie mit den Tasten 3 ( $\rightarrow$ ) und 4 ( $\triangle$ ) den Eintrag *Messung* und bestätigen mit Taste 6 (*Enter*).
- · Es erscheint das Fenster *Messung*.
- $\cdot$  Wählen Sie mit den Tasten 3 ( $\bullet$ ) und 4 ( $\triangle$ ) den Eintrag *Nennfrequenz* und bestätigen mit Taste 6 (*Enter*).

|                   | Messung                                     |       |
|-------------------|---------------------------------------------|-------|
|                   |                                             |       |
| Messwandler       | -5                                          |       |
| Anschlussvariante | 4w3m                                        |       |
| Nennstrom         | 150A                                        |       |
| Nennfrequenz      | Auto (42,5-69 Hz)                           |       |
|                   |                                             |       |
|                   |                                             |       |
|                   |                                             |       |
| Esc               |                                             | Enter |
| Abb.              | Fenster Messung mit aktiviertem Eintrag Nen |       |

*Abb. Fenster Messung mit aktiviertem Eintrag Nennfrequenz.*

- · Der Eintrag zur Nennfrequenz erscheint "gelb".
- $\cdot$  Wählen Sie mit den Tasten 3 ( $\bullet$ ) und 4 ( $\bullet$ ) Ihren Frequenzbereich.
- · Bestätigen Sie Ihre Eingaben mit Taste 6 (*Enter*) oder beenden die Aktion mit Taste 1 (*Esc*).
- · Um zurück zum Startbildschirm zu gelangen, betätigen Sie 2x Taste 1 (*Esc*) und anschließend die Taste 2 (*Home*).

#### Einstellbereiche *Nennfrequenz*:

- · Auto (45-65 Hz) Standardeinstellung
- · 60 Hz (konst. Frequenz)
- · 50 Hz (konst. Frequenz)

# *INFORMATION*

Messgeräte mit der Einstellung *Auto* benötigen teln. In dieser Zeit halten die Messwerte die zugesicherte Messunsicherheit nicht ein.

Für die Ermittlung der Netzfrequenz benötigt das Messgerät am Spannungs-Messeingang V1 eine Spannung > 20 Veff (4-Leitermessung) oder eine Spannung L1-L2 > 34 Veff (3-Leitermessung).

# *INFORMATION*

Liegt die Netzfrequenz außerhalb des Bereichs 45-65 Hz

- · erfolgt keine Fehler- bzw. Warnmeldung.
- · wird bei der Angabe einer konstanten Frequenz (50/60 Hz) die entsprechende Einstellung ver- wendet.
- zerkennung (Auto) die zuletzt ermittelte Fre-<br>quenz im Bereich von 45-65 Hz verwendet.

Die Ermittlung der Frequenz läuft über einen Zeitraum von 10 Sekunden. Die Frequenz stellt keinen 200 ms-Messwert dar!

#### 12.5 Anzeige

Über den Eintrag *Anzeige* des Messgeräts konfigurieren Sie folgende Anzeigeneinstellungen:

- · Helligkeit,
- · Standby nach,
- · Helligkeit (Standby) und
- · Farben.
- · Öffnen Sie das Fenster *Konfiguration*, wie zuvor beschrieben.

|                      | Konfiguration                                      |
|----------------------|----------------------------------------------------|
|                      |                                                    |
| Sprache              | Deutsch                                            |
| Kommunikation        | ->                                                 |
| Messung              | ->                                                 |
| Anzeige              | -5                                                 |
| System               | ->                                                 |
| <b>Modbus Editor</b> | $\rightarrow$                                      |
|                      |                                                    |
| Esc                  | Enter                                              |
|                      | Abb. Fenster Konfiguration mit aktiviertem Eintrag |

*Anzeige.*

- $\cdot$  Wählen Sie mit den Tasten 3 ( $\bullet$ ) und 4 ( $\triangle$ ) den Eintrag *Anzeige* und bestätigen mit Taste 6 (*Enter*).
- · Es erscheint das Fenster *Anzeige*.

![](_page_49_Figure_13.jpeg)

*Abb. Fenster Anzeige*

- $\cdot$  Wählen Sie mit den Tasten 3 ( $\bullet$ ) und 4 ( $\bullet$ ) den entsprechenden Eintrag des Fensters *Anzeige* und bestätigen mit Taste 6 (*Enter*).
- · Die Einträge für Helligkeit, Standby nach und Helligkeit (Standby) erscheinen "gelb". Der Eintrag Farben führt in das Fenster *Farben*.
- $\cdot$  Mit den Tasten 2 ( $\triangleleft$ ) und 5 ( $\triangleright$ ) ändern Sie für jeden Eintrag die Position der einzustellenden Ziffer und mit den Tasten 3 ( $\blacktriangledown$ ) und 4 ( $\blacktriangle$ ) die Ziffer  $(-1/+1)$ .
- · Bestätigen Sie Ihre Eingaben mit Taste 6 (*Enter*) oder beenden die Aktion mit Taste 1 (*Esc*).
- · Um zurück zum Startbildschirm zu gelangen, betätigen Sie 2x Taste 1 (*Esc*) und anschließend die Taste 2 (*Home*).

### 12.5.1 Helligkeit

Display-Helligkeit des Messgeräts.

· Einstellbereich: 30% - 100% Standardeinstellung: 70%

mit  $30\% =$  dunkel  $100\%$  = sehr hell

### 12.5.2 Standby nach

Zeit in Sekunden, nach der die Display-Helligkeit auf die eingestellte *Helligkeit (Standby)* umschaltet.

· Einstellbereich: 60 *s* - 3600 s Standardeinstellung: 900 s

### 12.5.3 Helligkeit (Standby)

Display-Helligkeit, auf die das Messgerät nach Ablauf der Standby-Zeit umschaltet.

- · Einstellbereich: 20% 60% Standardeinstellung: 30%
- mit  $20% =$  dunkel  $60\%$  = sehr hell

#### 12.5.4 Farben

Farben für die Darstellung von Strom und Spannung in den grafischen Darstellungen.

- · Öffnen Sie das Fenster *Konfiguration*, wie zuvor beschrieben.
- $\cdot$  Wählen Sie mit den Tasten 3 ( $\bullet$ ) und 4 ( $\triangle$ ) den Eintrag *Anzeige* und bestätigen mit Taste 6 (*Enter*).
- · Es erscheint das Fenster *Anzeige*.
- $\cdot$  Wählen Sie mit den Tasten 3 ( $\bullet$ ) und 4 ( $\bullet$ ) den Eintrag *Farben* und bestätigen mit Taste 6 (*Enter*).
- · Es erscheint das Fenster *Farben*.

![](_page_50_Figure_9.jpeg)

*Abb. Fenster Farben*

- $\cdot$  Wählen Sie mit den Tasten 2 ( $\leftrightarrow$ ), 3 ( $\leftrightarrow$ ), 4 ( $\leftrightarrow$ ) und 5 (▶) die Farbe für Spannung oder Strom der einzustellenden Phase und bestätigen mit Taste 6 (*Enter*).
- · Die gewählte Farbe erscheint blau umrandet.
- $\cdot$  Wählen Sie mit den Tasten 3 ( $\bullet$ ) und 4 ( $\triangle$ ) die gewünschte Farbe und bestätigen mit Taste 6 (*Enter*) oder beenden die Aktion mit Taste 1 (*Esc*).
- · Um zurück zum Startbildschirm zu gelangen, betätigen Sie 3x Taste 1 (*Esc*) und anschließend die Taste 2 (*Home*).

#### 12.6 System

Im Fenster *System* kann der Messgeräte-Nutzer · gerätespezifische Systemeinstellungen einsehen. · ein Passwort konfigurieren.

- · Messwerte und Geräte-Parameter löschen oder Zurücksetzen.
- · Öffnen Sie das Fenster *Konfiguration*, wie zuvor beschrieben.
- $\cdot$  Wählen Sie mit den Tasten 3 ( $\bullet$ ) und 4 ( $\triangle$ ) den Eintrag *System* und bestätigen mit Taste 6 (*Enter*).

![](_page_50_Picture_328.jpeg)

*Abb. Fenster Konfiguration mit aktiviertem Eintrag System.*

· Es erscheint das Fenster *System*.

![](_page_50_Picture_329.jpeg)

![](_page_50_Picture_330.jpeg)

*Tab. Einträge im Fenster System*

#### 12.6.1 Firmware/Seriennummer

Die Firmware und die Seriennummer des Messgeräts benötigen Sie für Support-Anfragen oder eine Registrierung auf der Homepage (www.janitza.de).

### <span id="page-51-1"></span>12.6.2 Datum/Zeit

Hier können Sie das Datum und die Zeit im Gerät einstellen.

Darüber hinaus können Sie Einstellungen zur Zeitsynchronisation, zu Datum und Zeitzonen festlegen über:

· die Software GridVis® oder

· über Modbus-Adressen.

Datum und Zeit können auch über Modbus synchronisiert und überwacht werden (siehe [Kap.](#page-88-0)  [13.22 auf Seite 89\)](#page-88-0).

### 12.6.3 Passwort

Mit einem Passwort sperren Sie den Zugang zur Konfiguration. Die Konfiguration des Geräts erfolgt nur nach Eingabe des Passwortes.

Das Passwort besteht aus einer bis zu 5-stelligen Zahlenkombination.

Einstellbereiche:

- $\cdot$  1-99999 = mit Passwort
- $\cdot$  00000 = ohne Passwort

Standardeinstellung: 00000 = ohne Passwort

#### Das UMG 96-PQ-L ist ab Werk mit dem Passwort 00000 (kein Passwort) konfiguriert.

Für eine Passwort-Änderung, benötigen Sie das aktuelle Passwort!

# *INFORMATION*

- · Das Messgerät sperrt die Geräte-Konfiguration nach 5-maliger Falscheingabe des Passworts für 10 Minuten.
- · Notieren Sie Ihr Passwort und bewahren Sie es sicher auf!
- · Ohne Passwort können Sie Ihr Gerät nicht konfigurieren! Benachrichtigen Sie bei Verlust des Passworts den Support des Geräte-Herstellers!

#### <span id="page-51-0"></span>Passwort einstellen

- · Öffnen Sie das Fenster *Konfiguration*, wie zuvor beschrieben.
- $\cdot$  Wählen Sie mit den Tasten 3 ( $\rightarrow$ ) und 4 ( $\triangle$ ) den Eintrag *System* und bestätigen mit Taste 6 (*Enter*).
- · Es erscheint das Fenster *System*.
- $\cdot$  Wählen Sie mit den Tasten 3 ( $\bullet$ ) und 4 ( $\triangle$ ) den Eintrag Passwort und bestätigen Sie mit Taste 6 (*Enter*).
- · Der Eintrag für das Passwort erscheint "gelb".

![](_page_51_Picture_323.jpeg)

*Abb. Fenster System mit aktiviertem Eintrag Passwort*

- $\cdot$  Mit den Tasten 2 ( $\triangleleft$ ) und 5 ( $\triangleright$ ) ändern Sie für jeden Eintrag die Position der einzustellenden Ziffer und mit den Tasten 3 ( $\rightarrow$ ) und 4 ( $\rightarrow$ ) die Ziffer  $(-1/+1)$ .
- · Bestätigen Sie Ihre Eingaben mit Taste 6 (*Enter*) oder beenden die Aktion mit Taste 1 (*Esc*).
- · Um zurück zum Startbildschirm zu gelangen, betätigen Sie 2x Taste 1 (*Esc*) und anschließend die Taste 2 (*Home*).

#### 12.6.4 Zurücksetzen

Mit dieser Funktion werden Messwerte und Geräte-Parameter gelöscht und zurückgesetzt.

### Energie

Sie können alle Energiezähler im Gerät gleichzeitig löschen. Eine Auswahl bestimmter Energiezähler ist nicht möglich.

- · Öffnen Sie das Fenster *Konfiguration*, wie zuvor beschrieben.
- $\cdot$  Wählen Sie mit den Tasten 3 ( $\rightarrow$ ) und 4 ( $\triangle$ ) den Eintrag *System* und bestätigen mit Taste 6 (*Enter*).
- · Es erscheint das Fenster *System*.
- $\cdot$  Wählen Sie mit den Tasten 3 ( $\rightarrow$ ) und 4 ( $\triangle$ ) den Eintrag Zurücksetzen und bestätigen Sie mit Taste 6 (*Enter*).
- · Es erscheint das Fenster *Zurücksetzen*.

|                  | Zuruecksetzen |       |
|------------------|---------------|-------|
|                  |               |       |
| Energie          | Nein          |       |
| Min./Max. Werte  | <b>Nein</b>   |       |
| Werkseinstellung | <b>Nein</b>   |       |
| Neustart         | <b>Nein</b>   |       |
|                  |               |       |
|                  |               |       |
|                  |               |       |
| Esc              |               | Enter |

*Abb. Fenster Zurücksetzen, Reset der Energiezähler*

- $\cdot$  Wählen Sie mit den Tasten 3 ( $\bullet$ ) und 4 ( $\triangle$ ) den Eintrag *Energie* und bestätigen Sie mit Taste 6 (*Enter*).
- · Der Eintrag für die *Energie* erscheint "gelb".
- $\cdot$  Wählen Sie mit den Tasten 3 ( $\bullet$ ) und 4 ( $\bullet$ ) "Ja" oder "Nein".
- · Bestätigen Sie Ihre Eingaben mit Taste 6 (*Enter*) oder beenden die Aktion mit Taste 1 (*Esc*).
- · Um zurück zum Startbildschirm zu gelangen, betätigen Sie 3x Taste 1 (*Esc*) und anschließend die Taste 2 (*Home*).

#### <span id="page-52-0"></span>Minimal und Maximal-Werte

Mit dieser Funktion löscht der Geräte-Nutzer alle Min- und Max.-Werte im Gerät gleichzeitig. Eine Auswahl bestimmter Energiezähler ist nicht möglich.

# *INFORMATION*

Löschen Sie vor der Inbetriebnahme mögliche pro- duktionsbedingte Inhalte der Energiezähler, Min.-/ Max.-Werte und Aufzeichnungen!

- · Öffnen Sie das Fenster *Konfiguration*, wie zuvor beschrieben.
- $\cdot$  Wählen Sie mit den Tasten 3 ( $\rightarrow$ ) und 4 ( $\triangle$ ) den Eintrag *System* und bestätigen mit Taste 6 (*Enter*).
- · Es erscheint das Fenster *System*.
- $\cdot$  Wählen Sie mit den Tasten 3 ( $\bullet$ ) und 4 ( $\bullet$ ) den Eintrag Zurücksetzen und bestätigen Sie mit Taste 6 (*Enter*).
- · Es erscheint das Fenster *Zurücksetzen*.

![](_page_52_Picture_389.jpeg)

*Abb. Fenster Zurücksetzen, Min./Max.-Werte löschen*

- $\cdot$  Wählen Sie mit den Tasten 3 ( $\bullet$ ) und 4 ( $\bullet$ ) den Eintrag *Min./Max.-Werte* und bestätigen Sie mit Taste 6 (*Enter*).
- · Der Eintrag *Min./Max.-Werte* erscheint "gelb".
- $\cdot$  Wählen Sie mit den Tasten 3 ( $\bullet$ ) und 4 ( $\bullet$ ) "Ja" oder "Nein".
- · Bestätigen Sie Ihre Eingaben mit Taste 6 (*Enter*) oder beenden die Aktion mit Taste 1 (*Esc*).
- · Um zurück zum Startbildschirm zu gelangen, betätigen Sie 3x Taste 1 (*Esc*) und anschließend die Taste 2 (*Home*).

#### Werkseinstellungen

Mit dieser Funktion setzen Sie alle Einstellungen, wie Konfigurationen und aufgezeichnete Daten, auf die Werkseinstellungen zurück.

- · Öffnen Sie das Fenster *Konfiguration*, wie zuvor beschrieben.
- $\cdot$  Wählen Sie mit den Tasten 3 ( $\rightarrow$ ) und 4 ( $\triangle$ ) den Eintrag *System* und bestätigen mit Taste 6 (*Enter*).
- · Es erscheint das Fenster *System*.
- $\cdot$  Wählen Sie mit den Tasten 3 ( $\rightarrow$ ) und 4 ( $\triangle$ ) den Eintrag Zurücksetzen und bestätigen Sie mit Taste 6 (*Enter*).
- · Es erscheint das Fenster *Zurücksetzen*.

![](_page_53_Figure_9.jpeg)

*Abb. Fenster Zurücksetzen, Werkseinstellung*

- $\cdot$  Wählen Sie mit den Tasten 3 ( $\rightarrow$ ) und 4 ( $\triangle$ ) den Eintrag Werkeinstellung und bestätigen Sie mit Taste 6 (*Enter*).
- · Der Eintrag Werkseinstellung erscheint "gelb".
- $\cdot$  Wählen Sie mit den Tasten 3 ( $\bullet$ ) und 4 ( $\bullet$ ) "Ja" oder "Nein".
- · Bestätigen Sie Ihre Eingaben mit Taste 6 (*Enter*) oder beenden die Aktion mit Taste 1 (*Esc*).
- · Bestätigen Sie mit Taste 6 (*Enter*) den Warnhinweis oder beenden Sie die Aktion mit Taste 1 (*Menü*).
- · Betätigen der Taste 6 (*Enter*) setzt das Gerät zurück auf Werkseinstellungen.

### **Neustart**

Diese Funktion startet das Messgerät neu.

- · Öffnen Sie das Fenster *Konfiguration*, wie zuvor beschrieben.
- $\cdot$  Wählen Sie mit den Tasten 3 ( $\rightarrow$ ) und 4 ( $\triangle$ ) den Eintrag *System* und bestätigen mit Taste 6 (*Enter*).
- · Es erscheint das Fenster *System*.
- $\cdot$  Wählen Sie mit den Tasten 3 ( $\bullet$ ) und 4 ( $\bullet$ ) den Eintrag Zurücksetzen und bestätigen Sie mit Taste 6 (*Enter*).
- · Es erscheint das Fenster *Zurücksetzen*.

|                  | Zuruecksetzen |       |
|------------------|---------------|-------|
|                  |               |       |
| Energie          | Nein          |       |
| Min./Max. Werte  | Nein          |       |
| Werkseinstellung | <b>Nein</b>   |       |
| Neustart         | Nein          |       |
|                  |               |       |
|                  |               |       |
|                  |               |       |
| Esc              |               | Enter |

*Abb. Fenster Zurücksetzen, Gerät neu starten*

- $\cdot$  Wählen Sie mit den Tasten 3 ( $\bullet$ ) und 4 ( $\triangle$ ) den Eintrag Neustart und bestätigen Sie mit Taste 6 (*Enter*).
- · Der Eintrag für den *Neustart* erscheint "gelb".
- $\cdot$  Wählen Sie mit den Tasten 3 ( $\rightarrow$ ) und 4 ( $\triangle$ ) "Ja" oder "Nein".
- · Bestätigen Sie Ihre Eingaben mit Taste 6 (*Enter*) oder beenden die Aktion mit Taste 1 (*Esc*).
- · Durch Betätigen der Taste 6 (*Enter*) startet das Gerät neu.

### 12.7 Modbus-Editor

Die Funktion *Modbus-Editor* dient der Konfiguration verschiedener Funktionen oder dem Auslesen von Messwerten direkt am Messgerät, ohne Parametriersoftware oder Netzwerkanbindung. Ihr Messgerät benötigt dazu keine Netzwerkanbindung.

# *INFORMATION*

Optional konfigurieren Sie Modbus-Adressen einfach und komfortabel in der Software Grid-Vis®.

Mit der Modbus-Adressenliste (Download auf www.janitza.de), konfigurieren Sie z.B. den analogen Ausgang des Messgeräts über die Geräte-Tastatur.

#### Beispiel Messwert für den analogen Ausgang konfigurieren:

Um den analogen Ausgang Ihres Messgeräts mit einem Messwert zu belegen, schreiben Sie die Modbus-Adresse des Messwerts (siehe Tabelle oft verwendeter Messwerte) in die

Modbus-Adresse 30001

Um einen Startwert Ihres Messwerts zu konfigurieren, schreiben Sie den Startwert in die

Modbus-Adresse 30002

Eine Endwert-Eingabe Ihres Messwerts tätigen Sie in

Modbus-Adresse 30004

Um dem analogen Ausgang eines Geräts die Ausgangsbereiche zuzuzordnen, schreiben Sie in die

#### Modbus-Adresse 30006

- · eine 0 für den Ausgangsbereich 0-20 mA.
- · eine 1 für den Ausgangsbereich 4-20 mA.

# *INFORMATION*

Weiterführende Informationen zu den analogen Ausgängen finden Sie im Kap. "10. Analoger Ausgang" [auf Seite 40](#page-39-0) und im Kap. "13.15 Konfiguration [analoger Ausgang" auf Seite 73](#page-72-0).

#### Tabelle häufig verwendeter Messwerte

Häufig verwendete Messwerte und deren Modbus-Adressen für die Ausgabe auf dem *analogen Ausgang (Modbus-Adresse 30001)*:

![](_page_54_Picture_253.jpeg)

*Tab. Modbus-Adressen häufig benötigter Messwerte.*

# *INFORMATION*

Eine Fortsetzung der Tabelle finden Sie im Kap. ["18.2 Modbusadressen häufig benutzter Mess](#page-114-0)[werte" auf Seite 115.](#page-114-0)

#### Den Modbus-Editor erreichen Sie wie folgt:

- · Öffnen Sie das Fenster *Konfiguration*, wie zuvor beschrieben.
- $\cdot$  Wählen Sie mit den Tasten 3 ( $\bullet$ ) und 4 ( $\bullet$ ) den Eintrag *Modbus-Editor* und bestätigen mit Taste 6 (*Enter*).

|                      | Konfiguration |              |
|----------------------|---------------|--------------|
|                      |               |              |
| Sprache              | Deutsch       |              |
| Kommunikation        | -5            |              |
| Messung              | ->            |              |
| Anzeige              | ->            |              |
| System               | ->            |              |
| <b>Modbus Editor</b> | -5            |              |
|                      |               |              |
| Esc                  | $\sim$        | Enter<br>$-$ |

*Abb. Fenster Konfiguration, Modbus-Editor*

· Es erscheint das Fenster *Kommunikation* mit dem *Modbus-Editor.*

| Kommunikation        |                 |  |  |
|----------------------|-----------------|--|--|
| <b>Modbus Editor</b> |                 |  |  |
| Adresse              | 30001           |  |  |
| Wert                 | 0               |  |  |
| Minimum              | n               |  |  |
| Maximum              | 65535           |  |  |
| Typ                  | short           |  |  |
| Zugriff              | lesen/schreiben |  |  |
|                      |                 |  |  |
| Esc                  | Enter           |  |  |

*Abb. Fenster Kommunikation, Modbus-Editor*

- $\cdot$  Wählen Sie mit den Tasten 3 ( $\bullet$ ) und 4 ( $\bullet$ ) den Eintrag Adresse oder *Wert* und bestätigen Sie mit Taste 6 (*Enter*).
- $\cdot$  Der gewählte Eintrag erscheint in "gelb".
- $\cdot$  Mit den Tasten 2 ( $\triangleleft$ ) und 5 ( $\triangleright$ ) ändern Sie für jeden Eintrag die Position der einzustellenden Ziffer und mit den Tasten 3 ( $\blacktriangledown$ ) und 4 ( $\blacktriangle$ ) die Ziffer  $(-1/+1)$ .
- · Bestätigen Sie Ihre Eingaben mit Taste 6 (*Enter*) oder beenden die Aktion mit Taste 1 (*Esc*).
- · Um zurück zum Startbildschirm zu gelangen, betätigen Sie 2x Taste 1 (*Esc*) und anschließend die Taste 2 (*Home*).

#### Beispiel für den Messwert *Wirkleistung*:

- · Wählen Sie im Fenster *Konfiguration* den Eintrag *Modbus-Editor* und Bestätigen Sie mit Taste 6 (*Enter*).
- · Es erscheint das Fenster *Kommunikation*/*Modbus-Editor* mit den Einträgen *Adresse* und *Wert*.
- · Wählen Sie den Eintrag *Adresse* und betätigen Sie Taste 6 (*Enter*).
- · Der Eintrag Adresse erscheint "gelb".
- $\cdot$  Konfigurieren Sie mit den Tasten 2 ( $\cdot$ ), 5 ( $\cdot$ ), 3  $(\blacktriangleright)$  und 4 ( $\blacktriangle$ ) die Ziffer 30001.
- · Bestätigen Sie den Eintrag mit Taste 6 (*Enter*).
- · Wählen Sie anschließend den Eintrag *Wert* und betätigen Sie Taste 6 (*Enter*).
- · Der Eintrag Wert erscheint "gelb".
- $\cdot$  Konfigurieren Sie mit den Tasten 2 ( $\leftrightarrow$ ), 5 ( $\leftrightarrow$ ), 3  $(\star)$  und 4 ( $\star$ ) die Ziffer 19026 für den Messwert Wirkleistung Summe L1-L3.
- · Konfigurieren Sie anschließend den *Start-* und *Endwert* der Wirkleistung in den Adressen 30002 und 30004. Z.B. Startwert 500 W und Endwert 1000 W. Beachten Sie hierbei, immer die Messwertgrößen in der Basiseinheit einzugeben (z.B. W, A, V).

Weitere Informationen zu diesem Beispiel finden Sie im Kap. "13.15 Konfiguration analoger Ausgang" auf [Seite 73](#page-72-0).

# *INFORMATION*

- · Messwerte und Modbusadressen für die analogen Ausgänge lassen sich einfach und übersichtlich in der Software GridVis® konfigurieren (siehe www.janitza.de).
- · Für die Verwendung der Software GridVis® ist eine Verbindung zwischen Messgerät und einem PC (Server), auf dem die Software GridVis® läuft, erforderlich (siehe Kap. "8. Anschluss und [PC-Verbindungen" auf Seite 34\)](#page-33-0).
- Beachten Sie ferner die Dokumentation zu den RCM-Modulen.

#### 12.8 Ereignisse

# *INFORMATION*

#### Bitte beachten Sie!

- · Ereignissen konfigurieren Sie in der Software GridVis®.
- · Nur Messgeräte ab der Firmware-Version 3.3 besitzen die Funktion "Ereignisse" zur Erfas-<br>sung von Störungen im Strom- oder Versorgungs-<br>netz.
- · Weiterführende Informationen finden Sie in [Kap. 13.19 auf Seite 85](#page-84-0) und in der Online-Hilfe der Software GridVis®.

In der Software GridVis® konfigurieren Sie einfach und übersichtlich alle wichtigen Parameter zur Erfassung der Ereignisse, wie:

- · Nominalwerte
- · Ereignistypen
- · Messwerte
- · Grenzwerte
- · Hysterese

Zusätzlich veranschaulicht die Software GridVis® aufgezeichnete Ereignisse in einem Ereignis-Browser und gibt Hilfestellungen zu den Ereignissen in Form von Informationstexten und -Grafiken.

![](_page_56_Picture_126.jpeg)

*Abb. Konfiguration der Ereignisse in der Software GridVis*®

# 13. Inbetriebnahme

#### <span id="page-57-0"></span>13.1 Versorgungsspannung anlegen

- 1. Schließen Sie die Versorgungsspannung mit einer Klemme an der Rückseite des Geräts an.
- 2. Nach Anschluss der Versorgungsspannung, erscheint der Startbildschirm *Übersicht* (Standardeinstellung) auf dem Display Ihres Messgeräts.
- 3. Erscheint keine Anzeige, überprüfen Sie, ob die Versorgungsspannung im Nennspannungsbereich liegt.

# **4A** VORSICHT

#### Sachschaden durch Nichtbeachtung der Anschlussbedingungen.

Durch Nichtbeachtung der Anschlussbedingungen kann Ihr Gerät beschädigt oder zerstört werden.

#### Beachten Sie!

- · Angaben zu Spannung und Frequenz auf dem Typenschild einhalten.
- Das Gerät nicht für die Messung von Gleichspannung verwenden!

# *INFORMATION*

Löschen Sie vor der Inbetriebnahme mögliche produktionsbedingte Inhalte der Energiezähler, Min.-/ Max.-Werte und Aufzeichnungen (vgl. Kap. ["Mini](#page-52-0)[mal und Maximal-Werte" auf Seite 53](#page-52-0))!

### 13.2 Messspannung

# *INFORMATION*

Schließen Sie die Spannungsmesseingänge in Netzen mit Nennspannungen, die die angegebenen Nennspannungen überschreiten, über Spannungswandler an (vgl. Kap. "7.1 Nennspannungen" auf [Seite 25](#page-24-0))!

Messspannung anschließen:

- 1. Schließen Sie die Messspannung an den Klemmen der Spannungsmesseingänge auf der Rückseite des Geräts an.
- 2. Nach Anschluss der Messspannung überprüfen Sie die vom Gerät angezeigten Messwerte für die Spannungen L-N und L-L. Berücksichtigen Sie gegebenenfalls eingestellte Spannungswandlerfaktoren!

 WARNUNG Verletzungsgefahr durch elektrische Spannung! Wenn das Gerät Stoßspannungen oberhalb der zu-

lässigen Überspannungskategorie ausgesetzt wird, können sicherheitsrelevante Isolierungen im Gerät beschädigt werden. Dadurch kann die Sicherheit des Produktes nicht mehr gewährleistet werden. Verwenden Sie das Gerät nur in Umgebungen, in denen die zulässige Überspannungskatego- rie nicht überschritten wird.

### 13.3 Messstrom

Das Gerät

- · ist für den Anschluss von Stromwandlern mit Sekundärströmen von ../1 A und ../5 A ausgelegt.
- · misst keine Gleichströme.

Das werksseitig eingestellte Stromwandlerverhältnis liegt bei 5/5 A und muss gegebenenfalls an die verwendeten Stromwandler angepasst werden.

- 1. Schließen Sie alle Stromwandlerausgänge außer einem kurz.
- 2. Vergleichen Sie den am Gerät angezeigten Strom mit dem angelegten Eingangsstrom.
	- Die Ströme müssen unter Berücksichtigung des Stromwandler-Übersetzungsverhältnisses übereinstimmen.
	- In den kurzgeschlossenen Strommesseingängen muss das Gerät ca. 0 Ampere anzeigen.

![](_page_57_Figure_32.jpeg)

*Abb. Zeigerdiagramm*

#### 13.4 Frequenz

Für die Messung und die Berechnung von Messwerten benötigt das Gerät die Nenn- bzw. Netzfrequenz. Die Netzfrequenz kann entweder vom Anwender angegeben oder vom Gerät automatisch ermittelt werden.

- · Für die Ermittlung der Netzfrequenz benötigt der Spannungsmesseingang V1 eine Spannung von größer 20 Veff (4-Leitermessung) oder eine Spannung L1-L2 von größer 34 Veff (3-Leitermessung).
- · Die Netzfrequenz muss im Bereich von 45 Hz bis 65 Hz liegen.
- · Liegt keine ausreichend hohe Messspannung an, so kann das Gerät die Netzfrequenz nicht ermitteln und damit auch nicht messen.

Weitere Informationen im Kap. ["12.4.4 Nennfre](#page-48-0)[quenz" auf Seite 49.](#page-48-0)

### 13.5 Drehfeldrichtung

Überprüfen Sie in der Messwertanzeige des Geräts die Richtung des Spannungs-Drehfeldes.

 $\cdot$  Üblicherweise liegt ein "rechtes" Drehfeld vor.

![](_page_58_Figure_11.jpeg)

*Abb. Fenster Zeigerdiagramm mit der Darstellung der Phasenreihenfolge entsprechend der Drehfeldrichtung.*

Öffnen Sie zur Überprüfung des Spannungs-Drehfeldes die Menüanzeige "Zeigerdiagramm":

- · Befinden Sie sich nicht im Startbildschirm, wechseln Sie durch Betätigen der Taste 2 (*Home*) in diese Ansicht.
- · Öffnen Sie das Menü mit Taste 1 (*Menü*).

![](_page_58_Picture_16.jpeg)

*Abb. Menüeintrag Spannung*

 $\cdot$  Wählen Sie mit den Tasten 3 ( $\bullet$ ) und 4 ( $\triangle$ ) den Eintrag Spannung und bestätigen Sie mit Taste 6 (*Enter*).

· Es erscheint das Untermenü mit dem Eintrag *Zeigerdiagramm*.

![](_page_58_Picture_20.jpeg)

*Abb. Untermenüeintrag Zeigerdiagramm*

- $\cdot$  Wählen Sie mit den Tasten 3 ( $\rightarrow$ ) und 4 ( $\triangle$ ) den Eintrag *Zeigerdiagramm* und bestätigen mit Taste 6 (*Enter*).
- · Es erscheint das Fenster *Zeigerdiagramm*.

#### 13.5.1 Grundlagen Zeigerdiagramm

Das Zeigerdiagramm beschreibt grafisch die Phasenverschiebung bzw. den Phasenwinkel zwischen Spannung und Strom. Die Zeiger rotieren mit konstanter Winkelgeschwindigkeit - proportional zur Frequenz von Spannung und Strom - um einen Ursprung. Das Zeigerdiagramm zeigt somit den aktuellen Zustand der Größen in einem Wechselstromkreis.

#### Darstellung ohmscher Widerstand:

· Spannung und Strom sind gleichphasig

![](_page_59_Figure_6.jpeg)

#### Darstellung Induktivität:

- · Die Spannung eilt dem Strom voraus
- · Die Phasenverschiebung beträgt bei einer "idealen Spule" 90°

![](_page_59_Figure_10.jpeg)

#### Darstellung Kapazität:

- · Der Strom eilt der Spannung voraus
- · Die Phasenverschiebung beträgt bei einem "idealen Kondensator" 90°

![](_page_59_Figure_14.jpeg)

Bei einer Kombination der Zustände kann der Phasenwinkel "Strom zu Spannung" Werte zwischen -90° und +90° annehmen.

![](_page_59_Figure_16.jpeg)

Beispiel Zeigerdiagramm (3-Phasen)

![](_page_59_Figure_18.jpeg)

Strom und Spannung sind gegeneinander verschoben. Der Strom eilt der Spannung voraus, d.h. das Netz wird kapazitiv belastet.

#### 13.6 Kontrolle der Spannungs- und Stromeingänge mittels Zeigerdiagramm

Das Zeigerdiagramm kann zur Kontrolle falscher Anschlüsse an den Spannungs- und Stromeingängen eingesetzt werden.

#### Beispiel 1

Überwiegend ohmsche Belastung.

![](_page_60_Picture_6.jpeg)

Spannung und Strom haben nur eine geringe Abweichung in der Phasenlage.

· Der Strommesseingang ist dem richtigen Spannungsmesseingang zugeordnet

#### Beispiel 2

Überwiegend ohmsche Belastung.

![](_page_60_Figure_11.jpeg)

Spannung und Strom haben eine Abweichung von etwa 180° in der Phasenlage.

- · Der Messstromeingang ist dem richtigen Spannungsmesseingang zugeordnet.
- In der betrachteten Strommessung sind die Anschlüsse k und I vertauscht oder es liegt eine Rückeinspeisung in das Versorgernetz vor.

![](_page_60_Picture_15.jpeg)

#### Sachschaden durch Nichtbeachtung der Anschlussbedingungen.

Spannungen und Ströme außerhalb des zulässigen Messbereiches können das Gerät zerstören. Halten Sie die Messbereichsangaben aus den technischen Daten ein.

#### 13.7 Messbereichsüberschreitung

Bei einer Messbereichsüberschreitung erscheint in der Geräteanzeige, z.B. für die Spannung, der Warnhinweis "Überspannung" mit Angabe des Spannungspfades.

Messbereichsüberschreitungen werden so lange sie vorliegen angezeigt. Warnhinweise sind mit der Taste 5 *Alarme* zu quittieren! Eine Messbereichsüberschreitung liegt dann vor, wenn mindestens einer der Spannungs- oder Strommesseingänge außerhalb seines spezifizierten Messbereiches liegt.

Grenzwerte für Messbereichsüberschreitung (200 ms Effektivwerte):

![](_page_60_Picture_233.jpeg)

![](_page_60_Picture_234.jpeg)

*Abb. Beispiel-Warnhinweis Überspannung in der Phase L1.*

# *INFORMATION*

Bei einer Messbereichsüberschreitung kontrollieren Sie bitte Ihre Installation und Anschlüsse. Halten Sie die in den technischen Daten genannten Anschlussbedingungen ein.

### 13.8 Kontrolle der Zeit

Für die zeitliche Zuordnung der Messdatensätze ist die korrekte Angabe der Zeit notwendig. Überprüfen und korrigieren Sie gegebenenfalls die Zeitund Datumseinstellungen im Menü Konfiguration / System (vgl. Kap. "12.6.2 Datum/Zeit" auf Seite [52](#page-51-1)).

#### 13.9 Kontrolle der Leistungsmessung

Schließen Sie alle Stromwandlerausgänge, außer einem kurz und überprüfen Sie die angezeigten Leistungen.

- · Das Gerät darf nur eine Leistung in der Phase mit dem nicht kurzgeschlossenen Stromwandlereingang anzeigen.
- · Trifft dies nicht zu, überprüfen Sie den Anschluss der Messspannung und des Messstromes.

Stimmt der Betrag der Wirkleistung, aber das Vorzeichen der Wirkleistung ist negativ, so kann das zwei Ursachen haben:

- 1. Die Anschlüsse S1(k) und S2(l) am Stromwandler sind vertauscht.
- 2. Es wird Wirkenergie ins Netz zurückgeliefert.

![](_page_61_Picture_9.jpeg)

*Abb. Das Zeigerdiagramm zeigt Spannungen mit langen Zeigern und Ströme mit kurzen Zeigern.*

Zeigerdiagramm mit Angaben zur Leistung aufrufen:

- · Befinden Sie sich nicht im Startbildschirm, wechseln Sie durch Betätigen der Taste 2 (*Home*) in diese Ansicht.
- · Öffnen Sie das Menü mit Taste 1 (*Menü*).
- $\cdot$  Wählen Sie mit den Tasten 3 ( $\rightarrow$ ) und 4 ( $\triangle$ ) den Eintrag Spannung und bestätigen Sie mit Taste 6 (*Enter*).
- · Es erscheint das Untermenü mit dem Eintrag *Zeigerdiagramm*.
- $\cdot$  Wählen Sie mit den Tasten 3 ( $\rightarrow$ ) und 4 ( $\triangle$ ) den Eintrag *Zeigerdiagramm* und bestätigen mit Taste 6 (*Enter*).
- · Es erscheint das Fenster *Zeigerdiagramm*.

#### 13.10 Kontrolle der Kommunikation

Das Gerät zählt alle empfangenen (RX), alle gesendeten (TX) und alle fehlerhaften Datenpakete.

Im Idealfall beträgt die Fehleranzahl in der Spalte Fehler gleich "0" (vgl. Abbildung unten, Fenster *Kom. RS485)*.

- · Befinden Sie sich nicht im Startbildschirm, wechseln Sie durch Betätigen der Taste 2 (*Home*) in diese Ansicht.
- · Öffnen Sie das Menü mit Taste 1 (*Menü*).
- $\cdot$  Wählen Sie aus dem Menü mit den Tasten 3 ( $\rightarrow$ ) und 4 (▲) den Eintrag System Info und bestätigen Sie mit Taste 6 (*Enter*).
- · Es erscheint folgendes Untermenü:

![](_page_61_Picture_25.jpeg)

*Abb. Untermenü System Info mit aktiviertem Eintrag Kom. RS485*

- $\cdot$  Wählen Sie mit den Tasten 3 ( $\bullet$ ) und 4 ( $\bullet$ ) den Untermenü-Eintrag *Kom. RS485* und bestätigen mit Taste 6 (*Enter*).
- · Es erscheint das Fenster *Kom. RS485* mit den Parametern zur Kommunikations-Schnittstelle RS485.

| <b>Kom. RS485</b> | <b>UMG 96-PQ-L</b> |           |        |  |
|-------------------|--------------------|-----------|--------|--|
|                   | <b>RX</b>          | <b>TX</b> | Fehler |  |
| <b>RS485</b>      | 0                  | n         | 0      |  |
| RS485 Modus       |                    | Modbus    |        |  |
| Geraete Adresse   |                    |           |        |  |
| Baudrate          |                    | 115200    |        |  |
| Timeout           |                    | 350 ms    |        |  |
|                   |                    |           |        |  |
| Menu<br>Home      |                    |           |        |  |

*Abb. Anzeige der eingestellten Parameter zur Kommunikations-Schnittstelle RS485.*

Kontrollieren Sie nun die Kommunikations-Parameter der RS485, wie:

- · alle empfangenen (RX), alle gesendeten (TX) und alle fehlerhaften Datenpakete. Im Idealfall beträgt die Fehleranzahl in der Spalte Fehler gleich "0".
- · den eingestellten Modus, die Geräteadresse, Baudrate und den Timeout.

Die Parameter des Messgeräts zu den digitalen Ein- und Ausgängen und dem analogen Ausgang kontrollieren Sie wie folgt:

- · Befinden Sie sich nicht im Startbildschirm, wechseln Sie durch Betätigen der Taste 2 (*Home*) in diese Ansicht.
- · Öffnen Sie das Menü mit Taste 1 (*Menü*).
- $\cdot$  Wählen Sie aus dem Menü mit den Tasten 3 ( $\rightarrow$ ) und 4 (▲) den Eintrag System Info und bestätigen Sie mit Taste 6 (*Enter*).
- · Es erscheint folgendes Untermenü:

![](_page_62_Picture_10.jpeg)

*Abb. Untermenü System Info mit aktiviertem Eintrag Peripherie*

- $\cdot$  Wählen Sie mit den Tasten 3 ( $\rightarrow$ ) und 4 ( $\triangle$ ) den Untermenü-Eintrag *Peripherie* und bestätigen mit Taste 6 (*Enter*).
- · Es erscheint das Fenster *Peripherie* mit den Zuständen der digitalen Ein- und Ausgängen und dem Wert des analogen Ausgangs:

| Peripherie   |       | <b>UMG 96-PQ-L</b> |       |  |
|--------------|-------|--------------------|-------|--|
| 1/0          | Nr. 1 | Nr. 2              | Nr. 3 |  |
| Digital in   | LOW   | LOW                | LOW   |  |
| Digital out  | LOW   | <b>HIGH</b>        | LOW   |  |
| Analog out   |       | 0.0 <sub>m</sub> A |       |  |
|              |       |                    |       |  |
|              |       |                    |       |  |
| Menu<br>Home |       |                    |       |  |

*Abb. Anzeige der Zustände der digitalen Ein- und Ausgänge und des Wertes des analogen Ausgangs.*

#### 13.11 Min./Max.-Werte löschen

In den Messwertanzeigen für Spannung, Strom und Leistung besitzt das Gerät die Funktion, *Min.-/ Max.-Werte* über die Taste 6 (*Enter*) zu löschen. Für folgende Messwerte können die *Min.-/Max.-Werte*  gelöscht werden*:*

Im Untermenü *Spannung:*

- · Spannung L-N
- · Spannung L-L

#### Im Fenster *Strom:*

- · Strom
- · THD-I (Gesamte harmonische Verzerrung Strom)

Im Fenster *Leistung:*

- · Summe Leistung
- · Wirkleistung
- · Blindleistung
- · Scheinleistung
- · Befinden Sie sich nicht im Startbildschirm, wechseln Sie durch Betätigen der Taste 2 (*Home*) in diese Ansicht.
- · Öffnen Sie das Menü mit Taste 1 (*Menü*).
- $\cdot$  Wählen Sie mit den Tasten 3 ( $\rightarrow$ ) und 4 ( $\triangle$ ) den Eintrag Spannung, Strom oder Leistung und bestätigen Sie mit Taste 6 (*Enter*).

![](_page_63_Figure_18.jpeg)

Folgende Beschreibung erklärt die Funktion *Min.-/ Max.-Werte löschen* am Beispiel der Messwertanzeige *Spannung L-N*. Das Löschen der *Min.-/ Max.-Werte* für Strom und Leistung erfordert die gleiche Vorgehensweise.

- · Es erscheint das Untermenü für die *Spannung*.
- · Wählen Sie im Untermenü den Eintrag *Spannung L-N* mit den Tasten 3 ( $\blacktriangledown$ ) und 4 ( $\blacktriangle$ ) und bestätigen mit Taste 6 (*Enter*).
- Es erscheint die Messwertanzeige Spannung mit den Messwerten L1-N, L2-N und L3-N.
- · Um die *Min.-/Max.-Werte* zu löschen, betätigen Sie Taste 6 (*Enter*).
- · Es erscheint das Untermenü *Min.-/Max.-Werte.*
- · Wählen Sie im Untermenü *Min.-/Max.-Werte* mit den Tasten 3 (<del>v</del>) und 4 (▲) den Eintrag *Löschen* oder beenden Sie die Aktion mit dem Eintrag *Abbrechen*.
- Bestätigen Sie Ihre Aktion durch Betätigen der Taste 6 (*Enter*).

![](_page_63_Picture_307.jpeg)

*Abb. Messwertanzeige Spannung L-N mit Menü Min.-/Max.-Werte Löschen/Abbrechen*

#### 13.12 Oberschwingungen (Harmonische)

Oberschwingungen (Harmonische) werden z.B. durch Betriebsmittel mit nichtlinearer Kennlinie hervorgerufen. Diese zusätzlichen Frequenzen stellen das ganzzahlige Vielfache einer Grundschwingung dar und zeigen, wie sich die Betriebsmittel auf das Stromnetz auswirken. Mögliche Auswirkungen von Oberschwingungen sind z.B.:

- · eine zusätzliche Erwärmung von Betriebsmitteln.
- · ein zusätzlicher Strom auf dem Neutralleiter.
- · eine Überlastung und eine reduzierte Lebensdauer von elektrischen Verbrauchern.

Oberschwingungsbelastungen sind die Hauptursache für unsichtbare Spannungsqualitätsprobleme mit enormen Kosten für Instandsetzung und Investitionen für den Ersatz von defekten Geräten.

Das Gerät misst die Grundschwingung der Spannung im Bereich 45 - 65 Hz. Auf diese Grundschwingung beziehen sich die berechneten Oberschwingungen der Spannungen und der Ströme.

Das UMG 96-PQ-L berechnet Oberschwingungen bis zum 65fachen der Grundschwingung.

- · Befinden Sie sich nicht im Startbildschirm, wechseln Sie durch Betätigen der Taste 2 (*Home*) in diese Ansicht.
- · Öffnen Sie das Menü mit Taste 1 (*Menü*).
- $\cdot$  Wählen Sie mit den Tasten 3 ( $\bullet$ ) und 4 ( $\bullet$ ) den Eintrag Harmonische und bestätigen Sie mit Taste 6 (*Enter*).
- · Es erscheint eine Auswahlliste mit Spannung und Strom.
- $\cdot$  Wählen Sie mit den Tasten 3 ( $\rightarrow$ ) und 4 ( $\triangle$ ) z.B. Spannung und bestätigen Sie mit Taste 6 *(Enter)*.
- · Es erscheint eine weitere Auswahlliste mit den Einträgen L1, L2 und L3.
- $\cdot$  Wählen Sie mit den Tasten 3 ( $\rightarrow$ ) und 4 ( $\triangle$ ) die entsprechende Phase (z. B. L1) und bestätigen Sie mit Taste 6 (*Enter*).
- · Es erscheint das Fenster *Harmonische* des gewählten Messwerts.

![](_page_64_Figure_18.jpeg)

*Abb. Messwertanzeige Harmonische (z.B. Spannung L1)*

Zwischenharmonische können Messgeräte der Variante "Klasse S" zusätzlich erfassen. Diese Werte können Sie in der Software GridVis® oder über Modbus auslesen, nicht am Display.

#### 13.13 Kommunikation im Bussystem

#### 13.13.1 RS485

Über die RS485-Schnittstelle sendet und empfängt das Gerät Daten. Zum Beispiel empfängt das Gerät über ein MODBUS-RTU-Protokoll mit CRC-Check Daten aus der Parameter- und Messwertliste.

#### Modbus-Funktionen (Server-Gerät)

03 Read Holding Registers 04 Read Input Registers 06 Preset Single Register 16 (10Hex) Preset Multiple Registers 23 (17Hex) Read/Write 4X Registers

Die Reihenfolge der Bytes ist High- vor Lowbyte (Motorola Format).

#### Übertragungsparameter

![](_page_65_Picture_268.jpeg)

Weitere Informationen zur Konfiguration der RS485-Schnittstelle am Gerät siehe Kap. "12.3 [Kommunikation" auf Seite 44.](#page-43-0) Erläuterungen zum Anschluss und der PC-Verbindung des Geräts über die Schnittstelle siehe Kap. "8.2 [RS485-Schnittstelle" auf Seite 35.](#page-34-0)

float 32 bit (IEEE 754)

#### Beispiel: Auslesen der Spannung L1-N

Die Spannung L1-N steht in der Parameter- und Messwertliste unter Adresse 19000 im FLOAT-Format.

Als Geräteadresse wird in diesem Beispiel 01 angenommen.

Die "Query Message" sieht dann wie folgt aus:

![](_page_65_Picture_269.jpeg)

Die "Response" des Geräts kann dann wie folgt aussehen:

![](_page_65_Picture_270.jpeg)

Die von der Adresse 19000 gesendete Spannung L1-N beträgt 230 V.

### 13.14 Digitale Ein-/Ausgänge

Das Messgerät besitzt drei digitale Ausgänge und drei digitale Eingänge.

![](_page_66_Figure_4.jpeg)

*Abb. Digitale Aus- und Eingänge*

- · Die digitalen Ein- und Ausgänge konfigurieren Sie über die Software GridVis®
- · Die Software GridVis® steht Ihnen auf unserer Website (www.janitza.de) als Download zur Verfügung.

### 13.14.1 Digitale Eingänge

Über die digitalen Eingänge kann das Messgerät Impulse von anderen Geräten empfangen, die einen digitalen Ausgang besitzen (Impulszähler, S0-Eingang).

Alternativ können Sie jedem Digitaleingang eine besondere Funktion zuweisen. Ein Funktionseingang kann nicht gleichzeitig als Impulszähler verwendet werden.

Die digitalen Eingänge konfigurieren Sie in der Software GridVis® im Konfigurationsfenster unter *Peripherie*.

Die Zustände der Digitaleingänge liegen jeweils auf einer eigenen Modbus-Adresse.

Für jeden Digitaleingang werden die letzten 16 Schalthandlungen (Ereignisse) mit Zeitstempel protokolliert.

![](_page_66_Picture_14.jpeg)

*Abb. Konfiguration der digitalen Eingänge über die Software GridVis*®

#### Funktionsmodus (*Modus*)

Jedem Digitaleingang kann eine eigene Funktion zugeordnet werden:

- · Digitaleingang 1:
- S0-Eingang (Impulszähler)
- Tarifumschaltung (HT/NT)
- externe Ereignis-Aufzeichnung
- · Digitaleingang 2:
- S0-Eingang (Impulszähler)
- Synchronisation der Geräte-Uhr mit der Auswahl Minuten- oder Stunden-Synchronisation (vorkonfigurierte Impulszähler für Minuten bzw. Stunden).

Alternativ kann die Uhrzeit über Modbus-Adressen synchronisiert werden (siehe Kap. "13.22 [Zeitsynchronisation nach DIN EN 60870-5-4"](#page-88-0)  [auf Seite 89\)](#page-88-0).

- externe Ereignis-Aufzeichnung
- · Digitaleingang 3:
- S0-Eingang (Impulszähler)
- Rücksetzeingang für die Synchronwerte der Schleppzeigerfunktion. Die Synchronisation des Schleppzeigers ist auch über eine Modbus-Adresse möglich.
- externe Ereignis-Aufzeichnung

#### Impulszähler (*S0-Eingang*)

- · Wertetyp des ankommenden Signals (z.B. elektrische Energie, Gas-/Wasserverbrauch, CO2 ...)
- · Impulswertigkeit für Mess- oder Leistungswerte.
- · Länge der Mittelungszeit.

#### Impulszähler (*S0-Eingang*)

Alle digitalen Eingänge können mit einer Frequenz von 25 Hz betrieben werden. Hierbei muss die Pulsdauer (Pulsbreite) und die Pulspause größer als 20 ms sein.

Die typische Pulsdauer für S0-Impulse beträgt 30 ms.

![](_page_67_Figure_5.jpeg)

Aufgrund der Mindest-Impulsdauer und der Mindest-Impulspause ergibt sich die maximale Anzahl an Impulsen pro Stunde:

![](_page_67_Picture_292.jpeg)

<span id="page-67-0"></span>*Tab. Beispiele für die maximale Impulsanzahl pro Stunde*

Die Impulszähler sind mit gleichzeitiger Messwertbzw. Leistungsberechnung konfigurierbar. Die Zählung der Impulse erfolgt als 64 Bit-Zahl und laufen bei einem Dauerbetrieb (25 Hz) nach ca. 1,17  $\times$  10<sup>10</sup> Jahren über.

#### Impulswertigkeit

Jedem Digitaleingang kann eine Impulswertigkeit zugewiesen werden. Mit der Impulswertigkeit geben Sie an, welcher Messwert bzw. Leistungswert (z. B. Energie) einem Impuls entsprechen soll.

# *INFORMATION*

Der Impulsabstand ist innerhalb der gewählten Einstellungen proportional zur Leistung.

Messwert-Berechnung:

Messwert = Impuls x Impulswertigkeit

Leistungswert-Berechnung:

Leistungswert =  $\frac{Impuls \times Impulswertigkeit}{P}$ Zeit [s]

Da der Impulsabstand sehr groß werden kann, ist eine kontinuierliche Berechnung der Mess- bzw. Leistungswerte nicht möglich. Aus diesem Grund werden nur Mittelwerte berechnet. Die Berechnung der Mittelwerte ergibt sich für die Messwertberechnung aus der Anzahl der Impulse pro Periode multipliziert mit der Impulswertigkeit. Für die Berechnung der Leistungsmittelwerte ist dieser Wert durch eine einstellbare Zeitgröße zu dividieren.

Die Periode ist jeweils dem Digitaleingang zugeordnet und im Bereich 1 bis 60 Minuten einstellbar. Nach Ablauf der Periode ist der Wert über Modbus abrufbar.

Für jeden Digitaleingang kann eine externe Synchronisation aufgeschaltet werden, wobei ein Synchronimpuls eine Periode abschließt und eine neue startet. Für die externe Synchronisation ist eine Fangzeit von 30 Sekunden fest voreingestellt. Wenn nach Ablauf der Periode noch kein Synchronimpuls vorliegt, wird maximal 30 Sekunden gewartet und danach von der Software synchronisiert. Alle weiteren Perioden werden daraufhin von der Software synchronisiert.

Werksseitig ist eine Periode von 15 Minuten eingestellt.

Das Berechnungsergebnis des S0-Leistungswerts steht erst am Ende der Periode zur Verfügung.

# *INFORMATION*

Zur Konfiguration der Impulszähler in der Software GridVis® stehen eine Auswahl von Energiewerten zur Verfügung, die aus Leistungswerten abgeleitet sind.

### 13.14.2 Digitale Ausgänge

Den 3 digitalen Ausgängen lassen sich unterschiedliche Funktionen zuordnen:

- $\cdot$  Digitalausgang 1<sup>1)</sup>
- Impulsausgang für Wirkenergie
- Ausgang für eine Vergleichergruppe 1-5
- Ausgang für Schaltuhr
- Modbus-Remote-Ausgang
- · Digitalausgang 2
- Impulsausgang für induktive Blindenergie
- Ausgang für eine Vergleichergruppe 1-5
- Ausgang für Schaltuhr
- Modbus-Remote-Ausgang
- · Digitalausgang 3
- Ausgang für eine Vergleichergruppe 1-5
- Ausgang für Schaltuhr
- Modbus-Remote-Ausgang

In der Software GridVis® können Sie im Konfigurationsfenster unter *Peripherie* die digitalen Ausgänge festlegen:

|                                  | Kanalname<br>Digitalausgang I                                                          | Digitalausgang 1      |                                                                     | 1 2 3<br>14 15 16<br>m<br>≖<br>85485<br>Digitals Drigings                              | <b>Digitale Anglese</b><br>Analogy<br>Angele                                                                                              |              |
|----------------------------------|----------------------------------------------------------------------------------------|-----------------------|---------------------------------------------------------------------|----------------------------------------------------------------------------------------|----------------------------------------------------------------------------------------------------|--------------|
|                                  | Modus<br>Ausgang Vergleichergruppe 1<br>Polarität<br>Stromfluss wenn aktiv (Schließer) |                       | ü<br>v                                                              | Janitza<br>UNG 96 PO I<br>п<br>tthemed<br>Temperatur<br><b>HOTAL</b><br>$L1$ $L2$ $L3$ | Government<br><b>M. All million in an in-</b><br><b>Stromkanika</b><br>$\mathbf{1}$<br>$\overline{\mathbf{z}}$<br>$\overline{\mathbf{3}}$ |              |
| Allgemein                        | Messung                                                                                | Aufzeichnung          | Peripherie                                                          | ٠<br>п.<br>Logik                                                                       | ٠<br>7.7<br>System                                                                                                    | Q Soche Konf |
|                                  |                                                                                        |                       |                                                                     |                                                                                        |                                                                                                    |              |
| Digitaleingang<br>Digitalausgang |                                                                                        |                       | Digitalausgang<br>Konfiguration der Funktionen der Digitalausgänge: |                                                                                        |                                                                                                    |              |
| Temperatur                       |                                                                                        | ⊠<br>Digitalausgang 1 | Pulsbreite (Millisekunden)                                          |                                                                                        |                                                                                                    |              |
|                                  |                                                                                        | Digitalausgang 2<br>o | 30                                                                  |                                                                                        |                                                                                                    |              |
|                                  |                                                                                        |                       | Pulswertigkeit                                                      |                                                                                        |                                                                                                    |              |

*Abb. Konfiguration der digitalen Ausgänge über die Software GridVis*®

#### Impulsausgang

Die Digitalausgänge 1 und 2 können für die Ausgabe von Impulsen zur Zählung der Wirkenergie und Blindenergie genutzt werden. Dazu wird nach dem Erreichen einer bestimmten, einstellbaren Energiemenge ein Impuls am Ausgang angelegt.

#### Impulsausgang konfigurieren

Um einen Digitalausgang als Impulsausgang zu verwenden, müssen Sie verschiedene Einstellungen über die Software GridVis® innerhalb des Konfigurationsfensters vornehmen:

Um einen Digitalausgang als Impulsausgang zu verwenden, konfigurieren Sie Ihre Parameter im Konfigurationsfenster der Software GridVis®:

- · Impulsbreite
- · Modus für den Digitaleingang: S0-Ausgang
- · Ausgangspolarität: Schließer, Öffner
- · Impulswertigkeit

#### *Impulswertigkeit*

Die Impulswertigkeit gibt an, wieviel Energie (Wh oder varh) einem Impuls entspricht.

Die Impulswertigkeit wird durch die maximale Anschlussleistung und die maximale Impulsanzahl pro Stunde bestimmt.

Wenn Sie die Impulswertigkeit mit einem:

- · positiven Vorzeichen angeben, werden nur dann Impulse ausgegeben wenn auch der Messwert ein positives Vorzeichen hat.
- · negativen Vorzeichen angeben, werden nur dann Impulse ausgegeben wenn auch der Messwert ein negatives Vorzeichen hat.

# *INFORMATION*

Da der Wirkenergiezähler mit Rücklaufsperre arbeitet, sendet das Gerät nur bei Bezug von elekt- rischer Energie Impulse.

Da der Blindenergiezähler mit Rücklaufsperre arbeitet, sendet das Gerät nur bei induktiver Last Impulse.

#### *Impulswertigkeit ermitteln*

- 1. Legen Sie die Impulslänge entsprechend den Anforderungen des angeschlossenen Impulsempfängers fest. Bei einer Impulslänge von z.B. 30 ms, kann das Gerät eine maximale Anzahl von 60000 Impulsen (siehe Tab. "Beispiele [für die maximale Impulsanzahl pro Stunde" auf](#page-67-0)  [Seite 68\)](#page-67-0) pro Stunde abgeben.
- 2. Maximale Anschlussleistung ermitteln: Beispiel:  $Stromwandler = 150/5 A$

![](_page_68_Picture_317.jpeg)

3. Impulswertigkeit berechnen:

![](_page_69_Picture_215.jpeg)

Impulswertigkeit = 135 kW / 60000 Imp/h Impulswertigkeit = 0,00225 kWh/Imp Impulswertigkeit = 2,25 Wh/Imp

![](_page_69_Figure_5.jpeg)

*Abb. Anschlussbeispiel für die Beschaltung als Impulsausgang.*

![](_page_69_Picture_7.jpeg)

Messfehler bei Verwendung als Impulsausgang. Bei der Verwendung der digitalen Ausgänge als Impulsausgang, können Messfehler durch Restwelligkeit entstehen.

Verwenden Sie für die Versorgungsspannung der digitalen Ein- und Ausgänge ein Netzteil, dessen Restwelligkeit unter 5% der Versorgungsspannung liegt.

#### Ausgang für Schaltuhr

Zeitschaltuhren, z.B. zum Schalten von digitalen Ausgängen, können Sie nur in der Software Grid-Vis® unter *Verwaltung > Zeitplanung* einstellen.

| Ξ<br>۸               | <b>Übersicht</b> | <b>Dashboards</b><br>Berichte | Alarme                    | Janitza <sup>®</sup> GRIDVIS-ENERGYMM                   |                     |
|----------------------|------------------|-------------------------------|---------------------------|---------------------------------------------------------|---------------------|
| <b>Navigation</b>    |                  | ര<br>Zeitpunkte               | $\circ$                   | Zeiträume                                               | Suche               |
| <b>Obersicht</b>     | 緊                |                               |                           |                                                         |                     |
| Dashboards           | $\mathbf{r}$     |                               | Zeitpunkte                |                                                         |                     |
| Berichte             | G                | 963                           | <b>Nachste Ausführung</b> | Vorschau                                                | $\overline{\omega}$ |
| <b>Alarmo</b>        | œ                | なやり腸胃団                        | Freitag, 10, Juni 2022    | $\mathbf{50}$<br>$\mathsf{Fr}$<br>b.<br>M<br>Do<br>Ma   | $\frac{1}{2}$       |
| <b>Event Browser</b> | Ŀz               |                               |                           |                                                         |                     |
| Konfiguratoren       | B                | 羅國<br>22<br>$O$ D $E$         | Montag, 13 Juni 2022      | Do Pr 30 50<br>$\mathfrak{b}$<br>主性                     |                     |
| Einstellungen        | $\sigma$         |                               |                           |                                                         |                     |
| Verwaltung           | £.               | Verwaltung                    | Freitag. 1. Juli 2022 00. | M<br>D.<br>Do.<br>1.57.1<br>$M_2$                       | $38 - 30$           |
| Hiller               | ø                | Ag.<br>Benutzerverwaltung     |                           |                                                         |                     |
| E-Learning           | F.               | 团<br>Online Recorder          | Sonntag, 1. Januar 20.    | $\sigma$<br>(M)<br>$D\sigma$<br>5a<br>550<br>i Br<br>Mo |                     |
| Release Notes        | m                | K.<br>Zeitplanung             |                           |                                                         |                     |
| Lizenz               | A                | ÷.<br>OPC UA Client           |                           |                                                         |                     |
| System-Info          | Ω                | Ø<br>Bildverwaltung           |                           |                                                         |                     |

+24V= *Abb. Schaltuhr einstellen (Software GridVis*®*)*

### Ausgang für Modbus-Remote

Schaltet die Ausgänge über eine Modbus-Adresse.

Die digitalen Ausgänge konfigurieren Sie als Modbus-Remote-Ausgang in der Software GridVis® wie folgt:

- · Öffnen Sie in der GridVis® die Gerätekonfiguration.
- · Stellen Sie den Modus der digitalen Ausgänge unter *Peripherie* auf *Modbus Remote Ausgang*.
- · Bestimmen Sie die Ausgangspolarität mit:
- Stromfluss aktiv (Schließer)
- Stromfluss inaktiv (Öffner)

![](_page_69_Picture_22.jpeg)

*Abb. Konfiguration der digitalen Ausgänge als "Modbus Remote Ausgang" in der Software GridVis*®

#### Ausgang für Vergleichergruppe

Zur Überwachung von Grenzwerten stehen fünf Vergleichergruppen (*Komparatorengruppen*) mit je 10 Vergleichern (A - J) zur Verfügung.

Die Ergebnisse der einzelnen Vergleicher A bis J können Sie mit "UND" oder "ODER" verknüpfen. Das Ergebnis einer Vergleichergruppe können Sie einem der drei Digitalausgänge zuweisen.

Zur Konfiguration der Vergleicher verwenden Sie ausschließlich die Software GridVis® im Konfigurationsfenster unter *Logik* > *Vergleicher*.

![](_page_70_Picture_328.jpeg)

*Abb. Konfiguration der Vergleicher in der Software GridVis*®

Die voreingestellten Profile in der Software Grid-Vis® erleichtern die Konfiguration der Vergleicher. Jedem Vergleicher können Sie einen Namen zuweisen (max. 7 Stellen), z.B. "UMAXL13" für die Außenleiterspannung L1-L3.

#### Vergleicher-Einstellungen am Gerät auslesen:

- · Öffnen Sie das Menü mit Taste 1.
- $\cdot$  Wählen Sie mit den Tasten 3 ( $\rightarrow$ ) und 4 ( $\triangle$ ) den Eintrag *System Info*.
- · Bestätigen Sie mit Taste 6 (*Enter*).
- · Es erscheint das Untermenü.
- $\cdot$  Wählen Sie mit den Tasten 3 ( $\bullet$ ) und 4 ( $\bullet$ ) den Eintrag *Komparatorengruppen*.
- · Bestätigen Sie mit Taste 6 (*Enter*).
- $\cdot$  Wählen Sie mit den Tasten 3 ( $\bullet$ ) und 4 ( $\bullet$ ) eine Komparatorengruppe aus.
- · Bestätigen Sie mit Taste 6 (*Enter*).

![](_page_70_Picture_18.jpeg)

*Abb. Anzeige Vergleichergruppe 1 (Menü "System Info > Komparatorengruppen")*

|               | Pos. Funktion/Bezeichnung      |  |  |
|---------------|--------------------------------|--|--|
|               | <b>Istwert</b>                 |  |  |
| $\mathcal{P}$ | lGrenzwert                     |  |  |
| 3             | Vergleicher                    |  |  |
| 4             | Vergleicherlaufzeit            |  |  |
| 5             | Logik                          |  |  |
| 6             | Ergebnis der Vergleichergruppe |  |  |

*Tab. Legende zur Abbildung oben*

![](_page_70_Figure_22.jpeg)

*Abb. Blockschaltbild "Verwendung des Digitalausgangs 2 zur Grenzwertüberwachung"*

#### Vergleicher ohne Hysterese

- · Der gesetzte Grenzwert wird mit dem Messwert verglichen.
- · Liegt eine Grenzwertverletzung für mindestens der Dauer der Vorlaufzeit an, erfolgt eine Änderung des Vergleichsergebnisses.
- · Das Ergebnis bleibt mindestens für die Dauer der minimalen Aktivitätszeit und maximal für die Dauer der Grenzwertverletzung erhalten. Liegt keine Grenzwertverletzung mehr vor und die minimale Aktivitätszeit ist abgelaufen, wird das Ergebnis zurückgesetzt.

#### Vergleicherlaufzeit

Die Vergleicherlaufzeit ist ein Zeit-Zähler für jeden Vergleicher, der die Gesamtzeit aufsummiert, die der Vergleicherausgang gesetzt war. Wenn also die Bedingung des Vergleichers erfüllt und die Vorlaufzeit abgelaufen ist, erhöht sich der Zähler um den entsprechenden Zeitbetrag.

Die minimale Aktivitätszeit (Mindesteinschaltzeit) wird hierbei berücksichtigt.

![](_page_71_Figure_9.jpeg)

*Abb. Vergleicher ohne Hysterese Beispiel mit 10 s Vorlaufzeit und 30 s minimaler Aktivitätszeit*

#### Vergleicher mit Hysterese

Mit der Hysterese in % kann das Ausschalten des Vergleichers verzögert werden (wie bei einem Ereignis).

Beispiel: Im Modus "oberhalb Schwellwert" muss der aktuelle Messwert wieder unter den Schwellwert abzüglich der Hysterese fallen, um den Ausgang des Vergleichers zu ändern.

![](_page_71_Figure_14.jpeg)

*Abb. Vergleicher mit Hysterese Beispiel mit 10 s Vorlaufzeit und 30 s minimaler Aktivitätszeit*
#### 13.15 Konfiguration analoger Ausgang

Das Gerät besitzt einen analogen Ausgang, der einen maximalen Strom von 20 mA ausgeben kann. Für den Betrieb ist ein externes 24 V DC Netzteil erforderlich.

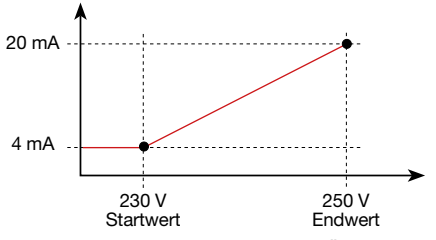

*Abb. Prinzip Analogausgang mit Überwachung der Spannung*

Die Konfiguration des analogen Ausgangs ist über die Software GridVis® benutzerfreundlich einzustellen. Geben Sie hierzu in der Gerätekonfiguration unter *Peripherie* den zugeordnete Messwert, den Start- und Endwert und den Ausgangsbereich an.

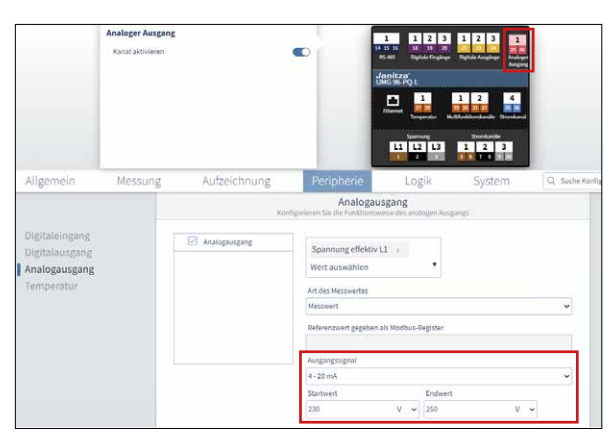

*Abb. Konfiguration des analogen Ausgangs in der Software GridVis*®

# *INFORMATION*

Informationen zur Konfiguration des analogen Ausgangs über die Geräte-Tastatur, finden Sie im Kap., 12.7 Modbus-Editor" auf Seite 55.

Beispiele: Zuordnung Wirkleistung L1 (Ausgabebereich 4 - 20 mA):

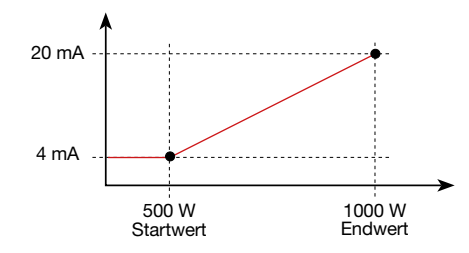

· Bei der Wirkleistung 500 W beträgt der Strom am Analogausgang 4 mA, bei einer Wirkleistung von 1000 W --> 20 mA.

Die gemessene Wirkleistung ist proportional zum Strom am analogen Ausgang.

#### Zuordnung des berechneten Wirkleistungsfaktors cos  $\varphi$  (math.) (Ausgabebereich 4 - 20 mA):

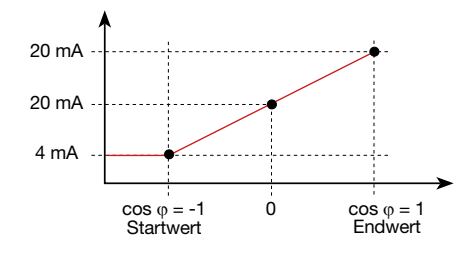

· Überwachung des Wirkleistungsfaktors cos ϕ (math.) mit:

cos φ (math.) > 0 Wirkleistung, bezogen.

cos  $φ$  (math.) < 0 Wirkleistung, geliefert.

#### <span id="page-73-0"></span>13.16 Schleppzeiger-Funktion

Die "Schleppzeiger"-Funktion erfasst die 3 höchsten Mittelwerte über eine definierte Periodendauer (Zeitbasis).

- · Die gemessenen maximalen Mittelwerte zeigt das Gerät im Menü Schleppzeiger (siehe Kap. "13.16.4 Schleppzeiger - Messgeräte-Anzeigen" [auf Seite 78](#page-77-0).
- · Die ermittelten Mittelwerte sind über die Software GridVis® und über einen Parameter mit Zeitstempel abrufbar.
- · Periodendauer (Zeitbasis), Synchronisation und Fangzeit sind in der Software GridVis® oder über ein Setzen der entsprechenden Parametern einstellbar.
- · Die Mittelwertberechnung erfolgt aus den Messwerten der folgenden Wertetypen:
- Strom L1
- Strom L2
- Strom L3
- Wirkleistung L1
- Wirkleistung L2
- Wirkleistung L3
- Wirkleistung Summe (L1...L3)
- Scheinleistung L1
- Scheinleistung L2
- Scheinleistung L3
- Scheinleistung Summe (L1...L3)

#### *Periodendauer (Zeitbasis):*

Individuell einstellbare Periodendauer in Sekunden für die Berechnung der Mittelwerte über diesen Zeitraum (Dauer der Messwertaufnahme). Bei Auswahl einer internen Synchronisation erfolgt eine Neuberechnung der Mittelwerte nach Ablauf des eingestellten Zeitraums.

#### *Synchronisationsmodus:*

Eine Synchronisation bestimmt den Startzeitpunkt für die Berechnungsperioden der Mittelwerte. Eine Synchronisation starten Sie optional über

- · die interne Geräte-Uhr *(interne Synchronisation)*.
- · ein Setzen eines Parameters (*über Modbus*).
- · den Digitaleingang 3 *(externe Synchronisation).*

#### *Fangzeit:*

Die individuell einstellbare Fangzeit beschreibt ein Zeitfenster, in dem ein ankommender Impuls eine Synchronisation des Zeitpunkts vornimmt. Erhält das Gerät einen Impuls außerhalb der Fangzeit, so werden die berechneten Mittelwerte gelöscht und die Zeit zurückgesetzt.

*Hinweis: Die Einstellung der Fangzeit — z.B. in der Software GridVis*® *— beschreibt das halbe Zeitfenster der gesamten Fangzeit!*

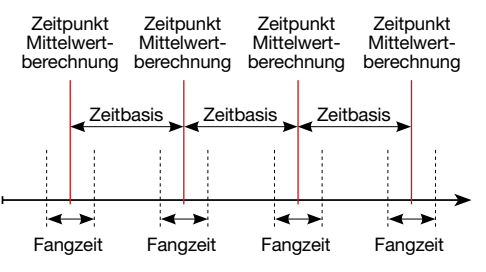

*Abb. Prinzip der Synchronisation*

#### 13.16.1 Interne Schleppzeiger-Synchronisation

Die Berechnung der Mittelwerte erfolgt nach Ablauf der einstellbaren Periodendauer (Zeitbasis). Die interne Synchronisation erfolgt zur vollen Minute, wenn diese ein Vielfaches der Zeitbasis beschreibt.

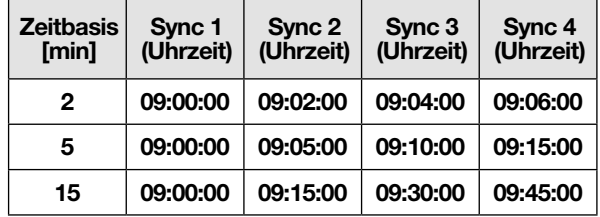

*Tab. Beispiele einer internen Synchronisation mit unterschiedlichen Zeitbasen*

# *INFORMATION*

Für eine *interne Synchronisation* müssen die Optionen *Synchronisation über Modbus* UND *Synchronisation über den Digitalausgang 3* deaktiviert sein!

#### 13.16.2 Externe Schleppzeiger-Synchronisation

Eine externe Synchronisation für die Berechnung der 3 höchsten Mittelwerte erfolgt

- · über den Digitaleingang 3 (z.B. über einen Impulsgeber) oder
- · über einen Modbus-Befehl

Szenarien der externen Synchronisation:

#### "Kein Impuls trotz Einstellung"

Erfolgt kein Impuls über den Digitaleingang 3 oder ein Modbus-Befehl werden die Messwerte wie bei einer internen Synchronisation gespeichert - jedoch nicht nur zur vollen Minute!

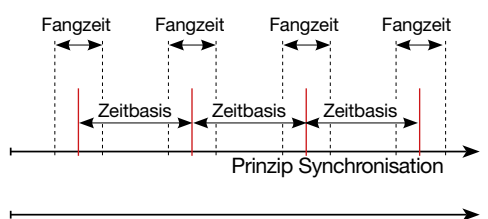

*Abb. Prinzip der Synchronisation mit "kein Impuls trotz Einstellung"* Impulsverlauf Digitaleingang 3

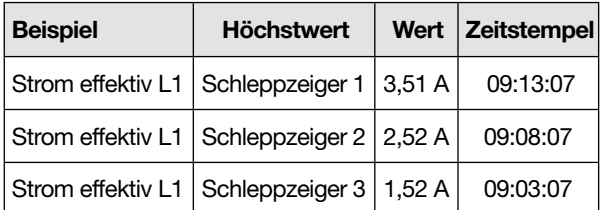

*Tab. Beispiel Schleppzeiger-Speicherung mit Zeitstempel (mit eingestellter Zeitbasis von 5 min)*

#### "Ein Impuls"

Erhält das Gerät einmalig einen Impuls oder einen Modbus-Befehl außerhalb der Fangzeit, werden die bis dahin aufsummierten Messwerte für die Berechnung des Mittelwerts und die Zeit zurückgesetzt. Der Zeitpunkt wird als relativer Nullpunkt neu definiert und es erfolgt eine Neuberechnung!

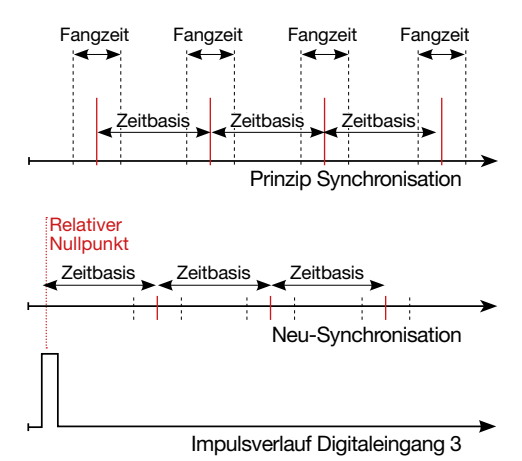

*Abb. Prinzip der Synchronisation mit "ein Impuls außerhalb der Fangzeit"*

Beispiel:

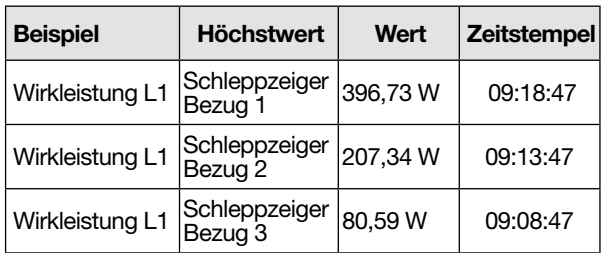

*Tab. Beispiel Schleppzeiger-Speicherung mit Zeitstempel (mit eingestellter Zeitbasis von 5 min)*

Die Leistung steigt mit laufender Zeit. Durch den Impuls (09:06:47) außerhalb der Fangzeit werden die Werte wieder auf 0 gesetzt. Ab diesem Zeitpunkt startet eine erneute Aufsummierung der Zwischenwerte. Da kein weiterer Impuls ankommt, erfolgt die Berechnung des Mittelwerts nach der eingestellten Zeit (Zeitbasis).

#### "Periodische Impulse"

Erhält das Gerät periodische Impulse über den Digitaleingang 3 oder periodische Modbus-Befehle so gibt es unterschiedliche Szenarien.

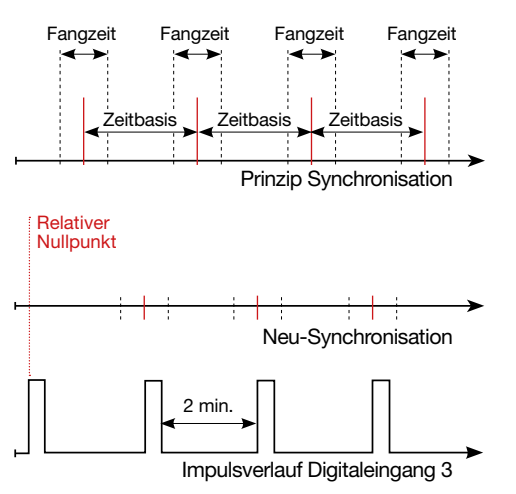

*Abb. Prinzip der Synchronisation mit "periodischen Impulsen" auf den Digitaleingang 3*

#### Szenario "Impuls außerhalb der Fangzeit":

- · Aufsummierte Zwischenwerte werden auf 0 gesetzt.
- · Die Zeit wird auf 0 gesetzt (neuer relativer Nullpunkt).
- · Es erfolgt keine Werteberechnung.

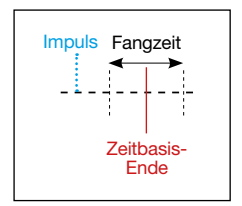

#### Szenario "Impuls nach Zeitbasis, aber innerhalb der Fangzeit":

- · Aufsummierte Zwischenwerte werden auf 0 gesetzt.
- · Die Zeit wird auf 0 gesetzt (neuer relativer Nullpunkt).
- · Es erfolgt keine Werteberechnung.

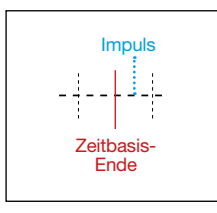

#### Szenario "Impuls vor Zeitbasis, innerhalb der Fangzeit":

- · Werteberechnung jetzt durchführen.
- · Die Zeit wird auf 0 gesetzt (neuer relativer Nullpunkt).
- · Aufsummierte Zwischenwerte löschen.

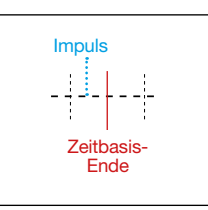

# *INFORMATION*

Mit der periodischen Synchronisation wird die Zeit bei jedem Puls synchronisiert!

#### 13.16.3 Schleppzeiger-Synchronisation konfigurieren

Die Synchronisation bestimmt einen Startzeitpunkt für die Berechnungsperioden der Schleppzeiger-Mittelwerte.

Es gibt 3 Arten der Synchronisation, die intern im Gerät folgende Priorität besitzen. Wählen Sie eine davon aus:

#### · Priorität 1: Modbus-Synchronisation

Wählen Sie in der Software GridVis® im Konfigurationsfenster unter *Allgemein* > *Schleppzeiger* die Option *Synchronisierung über Modbus* aus.

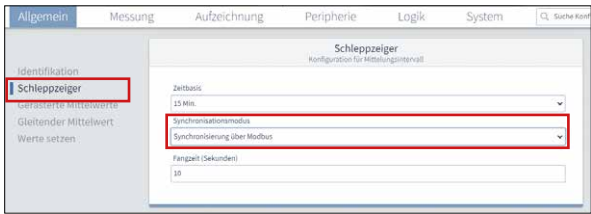

*Abb. Schleppzeiger-Konfiguration in der Software GridVis*®

Alternativ setzen Sie über das Modbus-Tool das "Enable-Flag" (Adr.: 822).

#### · Priorität 2: Synchronisation über den Digitaleingang 3

Wählen Sie in der Software GridVis® im Konfigurationsfenster für den Digitaleingang 3 die Option *Synchronisation Schleppzeiger*.

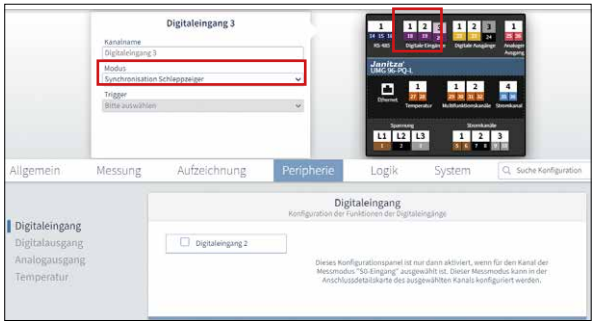

*Abb. Synchronisation des Schleppzeigers über den Digitaleingang 3*

Alternativ setzen Sie den Modbus-Parameter für den Digitaleingang 3 (Adr. 30048) auf den Wert 4 zur Schleppzeiger-Synchronisation.

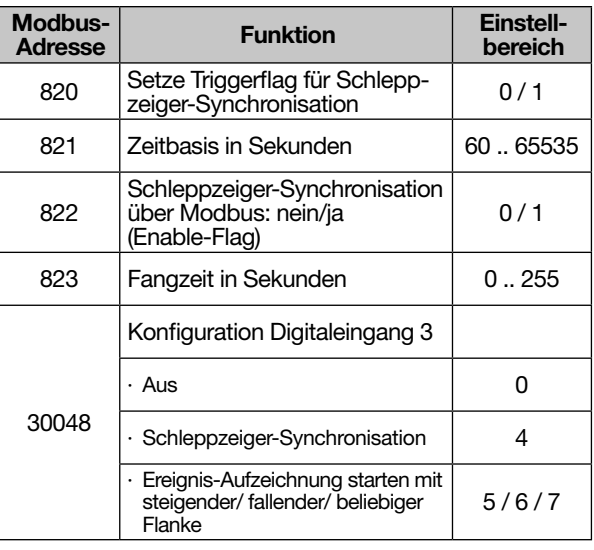

*Abb. Tabelle Modbus-Adressen für die Synchronisation*

#### · Priorität 3: Interne Synchronisation

Wählen Sie in der Software GridVis® im Konfigurationsfenster unter *Allgemein* > *Schleppzeiger* die Option *Nur interne Synchronisation* aus, wenn keine Synchronisation über Modbus oder Digitaleingang gewünscht ist.

# *INFORMATION*

Empfehlung: Aktivieren Sie nur eine Art der Schleppzeiger-Synchronisation. Falls mehrere Arten aktiviert sind, ist nur die Art mit der höchsten Priorität wirksam.<br>Für eine interne Synchronisation müssen die Opti-

Für eine *interne Synchronisation* müssen die Opti- onen *Synchronisation über Modbus* UND *Synchro- nisation über den Digitalausgang 3* deaktiviert sein!

#### <span id="page-77-0"></span>13.16.4 Schleppzeiger - Messgeräte-Anzeigen

Wie schon im Kapitel "Schleppzeiger-Funktion" [auf Seite 74](#page-73-0) beschrieben, zeigt die Schleppzeiger-Funktion die 3 höchsten Mittelwerte von Wertetypen über eine definierte Periodendauer (Zeitbasis).

Die Schleppzeiger der jeweiligen Messwerte-Typen rufen Sie am Messgeräte-Display unter *Menü > Schleppzeiger* auf. Gehen Sie dabei, wie folgt vor:

· Befinden Sie sich nicht im Startbildschirm, wechseln Sie durch Betätigen der Taste 2 (*Home*) in diese Ansicht.

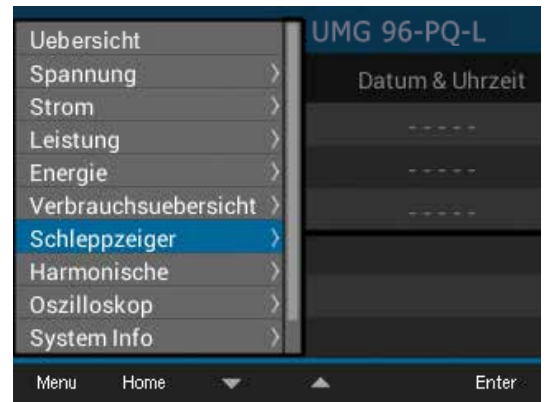

*Abb. Menü-Eintrag Schleppzeiger*

- · Öffnen Sie das Menü mit Taste 1 (*Menü*).
- $\cdot$  Wählen Sie mit den Tasten 3 ( $\rightarrow$ ) und 4 ( $\triangle$ ) den Eintrag Schleppzeiger und bestätigen Sie mit Taste 6 (*Enter*).
- · Es erscheint das Untermenü mit den Einträgen *Strom, Wirkleistung* und *Scheinleistung*.

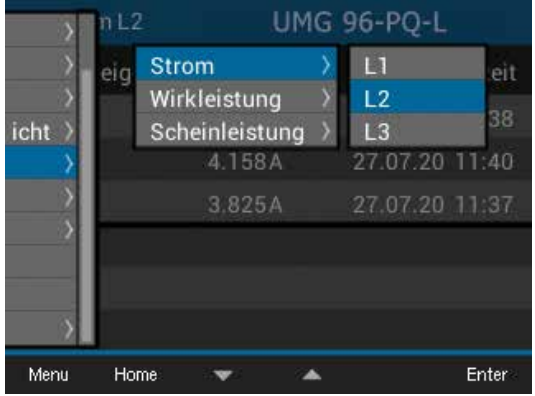

*Abb. Schleppzeiger-Anzeige mit den Untermenü-Einträgen Strom, Wirkleistung und Scheinleistung.* 

- $\cdot$  Wählen Sie mit den Tasten 3 ( $\bullet$ ) und 4 ( $\bullet$ ) z. B. den Eintrag Strom und anschließend im Ausklapp-Menü z. B. den Eintrag *L2*.
- · Bestätigen mit Taste 6 (*Enter*).
- · Es erscheint das Fenster *Strom L2* mit folgenden Messwerten:

| Strom L <sub>2</sub> |                                                                                                    | <b>UMG 96-PQ-L</b> |                 |          |
|----------------------|----------------------------------------------------------------------------------------------------|--------------------|-----------------|----------|
| Schleppzeiger        |                                                                                                    | Messwert           | Datum & Uhrzeit |          |
| 1.                   |                                                                                                    | 5.033A             | 27.07.20 11:38  |          |
| 2.                   |                                                                                                    | 4.158A             | 27.07.20 11:40  |          |
| 3.                   |                                                                                                    | 3.825A             | 27.07.20 11:37  |          |
|                      |                                                                                                    |                    |                 |          |
|                      |                                                                                                    |                    |                 |          |
|                      |                                                                                                    |                    |                 |          |
| Menu                 | <b>Home</b><br>$\mathbf{a} \cdot \mathbf{b}$ and $\mathbf{a} \cdot \mathbf{c}$ and $\mathbf{a} \cdot \mathbf{c}$ |                    |                 | Loeschen |

*Abb. Schleppzeiger-Anzeige - Strom L2 (effektiv) der 3 letzten Maximalwerte mit Zeitstempel.*

Neben den Schleppzeigern der Ströme L1, L2, L3 zeigt Ihnen das Messgerät auch die Schleppzeiger für die Wirkleistungen (Bezogen und Geliefert) und Scheinleistungen - jeweils einzeln für die Phasen L1, L2, L3 und für die Summen L1 - L3.

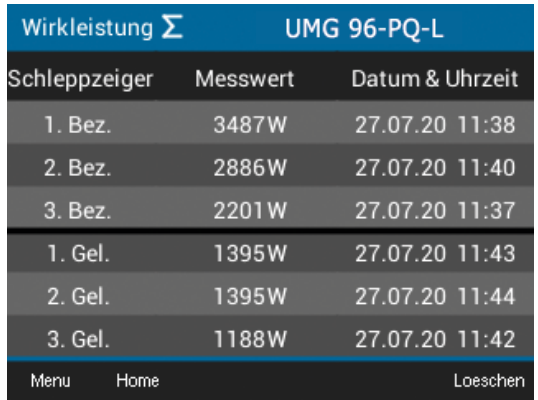

*Abb. Schleppzeiger-Anzeige - Wirkleistung Summe (Bezogen und Geliefert) - der 3 letzten Maximalwerte mit Zeitstempel.*

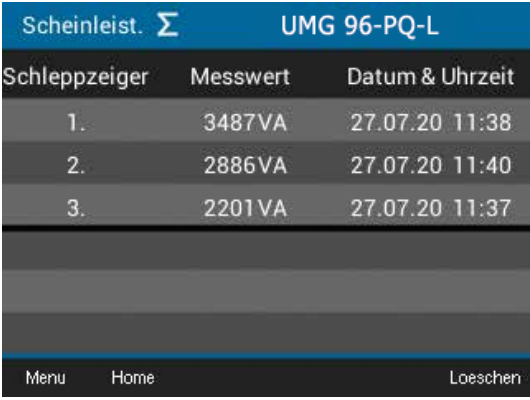

*Abb. Schleppzeiger-Anzeige - Scheinleistung Summe der 3 letzten Maximalwerte mit Zeitstempel.*

#### 13.16.5 Schleppzeiger löschen

In jeder Schleppzeiger-Anzeige des Geräts - Strom, Wirk- und Scheinleistung - erscheint durch Drücken der Taste 6 ein Dialogfeld zum Löschen der Schleppzeiger-Werte:

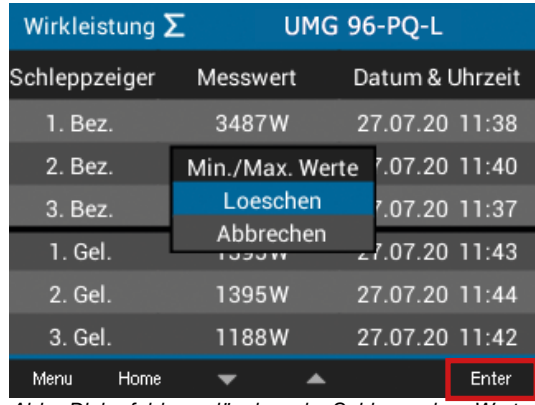

*Abb. Dialogfeld zum löschen der Schleppzeiger-Werte*

# *INFORMATION*

Das Löschen von Strom-, Wirkleistungs- oder Scheinleistungs-Schleppzeigerwerten einer Phase verursacht auch die Löschung der Schleppzeigerwerte für die anderen Phasen der jeweiligen Kategorie. Löschen Sie z. B. den Schleppzeiger "Strom" von Phase L1, löscht das Gerät auch die Schleppzeiger "Strom" für die Phasen L2 und L3!

#### 13.17 Gerasterte und gleitende Mittelwerte

Das Messgerät erfasst Mittelwerte für die gemessenen Spannungen, Ströme und Leistungen. In der Software GridVis® legen Sie das Zeitintervall für die Mittelwertsbestimmung fest. Die Mittelwerte und die zugrunde liegenden 200 ms Minimal- und Maximalwerte können über Modbus-Adressen ausgelesen werden.

- · Gerasterte Mittelwerte (ab Firmware 3.41) werden für ein festes Zeitraster berechnet. In der Werkseinstellung 15 min beginnen die Zeitintervalle immer zur vollen Stunde, eine Viertelstunde danach, zur halben Stunde und eine Viertelstunde vor der vollen Stunde (ab Modbus-Adresse 32000).
- · Gleitende Mittelwerte gelten immer für das zuletzt abgelaufene Zeitintervall, ausgehend von der aktuellen Uhrzeit. Die Mittelwerte werden jede Minute neu berechnet.

Beispiel: Bei Abfrage der Werte um 10:18 Uhr werden die Mittelwerte für das Intervall 10:02 bis 10:17 gesendet.

# *INFORMATION*

Das Messgerät überschreibt die Modbus-Adressen mit den Mittelwerten und den zugehörigen Minimal- und Maximalwerten mit jedem Intervall, auch wenn die vorherigen Werte nicht abgerufen wurden.

Für gerasterte und gleitende Mittelwerte wird neben den Messwerten zusätzlich der Zeitstempel in Modbus-Adressen bereitgestellt (Uhrzeit und Datum).

#### <span id="page-79-0"></span>13.18 Aufzeichnung von Messwerten

Messwert-Aufzeichnungen für das Messgerät konfigurieren Sie einfach und bequem in der Software GridVis®.

Die Standardeinstellungen des Messgeräts beinhalten bereits Aufzeichnungssets mit integrierten Messwerten für 2 getrennte Partitionen im Geräte-Speicher:

- $\cdot$  Messwerte-Partition A = für Langzeitaufzeichnung (bis zu 7 Aufzeichnungssets).
- $\cdot$  Messwerte-Partition B = für detailreiche Aufzeichnung, die sich optional getriggert starten lässt (bis zu 7 Aufzeichnungssets).

In den Standard-Aufzeichnungssets können Sie weitere Messwerte hinzufügen.

Weitere Hinweise zur Konfiguration:

- · Die minimale Mittelungszeit für Messwert-Aufzeichnungen auf Messwerte-Partition A liegt bei 60 s (Standardeinstellung 600 s).
- · Die minimale Mittelungszeit für Messwert-Aufzeichnungen auf Messwerte-Partition B liegt bei 3 s (Standardeinstellung 600 s).
- · Das Messgerät erlaubt 7 Aufzeichnungen pro Partition mit jeweils 30 Messwerten.
- · Innerhalb der Aufzeichnungskonfiguration werden Messwerte nach den Typen *Mittelwert*, *Sample*, *Maximum* bzw. *Minimum* über eine Zeitbasis definiert:
	- · Typ *Mittelwert*: Arithmetischer Mittelwert der Messwerte über die festgelegte Zeitdauer.
	- · Typ *RMS*: Quadratischer Mittelwert der Messwerte über die festgelegte Zeitdauer.
	- · Typ *Maximum* und *Minimum*: Maximal- bzw. Minimalwerte der festgelegten Zeitdauer.
	- · Typ *Sample*: Messwert am Ende der festgelegten Zeitdauer

Messgeräte der "Klasse S" verfügen zusätzlich zu den Aufzeichnungssets über voreingestellte Aufzeichnungsprofile, z.B. ein Profil "In Anlehnung an EN 50160". Damit werden bei der Aufzeichnung die Anforderungen der EN 50160 abgedeckt, die Messwerte nach den Merkmalen der Spannungsqualität in öffentlichen Elektrizitätsversorgungsnetzen definiert und spezifiziert.

Die folgenden Seiten zeigen die in den Standardeinstellungen des Messgeräts konfigurierten Aufzeichnungssets an. Eine ausführliche Beschreibung zu den Messwert-Aufzeichnungen finden Sie in der Online-Hilfe der Software GridVis®.

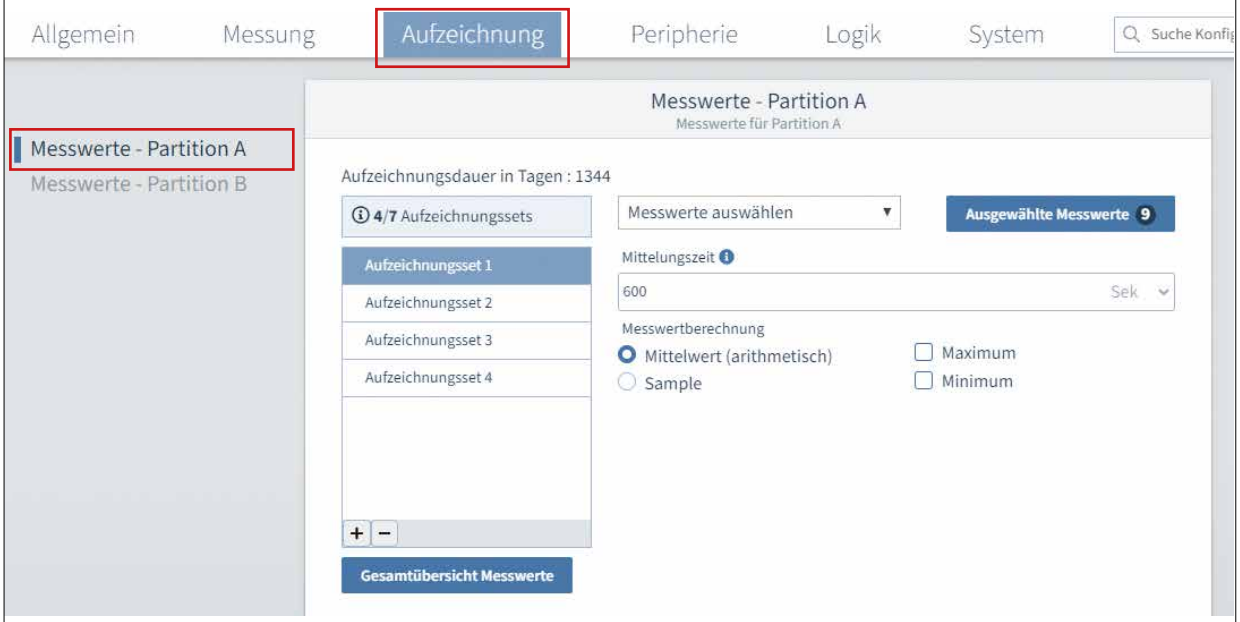

*Abb. Aufzeichnungskonfiguration der Messwerte-Partition A in der Software GridVis*®

# *INFORMATION*

Vor der Konfiguration bitte beachten! Je niedriger die eingestellte Mittelungszeit, desto

größer das Datenvolumen in den jeweiligen Partitionen des Messgeräts und in der Datenbank der Software GridVis®. Beachten Sie dazu die Angabe "Aufzeichnungsdauer in Tagen":

- $\cdot$  Hohe Aufzeichnungsdauer = Niedriges Datenvolumen.
- $\cdot$  Niedrige Aufzeichnungsdauer = Hohes Datenvolumen.

Eine volle Partition besitzt ein Datenvolumen von 24 MB, eine Auslesung über die RS485-Schnittstelle kann mehrere Stunden dauern.

Empfehlung: Für die Auslesung großer Datenvolumen das Modul RCM-EL verwenden! Eine regelmäßige Auslesung Ihrer Daten erfordert keine Maßnahmen.

#### 13.18.1 Profile (nur bei Klasse S Geräten)

Klasse S Geräte zeigen in der Software GridVis® im Konfigurationsfenster unter *Aufzeichnungen* den zusätzlichen Menüpunkt *Profile* an. Mit den vordefinierten Aufzeichnungsprofilen können Sie Messwerte mit Relevanz für die Spannungsqualität aufzeichnen.

- · Die zur Auswahl angebotenen Profile sind angelehnt an verschiedene internationale Normen zur Spannungsqualität. Weitere Informationen finden Sie in der Online-Hilfe der Software GridVis®.
- · *Benutzerdefiniert* wird angezeigt, wenn eines der Profile ausgewählt und angepasst wurde.

#### 13.18.2 Standardeinstellungen Partition A

Das Messgerät nutzt die Messwerte-Partition A für die Aufzeichnung von Messwerten mit Relevanz für Energiemanagementsysteme.

In Partition A werden die Messwerte ständig aufgezeichnet (24 h am Tag, 7 Tage/Woche).

#### *Aufzeichnungsset 1 (9 Messwerte)*

Auf der Zeitbasis von 600 Sekunden (Mittelungszeit) erfasst das Messgerät folgende Messwerte (Mittelwerte arithmetisch):

- · Spannung effektiv L1
- · Spannung effektiv L1-L3
- · Spannung effektiv L2
- · Spannung effektiv L2-L1
- · Spannung effektiv L3
- · Spannung effektiv L3-L2
- · THD Spannung [%] L1
- · THD Spannung [%] L2
- · THD Spannung [%] L3

#### *Aufzeichnungsset 2 (20 Messwerte)*

Auf der Zeitbasis von 600 Sekunden (Mittelungszeit) erfasst das Messgerät folgende Messwerte (Mittelwerte arithmetisch)::

- · Blindleistung Grundschwingung L1
- · Blindleistung Grundschwingung L2
- · Blindleistung Grundschwingung L3
- · Blindleistung Grundschwingung Summe L1..L3
- · Cos Phi (math.) L1
- · Cos Phi (math.) L2
- · Cos Phi (math.) L3
- · Cos Phi (math.) Summe L1..L3
- · Scheinleistung L1
- · Scheinleistung L2
- · Scheinleistung L3
- · Scheinleistung Summe L1..L3
- · Strom effektiv L1
- · Strom effektiv L2
- · Strom effektiv L3
- · Strom effektiv Summe L1..L3
- · Wirkleistung L1
- · Wirkleistung L2
- · Wirkleistung L3
- · Wirkleistung Summe L1..L3

#### *Aufzeichnungsset 3 (4 Messwerte)*

Auf der Zeitbasis von 900 Sekunden (Mittelungszeit) erfasst das Messgerät folgende Messwerte (Sample):

- · Bezogene Wirkarbeit Gesamttarif L1
- · Bezogene Wirkarbeit Gesamttarif L2
- · Bezogene Wirkarbeit Gesamttarif L3
- · Bezogene Wirkarbeit Gesamttarif Summe L1..L3

#### *Aufzeichnungsset 4 (8 Messwerte)*

Auf der Zeitbasis von 3600 Sekunden (Mittelungszeit) erfasst das Messgerät folgende Messwerte (Sample):

- · Bezogene Wirkarbeit Gesamttarif L1
- · Bezogene Wirkarbeit Gesamttarif L2
- · Bezogene Wirkarbeit Gesamttarif L3
- · Bezogene Wirkarbeit Gesamttarif Summe L1..L3
- · Induktive Blindarbeit Gesamttarif L1
- · Induktive Blindarbeit Gesamttarif L2
- · Induktive Blindarbeit Gesamttarif L3
- · Induktive Blindarbeit Gesamttarif Summe L1..L3

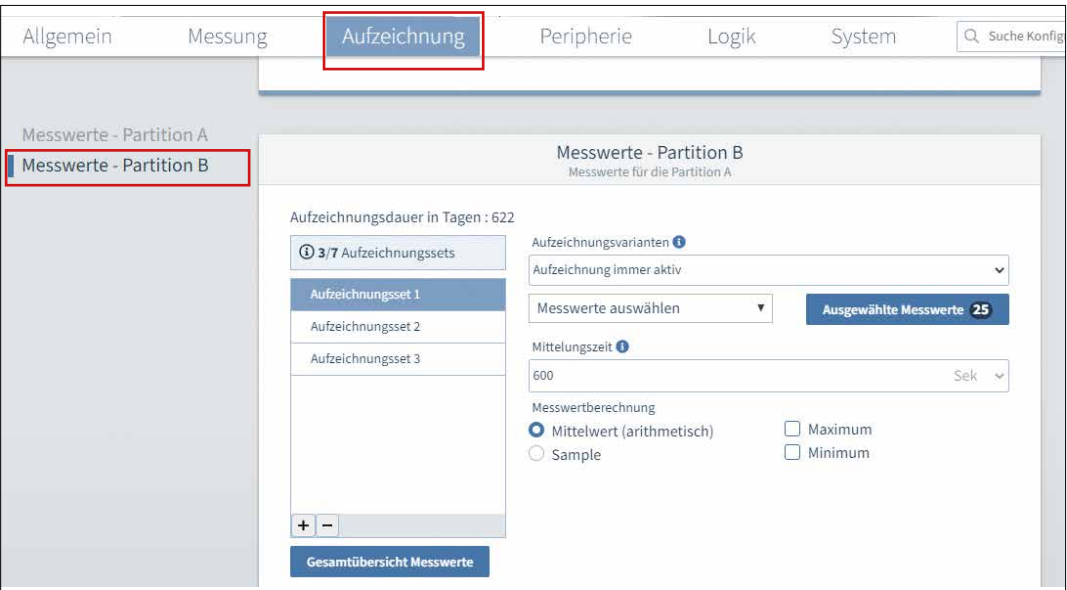

<span id="page-81-0"></span>*Abb. Aufzeichnungskonfiguration der Speicher-Partition B in der Software GridVis*®

#### 13.18.3 Standardeinstellungen Partition B

Das Messgerät nutzt die Messwerte-Partition B für die Aufzeichnung von Messwerten mit Relevanz für die Power Quality (Spannungsqualität).

Die Aufzeichnung in Partition B können Sie in der Software GridVis steuern – für alle Aufzeichnungssets gemeinsam:

#### 1. Aufzeichnung immer aktiv:

Das Messgerät zeichnet die ausgewählten Messwerte 24 Stunden am Tag, 7 Tage die Woche auf.

#### 2. Aufzeichnung Ereignis-getriggert:

Das Messgerät startet die Aufzeichnung bei einem Ereignis und erfasst die ausgewählten Messwerte für 15 min. Erfolgt in diesen 15 min ein weiteres Ereignis, startet die Aufzeichnung von Neuem. Der Ereignis-Trigger kann extern (digitaler Eingang oder Modbus) oder intern (konfiguriert unter *Messungen > Spannungsqualität*) sein. Diese Aufzeichnungsvariante empfiehlt sich für die Aufzeichnung ereignisrelevanter Messwerte bei niedriger Zeitbasis (siehe Kap. ["13.19 Ereignisse" auf Seite 85\)](#page-84-0).

#### 3. Aufzeichnung manuell Start/Stop:

Die Aufzeichnung der ausgewählten Messwerte starten oder stoppen Sie mit dem Start-/ Stopp-Button in der Software GridVis im Bereich *Messwerte-Partition B* oder über das Modbus-Register 533 (starten = Wert 1, stop $pen = Wert 2$ ).

Diese Aufzeichnungsart empfiehlt sich für die Aufzeichnung vieler Messwerte bei niedriger Zeitbasis über einen bestimmten Zeitraum.

Die Aufzeichnung auf Messwerte-Partition B besitzt 3 voreingestellte Aufzeichnungssets (einstellbar über die Software GridVis®):

#### *Aufzeichnungsset 1 (25 Messwerte)*

Auf der Zeitbasis von 600 Sekunden (Mittelungszeit) erfasst das Messgerät folgende Messwerte (Mittelwerte arithmetisch):

- · 1. Spannungsoberschwingung L1
- · 2. Spannungsoberschwingung L1
- · 3. Spannungsoberschwingung L1
- · 4. Spannungsoberschwingung L1
- · 5. Spannungsoberschwingung L1
- · 6. Spannungsoberschwingung L1
- · 7. Spannungsoberschwingung L1
- · 8. Spannungsoberschwingung L1
- · 9. Spannungsoberschwingung L1
- · 10. Spannungsoberschwingung L1
- · 11. Spannungsoberschwingung L1
- · 12. Spannungsoberschwingung L1
- · 13. Spannungsoberschwingung L1
- · 14. Spannungsoberschwingung L1
- · 15. Spannungsoberschwingung L1
- · 16. Spannungsoberschwingung L1
- · 17. Spannungsoberschwingung L1
- · 18. Spannungsoberschwingung L1
- · 19. Spannungsoberschwingung L1
- · 20. Spannungsoberschwingung L1
- · 21. Spannungsoberschwingung L1
- · 22. Spannungsoberschwingung L1
- · 23. Spannungsoberschwingung L1
- · 24. Spannungsoberschwingung L1
- · 25. Spannungsoberschwingung L1

#### *Aufzeichnungsset 2 (25 Messwerte)*

Auf der Zeitbasis von 600 Sekunden (Mittelungszeit) erfasst das Messgerät folgende Messwerte (Mittelwerte arithmetisch):

- · 1. Spannungsoberschwingung L2
- · 2. Spannungsoberschwingung L2
- · 3. Spannungsoberschwingung L2
- · 4. Spannungsoberschwingung L2
- · 5. Spannungsoberschwingung L2
- · 6. Spannungsoberschwingung L2
- · 7. Spannungsoberschwingung L2
- · 8. Spannungsoberschwingung L2
- · 9. Spannungsoberschwingung L2
- · 10. Spannungsoberschwingung L2
- · 11. Spannungsoberschwingung L2
- · 12. Spannungsoberschwingung L2
- · 13. Spannungsoberschwingung L2
- · 14. Spannungsoberschwingung L2
- · 15. Spannungsoberschwingung L2
- · 16. Spannungsoberschwingung L2
- · 17. Spannungsoberschwingung L2
- · 18. Spannungsoberschwingung L2
- · 19. Spannungsoberschwingung L2
- · 20. Spannungsoberschwingung L2
- · 21. Spannungsoberschwingung L2
- · 22. Spannungsoberschwingung L2
- · 23. Spannungsoberschwingung L2
- · 24. Spannungsoberschwingung L2
- · 25. Spannungsoberschwingung L2

#### *Aufzeichnungsset 3 (25 Messwerte)*

Auf der Zeitbasis von 600 Sekunden (Mittelungszeit) erfasst das Messgerät folgende Messwerte (Mittelwerte arithmetisch):

- · 1. Spannungsoberschwingung L3
- · 2. Spannungsoberschwingung L3
- · 3. Spannungsoberschwingung L3
- · 4. Spannungsoberschwingung L3
- · 5. Spannungsoberschwingung L3
- · 6. Spannungsoberschwingung L3
- · 7. Spannungsoberschwingung L3
- · 8. Spannungsoberschwingung L3
- · 9. Spannungsoberschwingung L3
- · 10. Spannungsoberschwingung L3
- · 11. Spannungsoberschwingung L3
- · 12. Spannungsoberschwingung L3
- · 13. Spannungsoberschwingung L3
- · 14. Spannungsoberschwingung L3
- · 15. Spannungsoberschwingung L3
- · 16. Spannungsoberschwingung L3
- · 17. Spannungsoberschwingung L3
- · 18. Spannungsoberschwingung L3
- · 19. Spannungsoberschwingung L3
- · 20. Spannungsoberschwingung L3
- · 21. Spannungsoberschwingung L3
- · 22. Spannungsoberschwingung L3
- · 23. Spannungsoberschwingung L3
- · 24. Spannungsoberschwingung L3
- · 25. Spannungsoberschwingung L3

#### 13.18.4 Anwendungsfälle - Aufzeichnungsbeispiele

#### Anwendungsfall 1

Das Messgerät wird täglich ausgelesen. Die Aufzeichnung läuft auf beiden Speicher-Partitionen 24 Stunden am Tag, 7 Tage die Woche. Dabei erfasst das Messgerät z. B. die herkömmlichen Messwerte für das Energiemanagement wie Strom, Spannung, Leistung, Energie.

#### Anwendungsfall 2

Das Messgerät wird täglich ausgelesen. Zusätzlich zu den herkömmlichen Messwerten für das Energiemanagement sollen Messwerte über bestimmte Zeiträume oder ereignisgesteuert mit niedriger Zeitbasis aufgezeichnet werden.

#### Anwendungsfall 3

Das Messgerät wird einmal im Jahr ausgelesen (z. B. Messgeräte in Ortsnetzstationen). Dabei nutzt der Messgeräte-Anwender beide Partitionen, um in Summe eine sehr hohe Aufzeichnungstiefe zu bekommen. Dieser Anwendungsfall tritt z. B. bei Energieversorgern auf, die bis zu 4 Jahre aufzeichnen.

#### Anwendungsfall 4

Das Messgerät wird einmal im Jahr ausgelesen (z. B. Messgeräte in Ortsnetzstationen). Dabei nutzt der Messgeräte-Anwender z. B. die Partition A für die Aufzeichnung von Langzeitdaten (ca. 1400 Tage) wie Strom, Spannung, Leistung, Energie, THD und cos phi, dazu die Partition B für PQ-Daten wie die 1. - 65. Harmonische (81 Tage). Der Messgeräte-Anwender besitzt somit neben der Aufzeichnung aller Langzeitdaten zusätzlich die PQ-Daten für einen eventuellen Fehlerfall rückwirkend für 81 Tage.

#### <span id="page-84-0"></span>13.19 Ereignisse

Das Messgerät besitzt die Funktion "Ereignisse" zur Erfassung von Störungen im Strom- oder Versorgungsnetz (ab Firmware 3.3). Für jedes Ereignis startet das Messgerät eine Aufzeichnung der Messwerte einschließlich 20 s Vorlauf- und 20 s Nachlaufzeit vor und nach dem Ereignis (siehe "13.18 Aufzeichnung von Messwerten" auf Seite [80\)](#page-79-0).

Das Messgerät unterscheidet zwischen internen und externen Ereignissen:

- · Interne Ereignisse automatische Auslösung der Ereigniserfassung in den folgenden Fällen:
- Spannungsunterbrechung ( $U_{off}$ )
- Unterspannung (Umin)
- Überspannung ( $U_{\text{max}}$ )
- Überstrom (I<sub>max</sub>)

Weitere interne Ereignisse (ab Firmware 3.41):

- Schnelle Spannungsereignisse (nur Klasse S)
- Frequenz-Ereignisse (nur Klasse S)
- Überstrom I4 (nur mit RCM-Modul)
- Differenzstrom I5, I6 (nur mit RCM-Modul)

· Externe Ereignisse - Auslösung der Ereigniserfassung über:

- Modbus.
- die digitalen Eingänge 1, 2 und 3.

Ein internes Ereignis besteht, wenn eingestellte Grenzwerte über- oder unterschritten werden. Dabei vergleicht das Messgerät die eingestellten Grenzwerte mit den Vollwellen-Effektivwerten aus den Messkanälen.

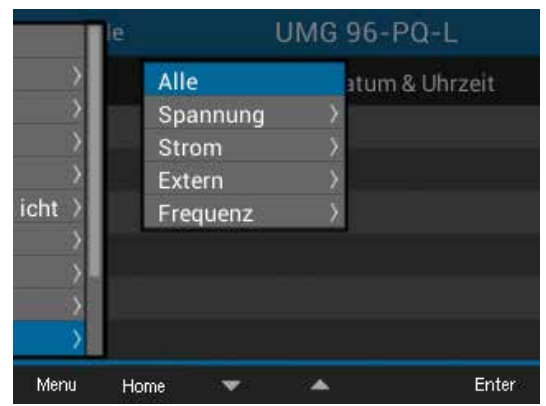

*Abb. Untermenü Ereignisse*

### *INFORMATION*

#### Alle Parameter zur Erfassung interner und externer Ereignisse konfigurieren Sie für das UMG 96-PQ-L in der Software GridVis®.

Das Messgerät erfasst bei Ereignissen:

- · für L1-3 die Vollwellen-Effektivwerte mit einer Auflösung von 20 ms.
- · für L4-L6 (Nullleiter- bzw. Differenzstrom, nur mit RCM-Modul) die Vollwellen-Effektivwerte mit einer Auflösung von 200 ms.
- · 204,8 Abtastpunkte pro Vollwelle bei 50 Hz und 170,6 Abtastpunkte bei 60 Hz.
- · die Art des Ereignisses, die Dauer, die Abweichung, das Datum und den Effektivwert.
- 6000 Ereignisse "Qualitativ" und 200 "Quantitativ" und stellt diese im Display dar.

#### Das Messgerät initialisiert die Ereigniserfassung entsprechend der Konfiguration in der Software GridVis®.

Grenzwerte und die Hysterese für interne Ereignisse konfigurieren Sie in Prozent des Nominalwerts für:

- · die Spannungsunterbrechung
- · die Unterspannung
- · die Überspannung
- · den Überstrom

Ist ein Ereignis aufgetreten, erfasst das Messgerät den dazugehörigen Messwert mit der Vorlauf- (20 s) und Nachlaufzeit (20 s) und der entsprechenden Anzahl der Vollwellen.

Ausnahme: Wenn Sie unter *Aufzeichnungen > Messwerte Partition B* die Ereignis-getriggerte Aufzeichnung gewählt haben, dann beträgt die Aufnahmedauer 15 min (siehe Kap. "13.18.3 [Standardeinstellungen Partition B" auf Seite 82\)](#page-81-0).

Die Länge der Effektivwertaufzeichnung wird durch die Anzahl der Vollwelleneffektivwerte bis zum Beginn des Ereignisses (Vorlauf) und durch die Anzahl der Vollwelleneffektivwerte nach dem Beginn des Ereignisses (Nachlauf) bestimmt.

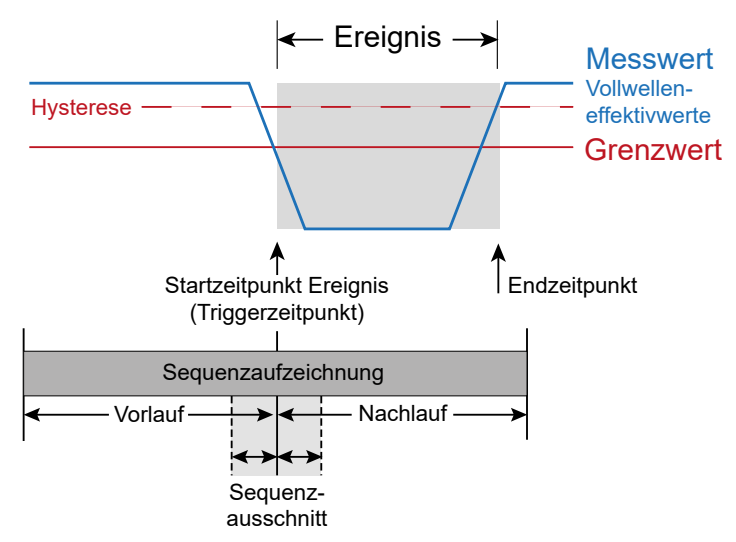

<span id="page-85-0"></span>*Beispiel 1 eines Ereignisses mit Sequenzaufzeichnung (Vor- und Nachlauf) und Sequenzausschnitt (Display-Darstellung)*

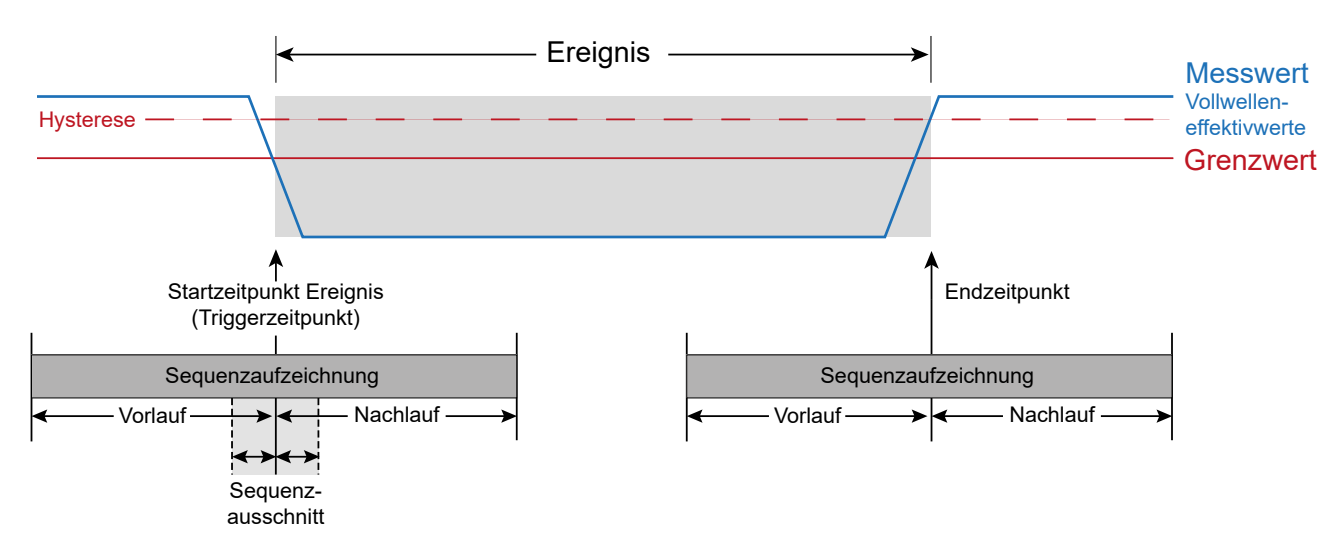

<span id="page-85-1"></span>*Beispiel 2 eines Ereignisses (> 20 s) mit Sequenzaufzeichnung (Vor- und Nachlauf), Sequenzausschnitt (Display-Darstellung) und Sequenzaufzeichnung zum Endzeitpunkt (Vor- und Nachlauf)*

Das Messgeräte-Display zeigt nach einem erfassten Ereignis einen Sequenzausschnitt des Ereignisses in der Zeitspanne von 2,5 s vor und nach dem Triggerzeitpunkt (vgl. Beispiel 1 auf [Seite 86\)](#page-85-0).

Bei längeren Ereignissen (> 20 s) startet das Messgerät eine weitere Sequenzaufzeichnung (mit Vorlauf- und Nachlaufzeit) zum Endzeitpunkt des Ereignisses. Vom Endzeitpunkt des Ereignisses zeigt das Messgeräte-Display keinen Sequenzausschnitt (vgl. Beispiel 2 auf [Seite 86](#page-85-1))!

# *INFORMATION*

Die Software GridVis® kann alle aufgezeichneten Ereignisse im Event-Browser darstellen. Das letzte abgeschlossene Ereignis können Sie auch über Modbus-fähige Drittgeräte abrufen.

Die externe Ereigniserfassung über die digitalen Eingänge und über Modbus starten mit entsprechenden "Triggern" (Auslöser).

Die externe Ereigniserfassung über Modbus erscheint mit einem Zeitstempel in der Ereignis-Liste des Messgeräts.

Bei einem Modbus-Ereignis startet das Messgerät die Sequenz-Aufzeichnung, die 20 ms Werte mit einer Vorlauf- und Nachlaufzeit von je 20 s für den Strom und die Spannung liefert.

#### Das externe Modbus-Ereignis konfigurieren Sie in der Software GridVis® oder schreiben eine 1 in das Modbus-Register 806.

Das Messgerät identifiziert ein Ereignis über Modbus und stellt es im Messgeräte-Display wie folgt dar:

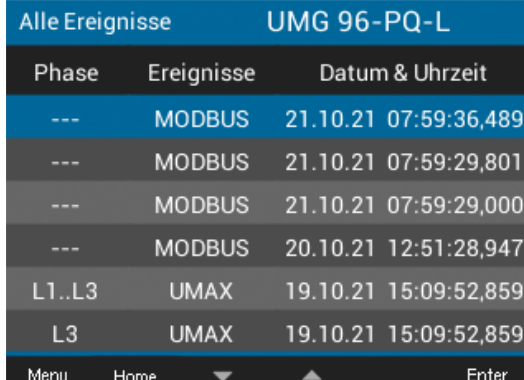

*Abb. Ereignis-Liste - Einträge der Modbus-Ereignisse.*

#### Die externe Ereigniserfassung über die digitalen Eingänge

- · erscheint mit einem Zeitstempel in der Ereignis-Liste des Messgeräts.
- · "triggert" das Messgerät bei steigender, fallender oder wechselnder Flanke des Eingangssignals.

#### Konfiguration der Ereignisaufzeichnung

Die digitalen Eingänge konfigurieren Sie in der Software GridVis® (Modus: *Externe Ereignis-Aufzeichnung*) oder in folgenden Modbus-Adressen:

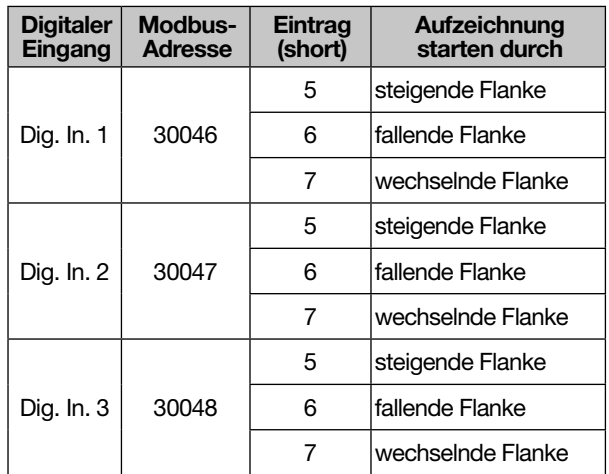

*Modbus-Adressen für die Ereignis-Aufzeichnung*

Das Messgerät identifiziert ein Ereignis am entsprechenden digitalen Eingang und stellt es im Messgeräte-Display wie folgt dar:

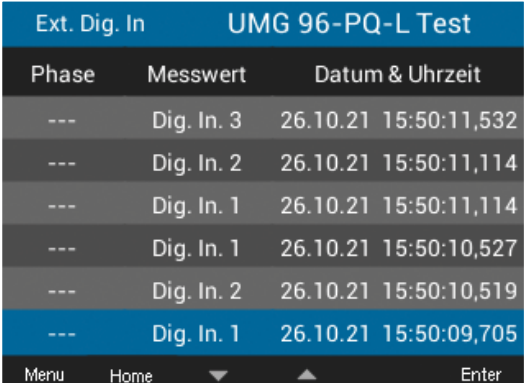

*Abb. Ereignis-Liste - Einträge der Ereignisse am jeweiligen digitalen Eingang*

Bei der "Ereigniserfassung über die digitalen Eingänge" senden externe Geräte, die einen digitalen Ausgang besitzen, Signale an die digitalen Eingänge Ihres Messgeräts.

Dieses Signal senden z. B. Geräte (Signalgeber), die Spannungseinbrüche erkennen, wenn Lasten wie z. B. Kondensatoren, Motoren o. Ä. mit hohen Anlaufströmen oder Einschaltströmen in Stromkreise hinzugeschaltet werden (vgl. "9.1 Digitale [Eingänge" auf Seite 38\)](#page-37-0).

#### <span id="page-87-0"></span>13.20 Ereignis-Listen

Das Messgerät erfasst Ereignisse in Ereignis-Listen für

- · Alle Ereignisse
- · Spannungsunterbrechungen
- · Unterspannung
- · Überspannung
- · Überstrom
- · Externes Modbus-Ereignis (Ext. Modbus)
- · Externes Digitaler-Eingang-Ereignis (Ext. Dig. In)

Ab Firmware 3.41 zusätzlich:

- · Schnelle Spannungsänderungen (nur Klasse S)
- · Über-/Unter-Frequenz-Ereignisse (nur Klasse S)
- · Überstrom I4 (nur mit RCM-Modul)
- · Differenzstrom I5, I6 (nur mit RCM-Modul)

Die Ereignis-Liste zeigt, ggf. auf mehreren Display-Seiten Ereignisse (Ereignistypen).

Um ein bestimmtes Ereignis am Messgerät anzuzeigen und auszuwerten, gehen Sie wie folgt vor:

- · Befinden Sie sich nicht im Startbildschirm, wechseln Sie durch Betätigen der Taste 2 (*Home*) in diese Ansicht.
- · Öffnen Sie das Menü mit Taste 1 (*Menü*).
- $\cdot$  Wählen Sie mit den Tasten 3 ( $\rightarrow$ ) und 4 ( $\triangle$ ) den Eintrag *Ereignisse* und bestätigen Sie mit Taste 6 (*Enter*).
- · Es erscheint das Untermenü mit den folgenden Ereignis-Listen.

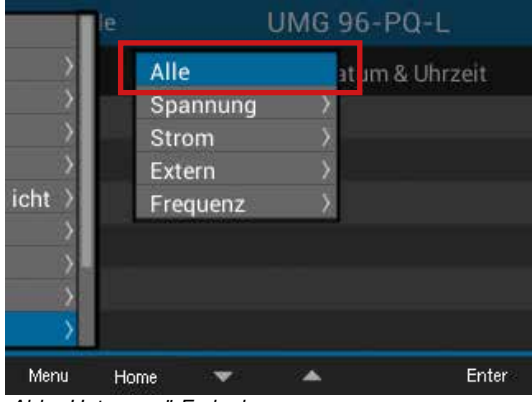

*Abb. Untermenü Ereignisse*

- $\cdot$  Wählen Sie mit den Tasten 3 ( $\rightarrow$ ) und 4 ( $\triangle$ ) Ihren Ereignistyp, z. B. den Eintrag *Alle*.
- · Betätigen Sie Taste 6 (*Enter*).
- · Es erscheint das Fenster *Alle Ereignisse*, mit Angaben zur Phase, zum Ereignistyp, zum Datum und Uhrzeit aller Ereignisse.

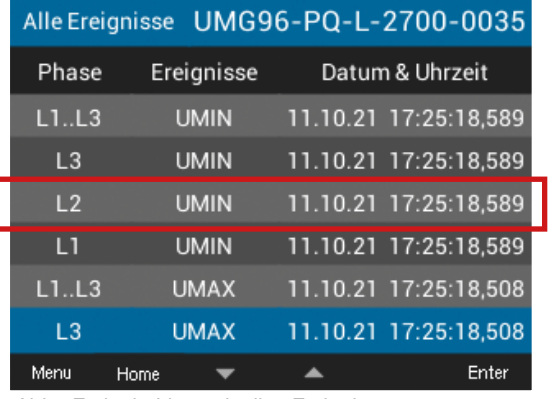

*Abb. Ereignis-Liste mit allen Ereignissen*

- · Zur Anzeige und Auswertung eines Ereignisses wählen Sie mit den Tasten 3 ( $\blacktriangleright$ ) und 4 ( $\blacktriangle$ ) das entsprechende Ereignis (zum scrollen Taste 3 ( $\blacktriangledown$ ) oder 4 ( $\triangle$ ) gedrückt halten).
- · Bestätigen Sie den gewählten Listeneintrag mit Taste 6 (*Enter*).
- · Es erscheint das Fenster zur Auswertung Ihres Ereignisses (im Beispiel eine Sequenz eines Unterspannungsereignis Umin).

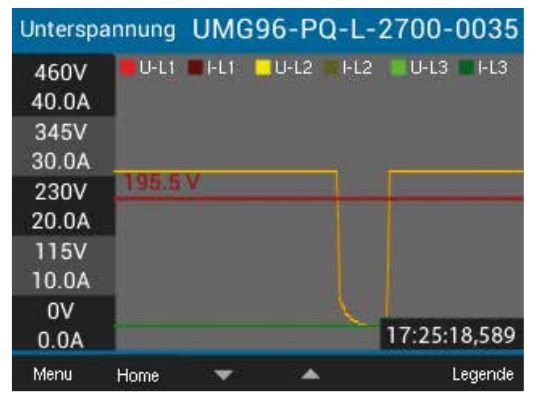

*Abb. Sequenzdarstellung des Ereignisses Unterspannung*

- · Mit der Taste 6 (Legende) blenden Sie die Legende zu den Messkanälen ein oder aus.
- $\cdot$  Mit den Tasten 3 ( $\blacktriangledown$ ) und 4 ( $\blacktriangle$ ) wechselt die Anzeige zum vorherigen oder nächsten Ereignis.
- · Über die Taste 1 (Menü) gehen Sie die Anzeigen schrittweise zurück und über die Taste 2 (Home) gelangen Sie zurück zum Startbildschirm (Übersicht).

#### 13.21 Tarif-Umschaltung

Das Erfassen von elektrischen Energiewerten (Wirk-, Blind- und Scheinenergie) erfolgt über interne Zähler für jeweils zwei Tarife.

Das Umschalten zwischen den Tarifen (HT/NT) kann durchgeführt werden über:

- · Modbus
- · Digitaleingang 1

(siehe Kap. ["Digitale Eingänge" auf Seite 67\)](#page-66-0)

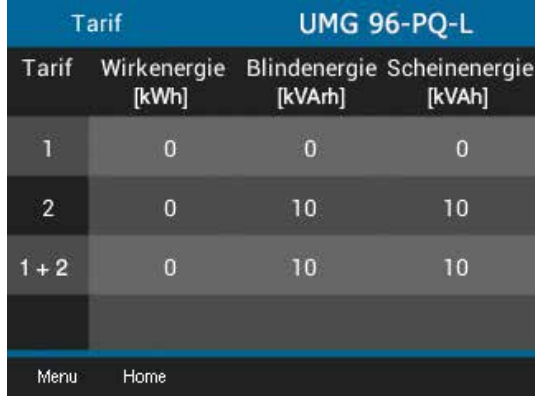

*Abb. Geräteanzeige der Summe (L1..L3) der Wirk-, Blindund Scheinenergie nach Tarifen*

# *INFORMATION*

Konfigurieren Sie die Tarif-Umschaltung über die Software GridVis®!

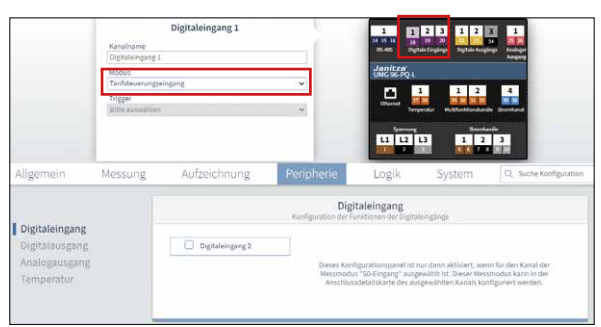

*Abb. Konfiguration Digital-Eingang 1 als Tarifsteuerungseingang in der Software GridVis*®

#### 13.22 Zeitsynchronisation nach DIN EN 60870-5-4

Die Gerätezeit kann in regelmäßigen Abständen synchronisiert und die Synchronisation überwacht werden. Dies ist vor allem sinnvoll, um Ereignisse von mehreren Messgeräten zeitlich synchron zu erfassen.

Die Überwachungszeit (*Validierungsintervall*) kann eingestellt werden (1 bis 168 h, oder ausgeschaltet). Sie können die Zeitsynchronisation ausschließlich über die Software GridVis® konfigurieren.

# *INFORMATION*

Wenn das Validierungintervall abgelaufen ist, ohne dass das Gerät eine neue Uhrzeit empfangen hat, zeigt das Display den Warnhinweis "Uhrzeit nicht synchronisiert" an. Dieser Warnhinweis wird automatisch entfernt, sobald eine neue Zeitsynchronisation über Modbus empfangen wurde.

Es gibt 3 Optionen der Zeitsynchronisation:

- 1. die RS485-Schnittstelle (Modbus)
- 2. ein Zeitimpuls auf dem digitalen Eingang 2 des Geräts (vgl. Kap. ["13.14.1 Digitale Eingän](#page-66-0)[ge" auf Seite 67](#page-66-0)).
- 3. das NTP-Protokoll eines Zeitservers an der Ethernet-Schnittstelle (Gerät mit Modul und Verbindung zu einem Internet-PC mit installierter Software GridVis®).

#### 13.22.1 RS485-Schnittstelle (Modbus)

Ein von der Software GridVis® gesendeter Zeitimpuls synchronisiert die Messgerätezeit.

Die Modbus-Adressen basieren auf der Zeitstruktur der DIN EN 60870:

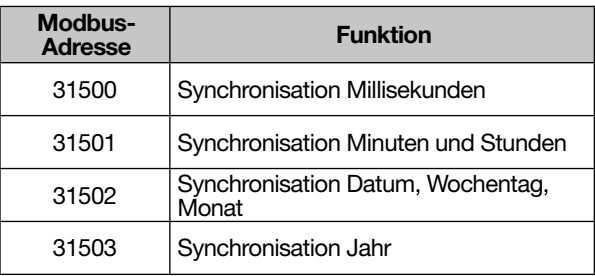

#### Broadcast über Modbus

Alternativ zur normalen Synchronisation kann ein beliebiges Modbus-Gerät die Zeit als Broadcast-Datenpaket an andere Geräte übertragen:

- · Ein Gerät ist der Zeitgeber (Master) und sendet die Zeit in Modbus-Adressen als Broadcast.
- · Die über Ethernet oder RS485 angeschlossenen Geräte empfangen die Zeit ohne ein Synchronisationssignal als Antwort zu senden.

#### 13.22.2 Digitaler Eingang 2

Schließen Sie zuvor einen Zeitimpuls am digitalen Eingang 2 an, z.B. den EVU-Impuls oder einen GPS-Zeitgeber (Funkempfänger GPS, zum Empfang und Verarbeitung des GPS-Zeitsignals, erhältlich als Janitza-Zubehör).

#### 13.22.3 Ethernet-Schnittstelle - Messgeräte mit Ethernet-Modul

Die Konfiguration der Zeitsynchronisation mit dem NTP-Zeitserver erfolgt in der Software GridVis*®*.

Dazu verbinden Sie Ihr Messgerät mit Modul über die Ethernet-Schnittstelle mit einem NTP-Server im Internet oder im lokalen Netzwerk.

- · Aktivieren Sie in der Geräte-Konfiguration der Software GridVis*®* die Zeitsynchronisation via NTP (externer Zeitserver).
- · Anschließend konfigurieren Sie die Zeitsynchronisation über einen NTP-Zeitserver, z.B der PTB (Physikalischen-Technischen Bundesanstalt):
	- ptbtime1.ptb.de
	- ptbtime2.ptb.de
	- ptbtime3.ptb.de

#### 13.23 Warnhinweise "Batteriespannung niedrig" und "Zeit stellen"

# *INFORMATION*

#### Das Messgerät

- · stellt bei getrennter Versorgungsspannung und gleichzeitiger Batterie-Entleerung oder nach Batterie-Wechsel die Zeit auf Werkseinstellung und gilt somit als "nicht gestellt"!
- · speichert korrekte Datensätze nur bei gestellter Zeit!

Damit ein Batteriewechsel ohne Datenverlust verläuft, warnt das Gerät bei einem bevorstehenden Batteriewechsel mit dem Warnhinweis "Batteriespannung niedrig":

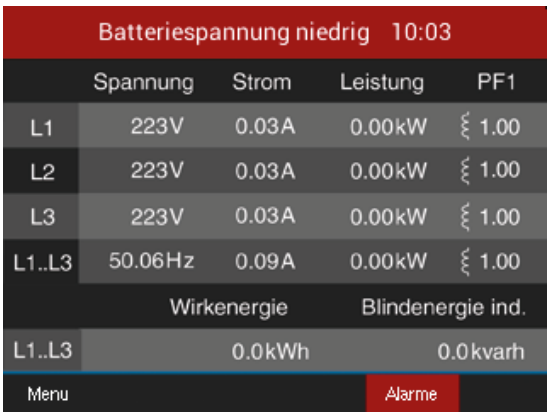

*Abb. Warnhinweis "Batteriespannung niedrig"*

# *INFORMATION*

Erscheint auf dem Geräte-Display der Alarm "Batteriespannung niedrig", wechseln Sie die Batterie, wie im Kap. "16.6 Uhr/Batterie" auf [Seite 109](#page-108-0) beschrieben!

Nach einem Batteriewechsel erscheint auf dem Geräte-Display der Warnhinweis "Bitte Zeit stellen".

| <b>Bitte Zeit stellen</b><br>01:00 |             |        |                   |                 |
|------------------------------------|-------------|--------|-------------------|-----------------|
|                                    | Spannung    | Strom  | Leistung          | PF <sub>1</sub> |
| L1                                 | 223V        | 0.03A  | $0.00k$ W         | $\epsilon$ 1.00 |
| L2                                 | 223V        | 0.03A  | $0.00k$ W         | \$1.00          |
| L <sub>3</sub>                     | 223V        | 0.03A  | $0.00k$ W         | \$1.00          |
| L1.L3                              | 50.06Hz     | 0.09A  | $0.00k$ W         | \$1.00          |
|                                    | Wirkenergie |        | Blindenergie ind. |                 |
| L1.L3                              |             | 0.0kWh |                   | 0.0 kvarh       |
| Menu                               |             |        | Alarme            |                 |

Abb. Warnhinweis "Bitte Zeit stellen"

Konfigurieren Sie die Zeit (Datum, Uhrzeit), wie im [Kap. 12.6 auf Seite 51](#page-50-0) beschrieben.

#### 13.24 Spannungsqualität nach Klasse S (Option)

Messgeräte der Klasse S nach EN 61000-4-30 werden als Netzanalysator zur kontinuierlichen Überwachung der Spannungsqualität (Power Quality, PQ) eingesetzt.

Voraussetzung ist, dass es sich um ein UMG 96- PQ-L "Klasse S" handelt (ab Firmware 3.41). Bereits installierte Messgeräte können per Software für die Klasse S freigeschaltet werden.

Das UMG 96-PQ-L "Klasse S" erfasst zusätzlich folgende Kenngrößen der Spannungsqualität:

- · Zwischenharmonische
- · Flicker
- · Unsymmetrie von Spannung und Strom
- $\cdot$  Netzsignalspannungen (Rundsteuersignale)
- · Schnelle Spannungsänderungen
- · Über-/Unterfrequenz-Ereignisse

Mit einem UMG 96-PQ-L "Klasse S" können Sie die Power Quality (PQ) nach DIN EN 50160 bis in Unterverteilungen erfassen:

- · Alle PQ-Messwerte können Sie mit der Software GridVis® anzeigen lassen und mit Reports veranschaulichen, oder in Modbus-Adressen auslesen (jeweils aktuelle und historische Werte).
- · Die Aufzeichnung der PQ-Messwerte konfigurieren Sie ebenfalls in der Software GridVis® (*Aufzeichnungen > Profil*) oder mit der Modbus-Adressenliste.
- · Die Software GridVis® und die Modbus-Adressenliste stehen Ihnen auf unserer Website (www. janitza.de) als Download zur Verfügung.

# *INFORMATION*

Im Handbuch "Qualitätsmerkmale der Energiever-<br>sorgung" finden Sie tiefergehende Informationen zu den nachfolgend beschriebenen Kenngrößen der Spannungsqualität einschließlich Informationen zu deren Ursachen und Auswirkungen.

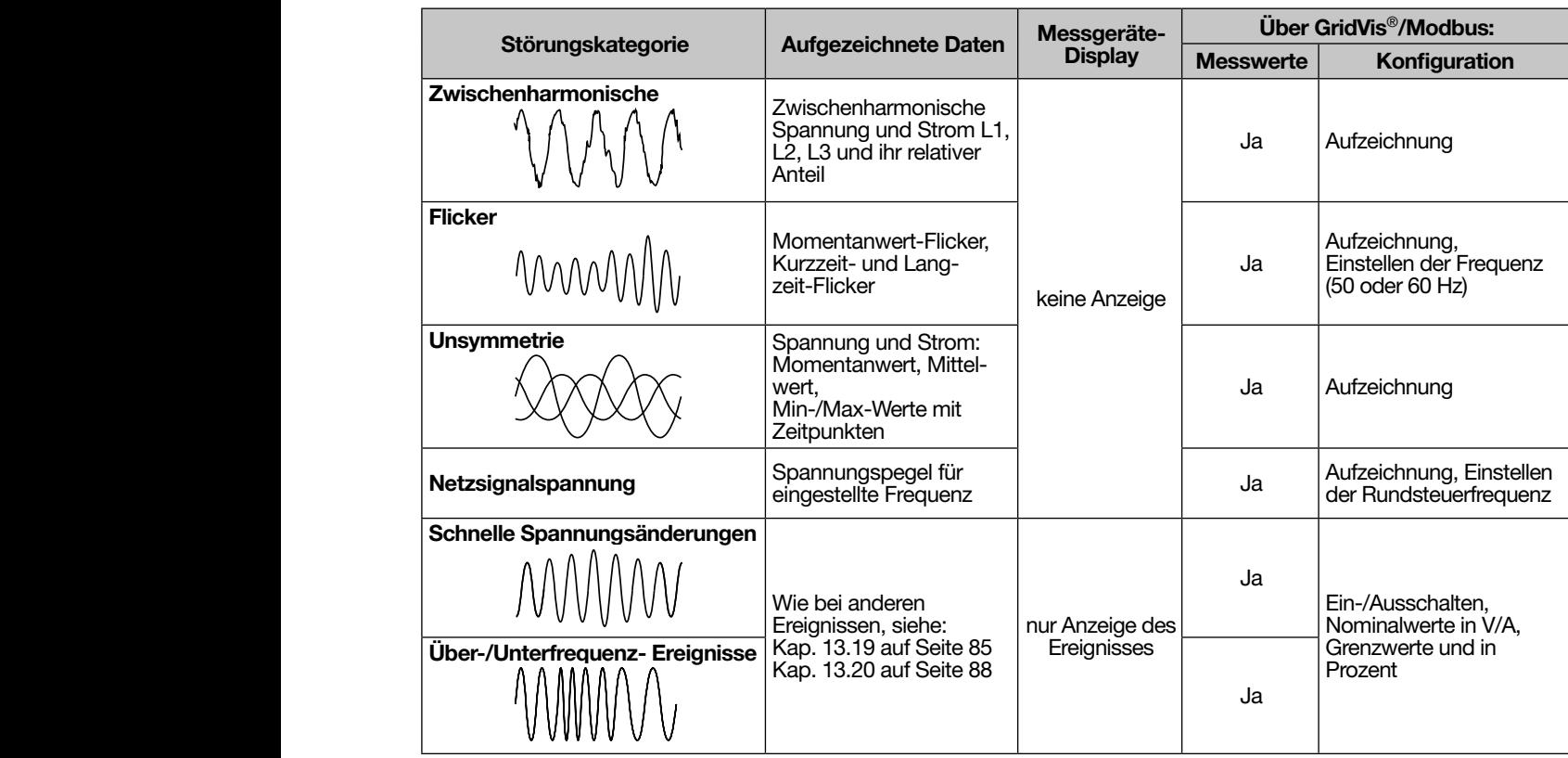

*Aufgezeichnete Spannungsqualitäts-Messwerte nach Klasse S*

#### 13.24.1 Zwischenharmonische

Zwischenharmonische sind sinusförmige Schwingungen, deren Frequenz kein ganzzahliges Vielfaches der Grundfrequenz sind. Sie können das Flackern von Displays und Lampen sowie Wärmeund Übertragungsprobleme verursachen.

#### 13.24.2 Flicker

Flicker sind zeitliche Schwankungen der Betriebsspannung, die beispielsweise durch periodische Lastschwankungen von größeren Verbrauchern und dem Spannungsabfall an Leitungen hervorgerufen werden.

#### 13.24.3 Unsymmetrie

In einem unsymmetrischen Netz sind die drei Außenleiterspannungen und -ströme entweder ungleich groß oder weisen eine Phasenverschiebung abweichend von 120° auf.

#### 13.24.4 Netzsignalspannung

Mit Hilfe von Netzsignalspannungen werden z. B. Rundsteuersignale aufmoduliert. Sie stellen auch eine Störung der idealen Sinuskurvenform dar, durch die elektrische Betriebsmittel in ihrer Funktion beeinträchtigt werden können. Die Norm EN 50160 sieht vor, dass dieses Signal mit einem 3-Sekundenintervall aufgezeichnet wird.

#### 13.24.5 Schnelle Spannungsänderungen

Das Messgerät erfasst Spannungseinbrüche, Spannungserhöhungen und Spannungsunterbrechungen nach EN 61000-4-30. Diese triggern die Aufzeichnung wie bei anderen internen Ereignissen (siehe [Kap. 13.19 auf Seite 85](#page-84-0) und [Kap. 13.20](#page-87-0)  [auf Seite 88\)](#page-87-0).

#### 13.24.6 Über-/Unterfrequenz-Ereignisse

Wenn die abgenommene Leistung im zeitlichen Verlauf größer oder kleiner als die eingespeiste Leistung ist, können Frequenzschwankungen entstehen, die zu Schäden an empfindlichen Geräten (z. B. Motoren) und zusätzlichen Wärmeverlusten führen können. Solche Frequenzereignisse triggern die Aufzeichnung als internes Ereignis (siehe [Kap.](#page-84-0)  [13.19 auf Seite 85](#page-84-0) und [Kap. 13.20 auf Seite](#page-87-0)  [88\)](#page-87-0).

#### 13.24.7 Nachträgliche Klasse S Freischaltung

Die Klasse S Freischaltung ist bei bereits installierten Geräten über die Software GridVis® kostenpflichtig möglich.

- · Bestellen Sie die Artikelnummer 52.36.020 unter Angabe der Seriennummer des Gerätes. Dann senden wir Ihnen einen generierten Freischaltcode per Mail zu.
- · Führen Sie falls noch nicht erfolgt ein Update der Firmware auf mindestens Version 3.41 aus.

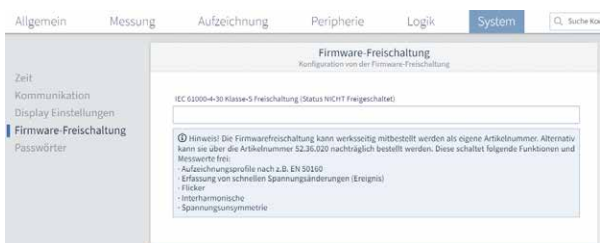

*Abb. Firmware-Freischaltung in der Software GridVis*®

- · In der Software GridVis® im Konfigurationsfenster unter *System > Firmware-Freischaltung* tragen Sie den Freischaltcode ein.
- · Übertragen Sie die Konfiguration an das Gerät.

Das Gerät ist damit für Klasse S freigeschaltet und die zusätzlichen Funktionen zum PQ-Monitoring stehen zur Verfügung.

# *INFORMATION*

Jeder Freischaltcode ist spezifisch für das Gerät mit dieser Seriennummer. Ein einmal freigeschaltetes Gerät kann nicht wieder in den früheren Zustand zurückgesetzt werden.

# 14. Übersicht Gerätedisplays

Über die Taste 1 (*Menü*) Ihres Messgeräts öffnen Sie das Menü. Es erscheint das Menü mit den folgenden Einträgen:

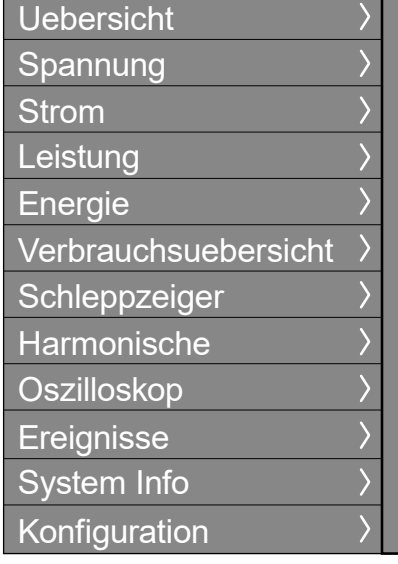

Um in die Messwertanzeigen zu gelangen, wählen Sie mit den *Tasten 3* ( $\blacktriangleright$ ) und 4 ( $\blacktriangle$ ) den entsprechenden Menü-Eintrag und bestätigen mit *Taste 6 (Enter)*.

### *INFORMATION*

Eine grafische Darstellung der Menüstruktur finden Sie im Kap[."11.4 Übersicht Menüanzeigen" auf S. 42](#page-41-0)

#### 14.1 Menü Uebersicht (Startbildschirm)

*Netzanalyse (Startbildschirm)*

| <b>Uebersicht</b> |             | <b>UMG 96-PO-L</b> |                   |                 |
|-------------------|-------------|--------------------|-------------------|-----------------|
|                   | Spannung    | Strom              | Leistung          | PF <sub>1</sub> |
| L1                | 223V        | 0.03A              | $0.00k$ W         | \$1.00          |
| L2                | 223V        | 0.03A              | 0.00kW            | \$1.00          |
| L3                | 223V        | 0.03A              | $0.00k$ W         | \$1.00          |
| L1.L3             | 50.06Hz     | 0.09A              | 0.00kW            | \$1.00          |
|                   | Wirkenergie |                    | Blindenergie ind. |                 |
| L1.L3             |             | $0.0$ kWh          |                   | 0.0kvarh        |
| Menü              |             |                    |                   |                 |

*Dreiphasen-Vierleitersystem: Anzeige von*

- · *Spannung L1-N, L2-N, L3-N, Frequenz;*
- · *Strom L1, L2, L3 und Summe L1..L3;*
- · *Leistung L1, L2, L3 und Summe L1..L3;*
- · *Power-Faktor und Summe L1..L3;*
- · *Summe Wirk- und Blindenergie L1-L3*

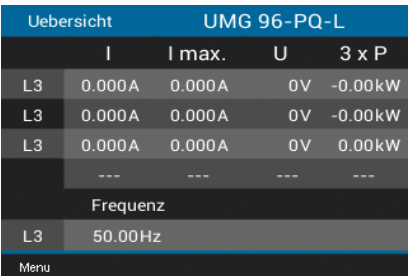

*Drei symmetrisch belastete Netze 3 x L3 (3p1w): Anzeige von*

- · *Strom, Maximalstrom und Spannung je Netz*
- · *Leistung je Netz (mit Faktor 3 multipliziert)*

· *Frequenz*

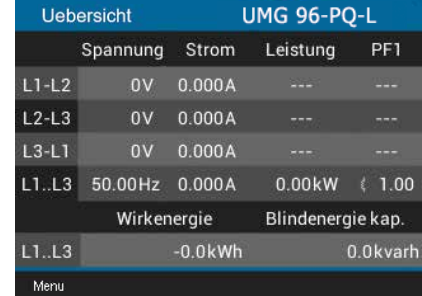

*Dreiphasen-Dreileitersystem: Anzeige von* · *Spannung L1-L2, L2-L3, L3-L1, Frequenz;*

· *Strom L1, L2, L3 und vektorielle Summe L1..L3;* 

· *Summenwerte: Leistung; Power-Faktor; Wirkund Blindenergie L1-L3*

*INFORMATION*

Der Startbildschirm zeigt in der Anschlussvariante 3p1w (3 x L3) korrekte Messwerte an. Andere Displayanzeigen sind nicht für diese Anschlussvariante ausgelegt und können invalide Messwerte zeigen. Dies betrifft vor allem folgende Menüs bzw. Anzeigen:

- · Spannung > Zeigerdiagramm
- · Leistung (Wirk-, Blind- und Scheinleistung)
- · Energie (Wirk-, Blind- und Scheinenergie, Tarif)
- · Verbrauchsübersicht
- **Schleppzeiger**

#### 14.2 Menü Spannung

#### *Spannung L-N*

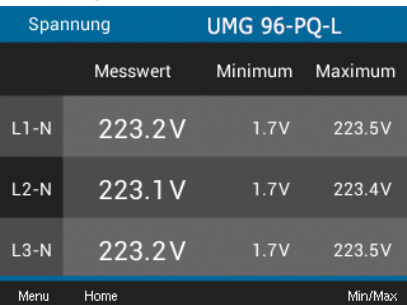

*Anzeige von Spannung L1-N, L2-N, L3-N und deren Min- / Maxwerte*

#### *Verlauf*

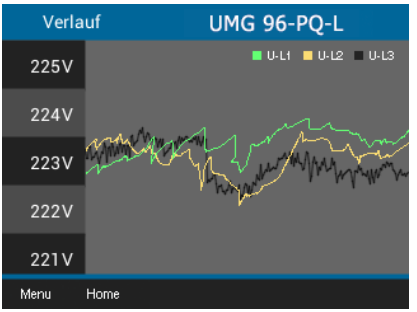

*Anzeige von Spannungsverlauf von L1-N, L2-N, L3-N*

#### *Zeigerdiagramm (Stern) (Dreiphasen-Vierleitersystem)*

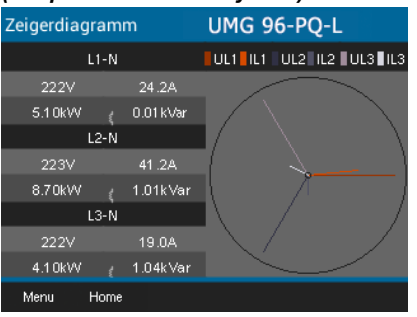

*Anzeige von Spannungsverlauf von L1-N, L2-N, L3-N*

#### *Spannung L-L*

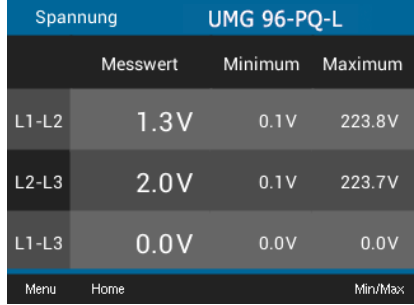

*Anzeige von Spannung L1-L2, L2-L3, L1- L3 und deren Min- / Maxwerte*

#### *Zeigerdiagramm (Dreieck) (Dreiphasen-Dreileitersystem)*

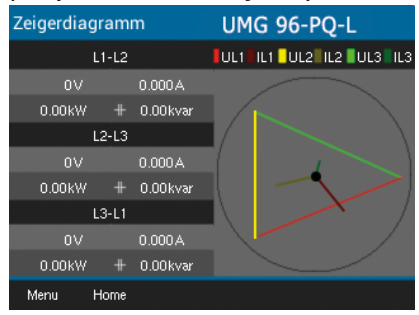

*Anzeige von Spannungsverlauf von L1-L2, L2-L3, L3-L1*

#### 14.3 Menü Strom

#### *Strom*

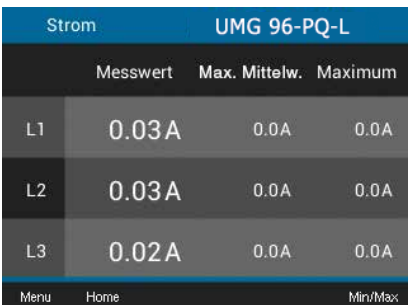

*Anzeige von Strom L1, L2, L3 und deren Min- / Maxwerte*

#### *Verlauf*

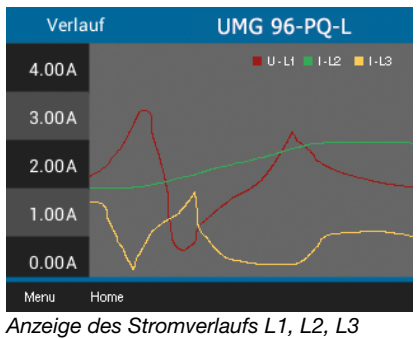

#### 14.4 Menü Leistung

#### *Summe Leistungen*

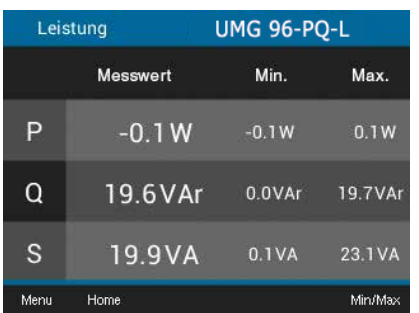

*Anzeige von Summe (L1..L3) von Wirk-, Blind-, Scheinleistung und deren Min-/Maxwerte*

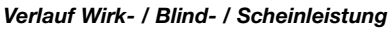

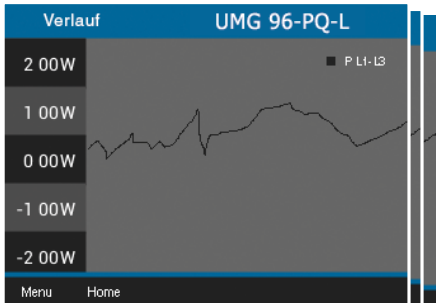

*Anzeige des Verlaufs von Wirk-, Blind-, oder Scheinleistung (Summe L1..L3)*

#### *THD-I*

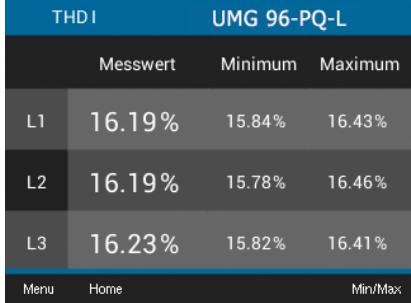

*Anzeige von Verzerrungsfaktoren für den Strom (THD-I) L1, L2, L3 und deren Min- / Maxwerte*

#### *Wirk- / Blind- / Scheinleistung (Nur Dreiphasen-Vierleitersystem)*

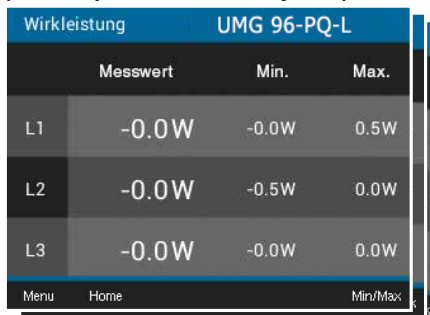

*Anzeige von Leistungswerten (Wirk-, Blindoder Scheinleistung) L1-N, L2-N, L3-N und deren Min-/ Maxwerte*

#### 14.5 Menü Energie

*Wirk-, Bllind-, Scheinenergie*

| Wirkenergie  | <b>UMG 96-PO-L</b> |
|--------------|--------------------|
|              | Summe L1.L3        |
| Gesamt       | $0.0$ kWh          |
| Bezogen      | $0.0$ kWh          |
| Geliefert    | $0.0$ kWh          |
| Menu<br>Home |                    |

*Anzeige Summe (L1..L3) der Wirk-, Blindund Scheinenergie*

#### 14.6 Menü Verbrauchsübersicht

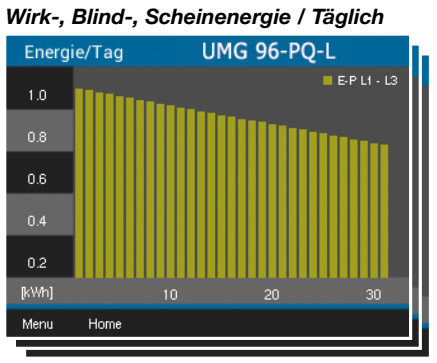

*Anzeige der Wirk-, Blind- oder Scheinenergie "Täglich" (pro Tag des laufenden Monats)*

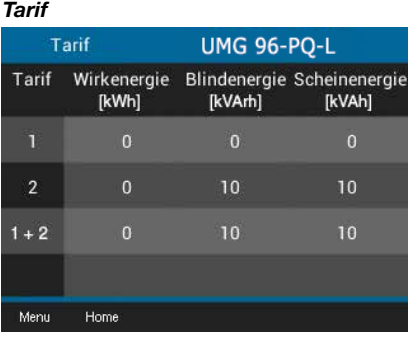

*Anzeige der Summe (L1..L3) der Wirk-, Blindund Scheinenergie nach Tarifen*

*Wirk-, Blind-, Scheinenergie / Monatlich*

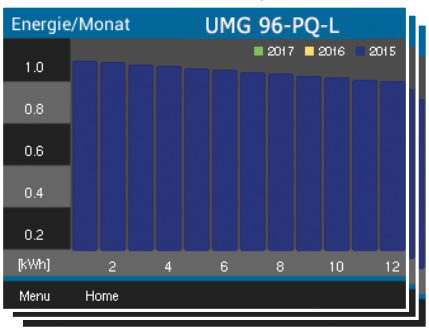

*Anzeige der Wirk-, Blind- oder Scheinenergie "Monatlich" (pro Monat der letzten drei Jahre)*

#### 14.7 Menü Schleppzeiger

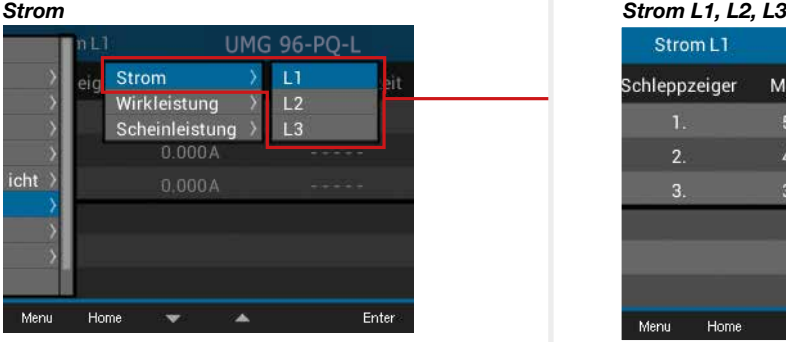

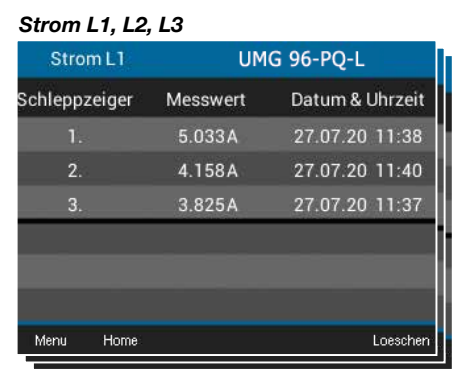

*Schleppzeiger-Anzeige der Ströme L1, L2 und L3 mit den 3 Maximalwerten und Zeitstempel.*

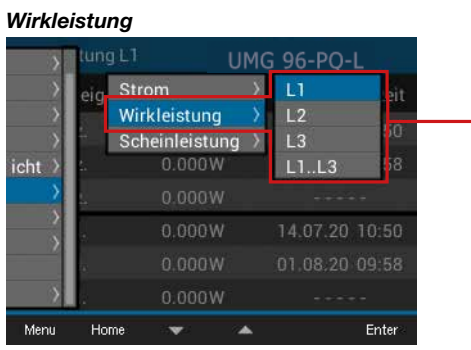

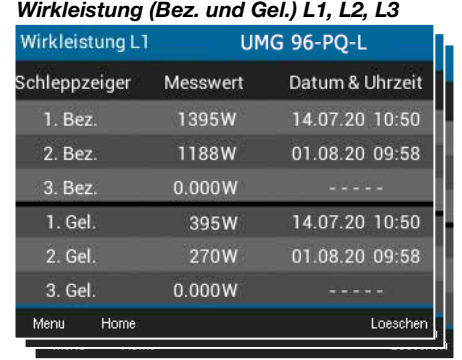

*Schleppzeiger-Anzeige der Wirkleistungen L1, L2 und L3 (Bez. und Gel.) mit den 3 Maximalwerten und Zeitstempel.*

#### *Wirkleistung Summe (Bez. und Gel.) L1..L3*

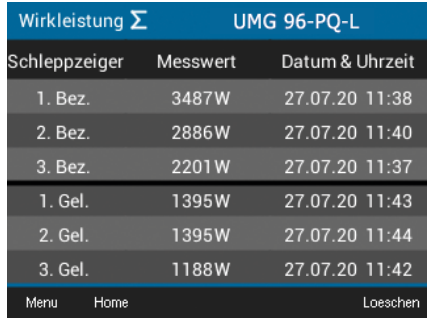

*Schleppzeiger-Anzeige der Wirkleistung Summe L1..L3 (Bez. und Gel.) mit den 3 Maximalwerten und Zeitstempel.*

97

#### *Scheinleistung*

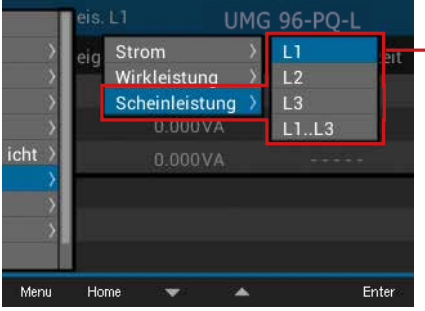

*Scheinleistung L1, L2, L3*

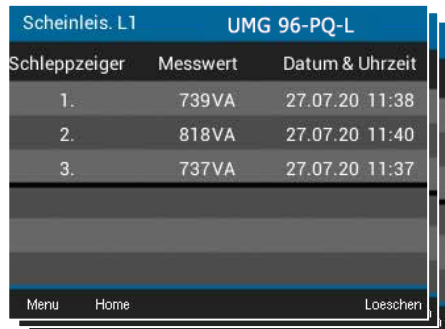

*Schleppzeiger-Anzeige der Scheinleistungen L1, L2 und L3 mit den 3 Maximalwerten und Zeitstempel.*

#### *Scheinleistung Summe L1..L3*

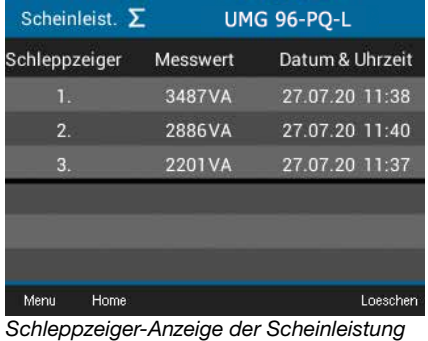

*Summe L1..L3 mit den 3 Maximalwerten und Zeitstempel.*

#### 14.8 Menü Harmonische

#### *Spannung L1 / L2 / L3*

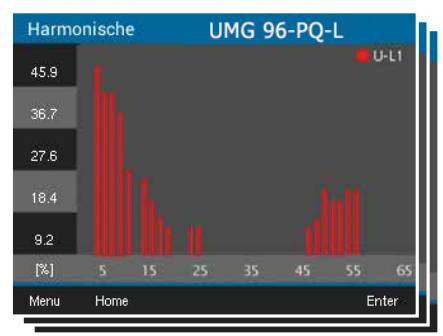

*Anzeige der Harmonischen bis zur 65. (Spannung L1, L2, L3)*

#### *Strom L1 / L2 / L3*

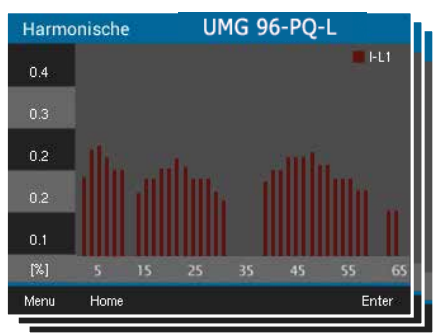

*Anzeige der Harmonischen bis zur 65. (Strom L1, L2, L3)*

#### 14.9 Menü Oszilloskop

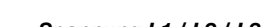

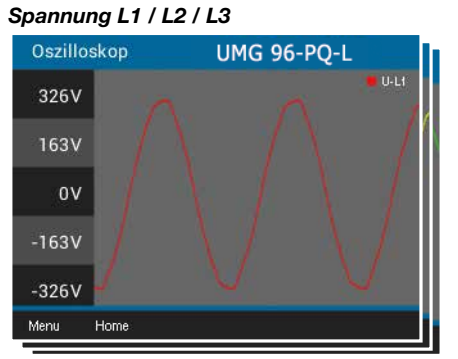

*Anzeige Oszillogramm der Spannung L1, L2 oder L3*

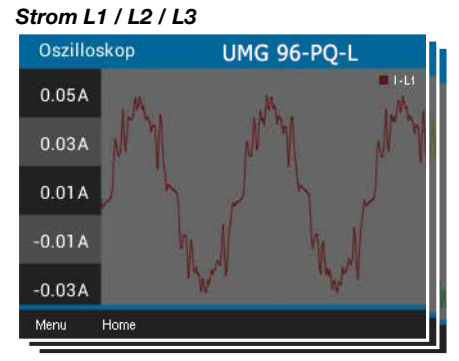

*Anzeige Oszillogramm der Ströme L1, L2 oder L3*

*Spannung L1..L3*

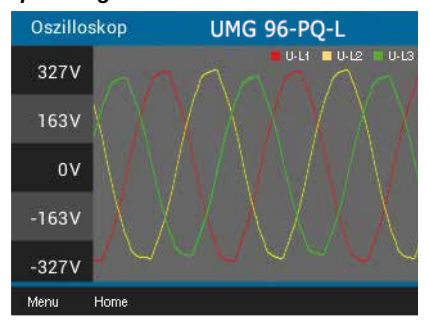

*Anzeige Oszillogramm der Spannungen L1, L2 und L3*

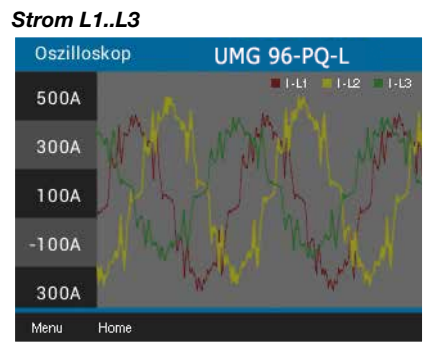

*Anzeige Oszillogramm der Ströme von L1, L2 und L3*

#### 14.10 Menü Ereignisse

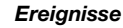

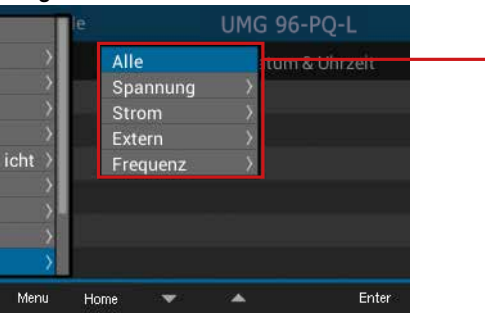

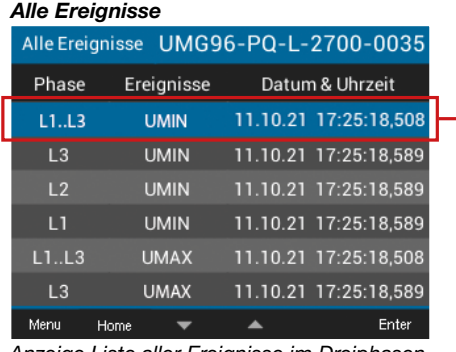

*Anzeige Liste aller Ereignisse im Dreiphasen 4-Leitersystem*

#### *Alle Ereignisse*

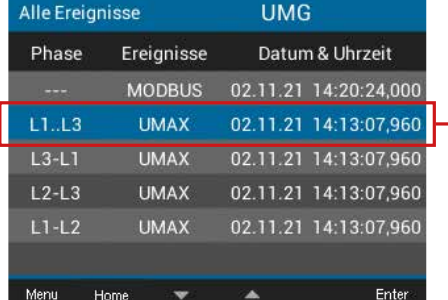

*Anzeige Liste aller Ereignisse im Dreiphasen 3-Leitersystem*

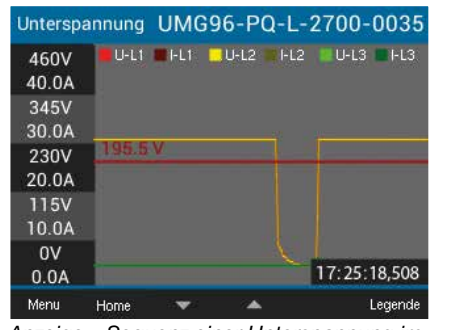

*Anzeige – Sequenz einer Unterspannung im Dreiphasen 4-Leitersystem*

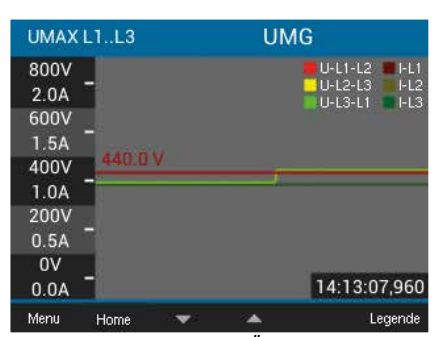

*Anzeige – Sequenz einer Überspannung im Dreiphasen 3-Leitersystem*

# *INFORMATION*

Bitte beachten Sie:

Das Messgerät besitzt, je nach konfigurierter Anschlussvariante (vgl. Kap. ["12.4.2 Anschlussva](#page-46-0)[riante" auf S. 47\)](#page-46-0) unterschiedliche Display-Darstellungen für Ereignisse und Sequenzen.

#### *Ereignis Überspannung U MAX*

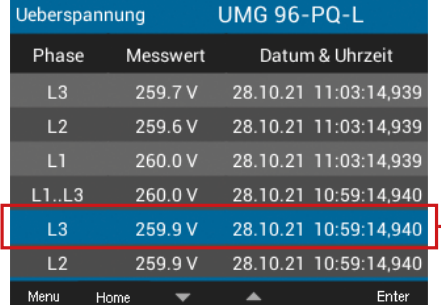

*Anzeige Liste der Überspannungsereignisse*

#### *Ereignis Unterspannung U MIN*

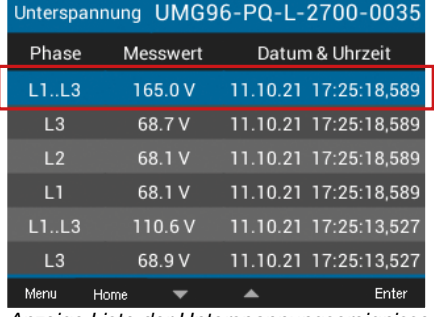

*Anzeige Liste der Unterspannungsereignisse*

#### *Ereignis Spannungsunterbrechung U OFF*

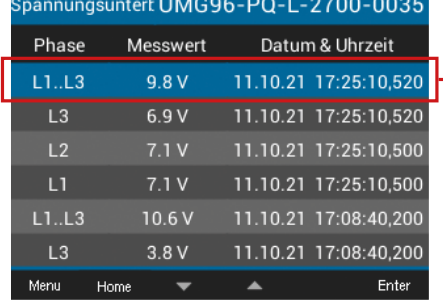

*Anzeige Liste der Spannungsunterbrechungen*

#### *Ereignis Überstrom I MAX*

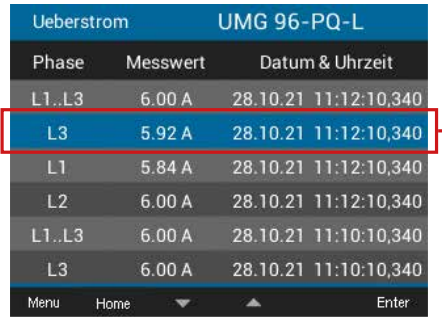

*Anzeige Liste aller Überstromereignisse*

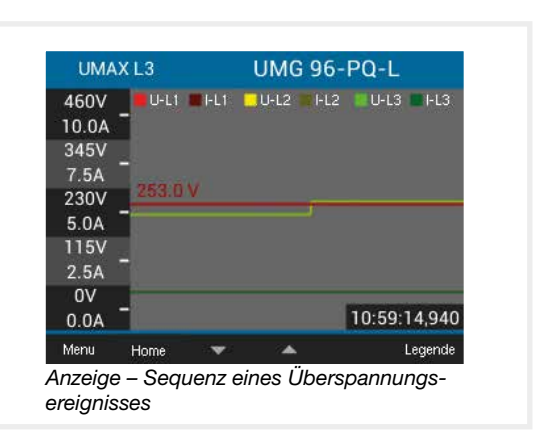

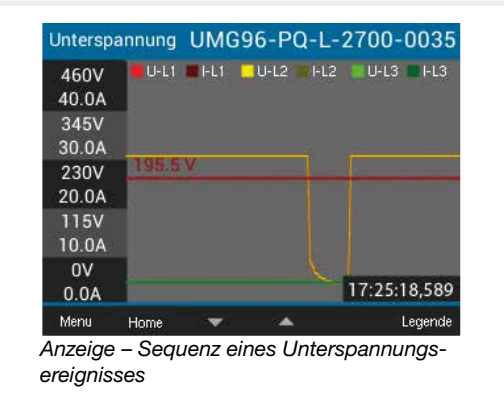

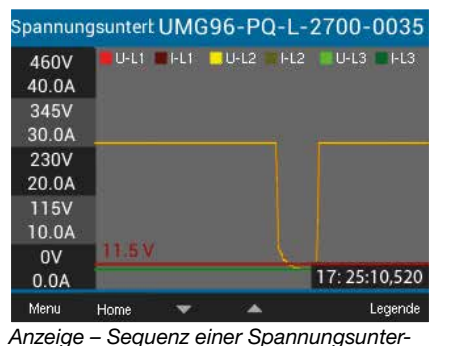

*brechung*

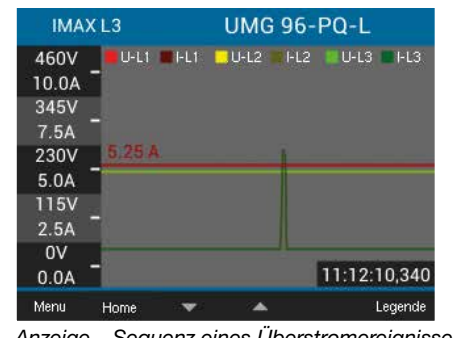

*Anzeige – Sequenz eines Überstromereignisses*

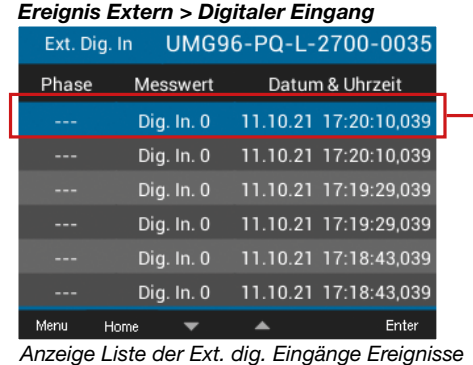

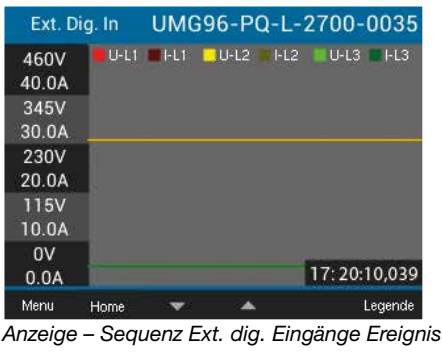

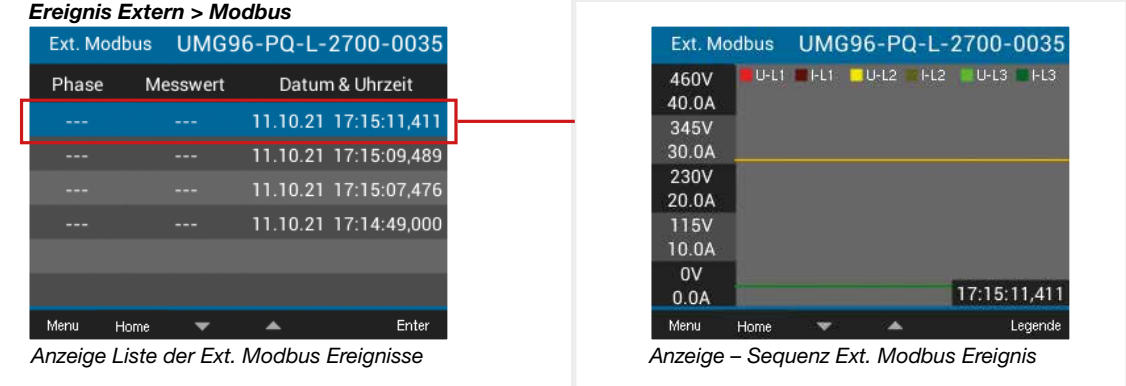

#### 14.11 Menü System Info

#### *Untermenü System Info*

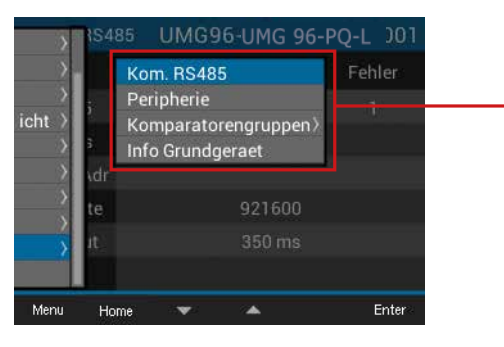

#### *Kom. RS485*

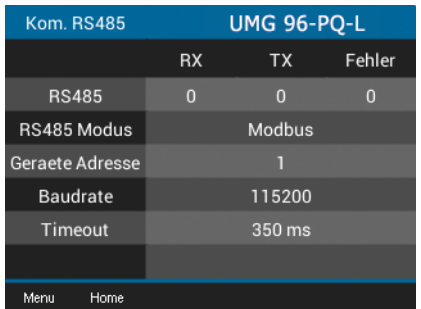

*Anzeige von empfangenen (RX), gesendeten (TX) und fehlerhaften Datenpakete, RS485-Modus, Geräteadresse, Baudrate und Timeout.*

#### *Komparatorengruppen*

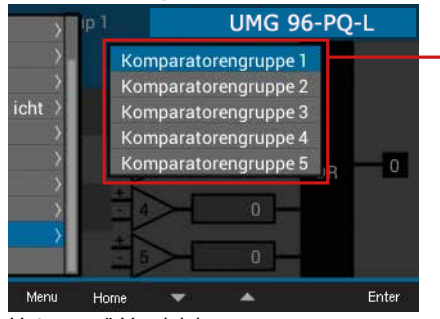

*Untermenü Vergleichergruppen*

#### *Info Basisgerät*

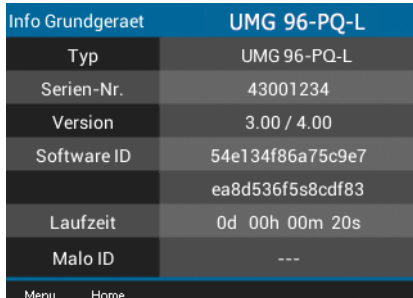

*Gerätetyp, Seriennummer, Version der Firmware, Software ID, Laufzeit und Malo ID.*

#### *Peripherie*

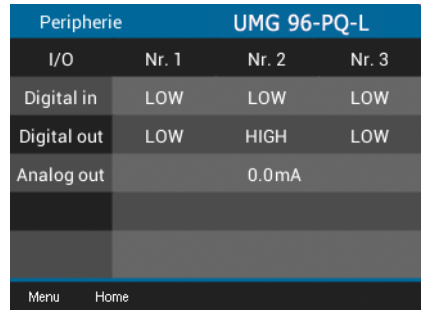

*Anzeige der Zustände der digitalen Ein- und Ausgänge, Wert des analogen Ausgangs.*

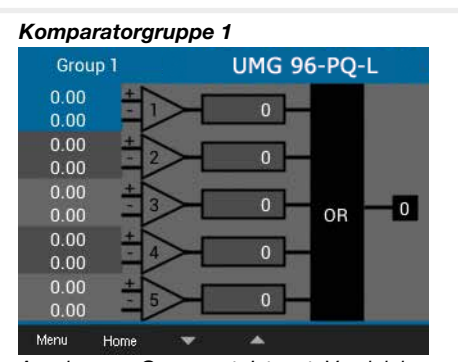

*Anzeige von Grenzwert, Istwert, Vergleicherlaufzeit, Logik und Status.*

# 15. Übersicht der Anzeigen im Menü Konfiguration

# *INFORMATION*

Erweiterte Informationen zu den Einträgen im Menü Konfiguration siehe Kap. ["12. Konfiguration" auf S. 44](#page-43-0).

#### 15.1 Untermenü Sprache

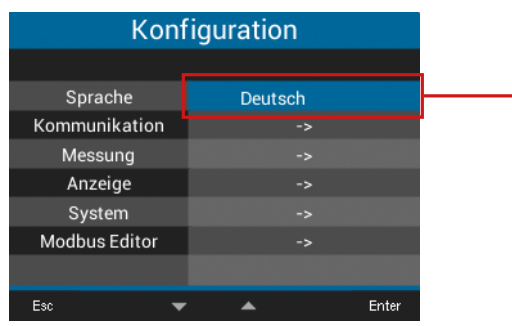

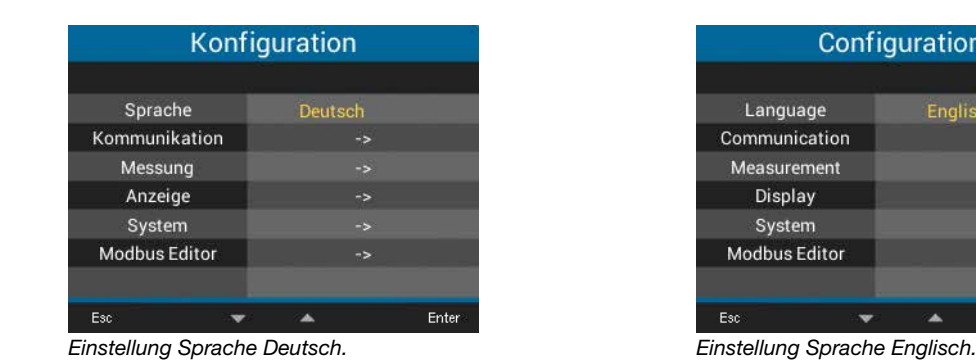

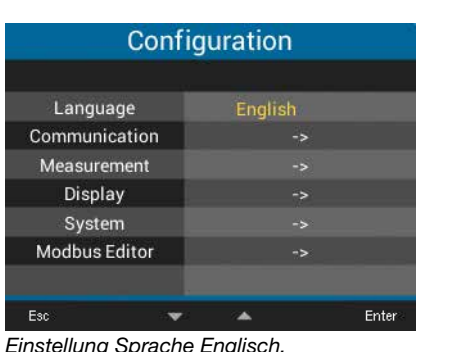

#### 15.2 Untermenü Kommunikation

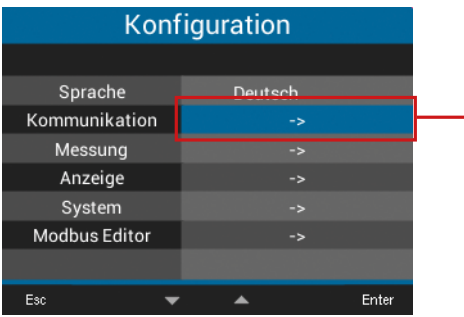

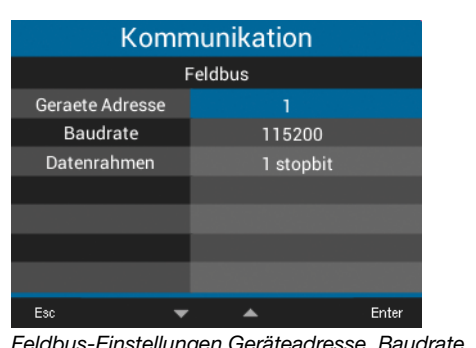

*Feldbus-Einstellungen Geräteadresse, Baudrate und Datenrahmen.*

#### 15.3 Untermenü Messung

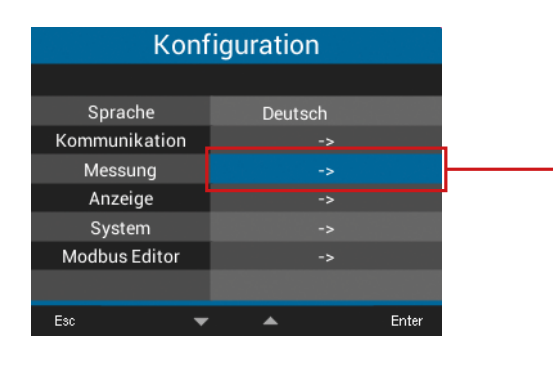

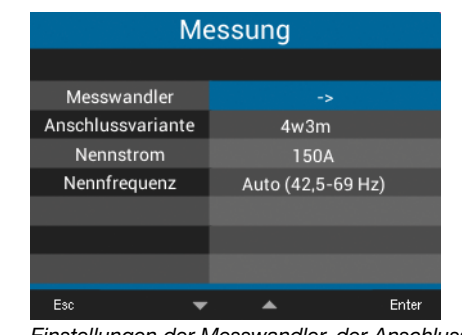

*Einstellungen der Messwandler, der Anschlussvariante, des Nennstroms und der Nennfrequenz.*

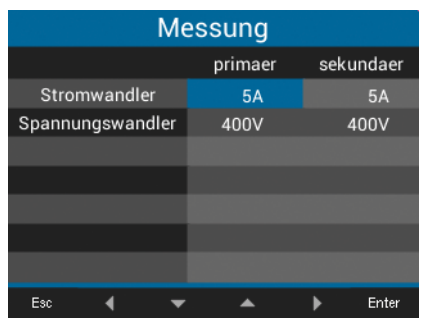

*Einstellung der Strom- und Spannungswandler (primär und sekundär).*

#### 15.4 Untermenü Anzeige

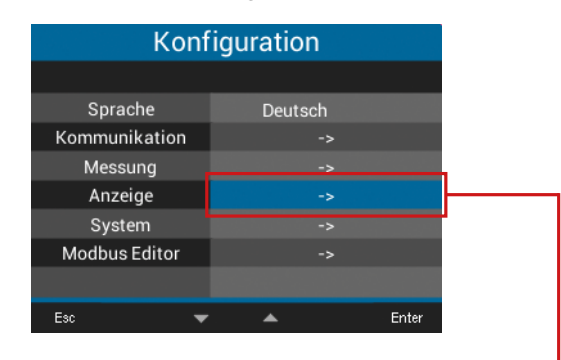

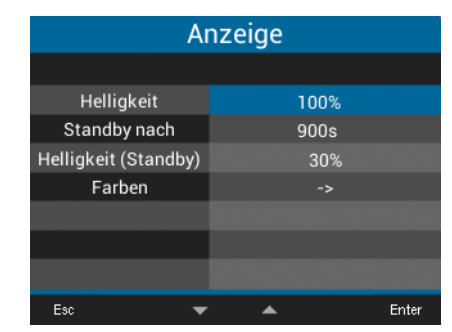

*Einstellungen für die Helligkeit, Standby-Zeit nach, Helligkeit (Standby) und den Darstellungsfarben für Spannung und Strom (L1, L2, L3).*

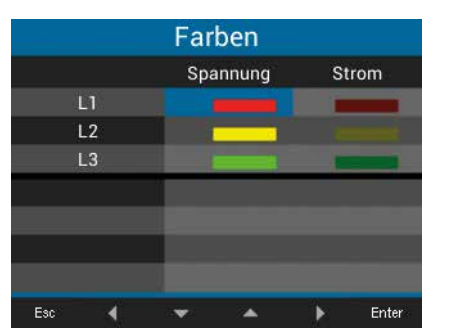

*Einstellungen für die Darstellungsfarben von Spannung und Strom (L1, L2, L3).* 

### 15.5 Untermenü System

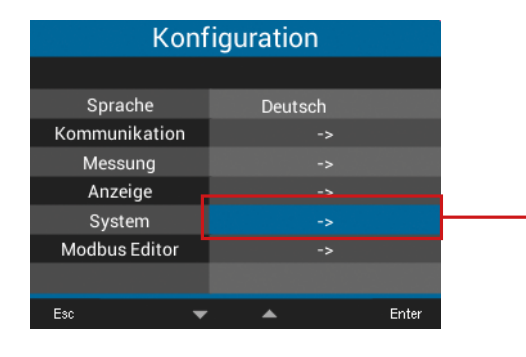

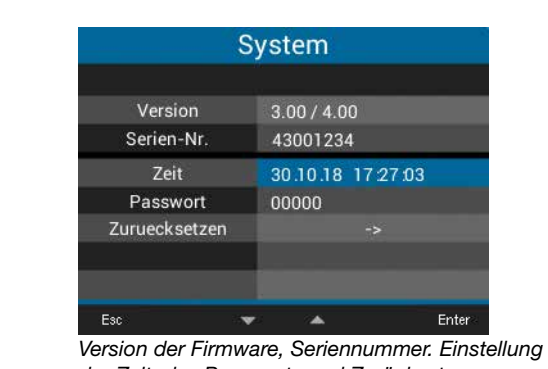

*der Zeit, des Passworts und Zurücksetzen von Messwerten.*

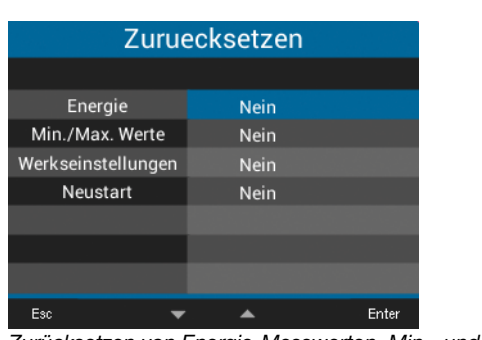

*Zurücksetzen von Energie-Messwerten, Min.- und Max.-Werten. Zurücksetzen auf Werkseinstellungen oder Neustart des Messgeräts.*

#### 15.6 Untermenü Modbus Editor

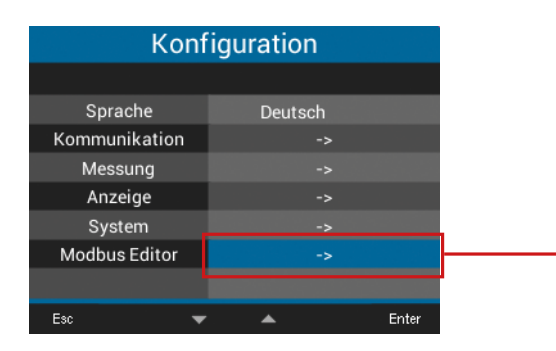

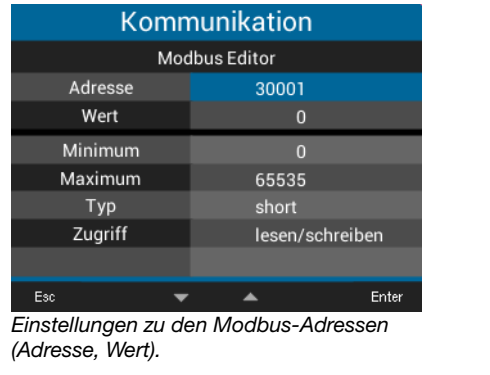

# 16. Service und Wartung

Das Gerät wird vor der Auslieferung verschiedenen Sicherheitsprüfungen unterzogen und mit einem Siegel gekennzeichnet. Wird ein Gerät geöffnet, so müssen die Sicherheitsprüfungen wiederholt werden. Eine Gewährleistung wird nur für ungeöffnete Geräte übernommen.

#### 16.1 Instandsetzung und Kalibrierung

Instandsetzung und Kalibrierung des Geräts nur vom Hersteller oder einem akkreditierten Labor durchführen lassen! Der Hersteller empfiehlt alle 5 Jahre eine Kalibrierung des Geräts!

# WARNUNG

Warnung vor unerlaubten Manipulationen oder unsachgemäße Verwendung des Geräts. Das Öffnen, Zerlegen oder unerlaubtes Manipulieren des Geräts, das über die angegebenen mechanischen, elektrischen oder anderweitigen Betriebsgrenzen hinausgeht, kann zu Sachschaden oder Verletzungen bis hin zum Tod führen.

- · Nur elektrotechnisch qualifiziertes Personal darf an Geräten und deren Komponenten, Baugruppen, Systemen und Stromkreisen arbeiten!
- · Verwenden Sie Ihr Gerät oder Komponente stets so, wie in der zugehörigen Dokumentation beschrieben.
- · Senden Sie bei erkennbaren Beschädigungen, auch zur Instandsetzung und zur Kalibrierung, das Gerät zurück an den Hersteller!

#### 16.2 Frontfolie und Display

Bitte beachten Sie bei der Pflege und Reinigung der Frontfolie und des Displays:

# *INFORMATION*

# Sachschaden durch falsche Pflege und Reini- gung des Geräts.

Die Verwendung von Wasser oder anderen Lö- sungsmitteln, wie z.B. denaturiertem Alkohol, Säu- ren, säurehaltige Mittel für die Frontfolie oder das Display, können das Gerät beim Reinigen beschä- digen oder zerstören. Wasser kann z.B. in Gerä- te-Gehäuse eindringen und das Gerät zerstören.

- · Reinigen Sie das Gerät, die Frontfolie oder das Display mit einem weichen Tuch.
- · Benutzen Sie bei starker Verschmutzung ein mit klarem Wasser angefeuchtetes Tuch.
- · Reinigen Sie die Frontfolie und das Display,
- · z.B. Fingerabdrücke, mit einem speziellen
- LCD-Reiniger und einem fusselfreien Tuch. · Verwenden Sie keine Säuren oder säurehaltige Mittel zum Reinigen der Geräte.

#### 16.3 Service

Für Fragen, die in diesem Handbuch nicht beantwortet oder beschrieben werden, wenden Sie sich an den Hersteller. Für die Bearbeitung von Fragen unbedingt folgende Angaben bereit halten:

- · Gerätebezeichnung (siehe Typenschild)
- · Seriennummer (siehe Typenschild)
- · Software Release (siehe Systemanzeige)
- · Messspannung und Versorgungsspannung
- · Genaue Fehlerbeschreibung.

#### 16.4 Gerätejustierung

Vor der Auslieferung justiert der Hersteller die Geräte. Eine Nachjustierung ist bei Einhaltung der Umgebungsbedingungen nicht notwendig.

#### 16.5 Firmware-Update

Für ein Firmware-Update, verbinden sie Ihr Gerät mit einem Computer und greifen Sie über die Software GridVis<sup>®</sup> darauf zu:

- · Öffnen Sie den Firmware Update-Assistenten über einen Klick auf "Gerät aktualisieren" im Menü "Extras".
- · Wählen Sie Ihre Update-Datei und führen Sie das Update durch.

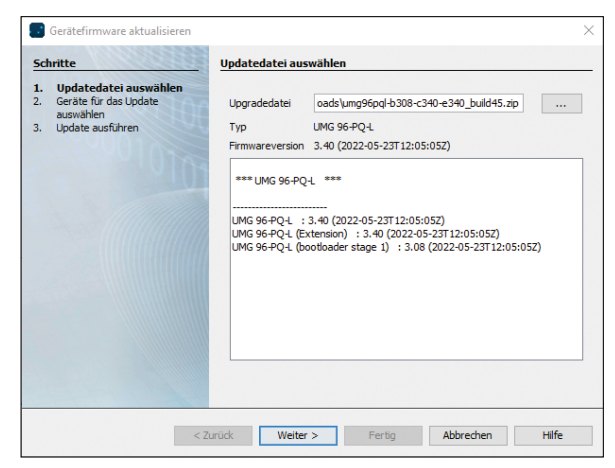

*Abb. Geräte-Firmware aktualisieren in der Software GridVis*®
#### 16.6 Uhr/Batterie

Die Versorgungsspannung versorgt die interne Uhr des Messgeräts. Fällt die Versorgungsspannung aus, übernimmt die Batterie die Spannungsversorgung der Uhr. Die Uhr liefert Datum und Zeitinformationen für z.B. Aufzeichnungen und Min.- und Max.-Werte.

### *INFORMATION*

- Das Gerät<br>· speichert korrekte Datensätze nur bei gestellter Zeit!
- · stellt bei getrennter Versorgungsspannung und gleichzeitiger Batterie-Entleerung oder nach Batterie-Wechsel die Zeit auf Werkseinstellung und gilt somit als "nicht gestellt".

Die Lebenserwartung der Batterie beträgt bei einer Lagertemperatur von +45°C mindestens 5 Jahre. Die typische Lebensdauer der Batterie beträgt 8 bis 10 Jahre.

Ein Batteriewechsel erfolgt über den Batterieein schub auf der Geräte-Unterseite. Achten Sie beim Batteriewechsel auf den korrekten Batterietyp und die richtige Polarität (Pluspol zeigt zur Geräterückseite; Minuspol zeigt zur Gerätefront)!

Beim Batteriewechsel beachten:

# WARNUNG

Verletzungsgefahr durch elektrische Spannung! Schwere Körperverletzungen oder Tod können

erfolgen durch:<br>· Berühren von blanken oder abisolierten Adern, die unter Spannung stehen.

· Berührungsgefährliche Eingänge des Geräts. Beachten Sie im Umgang mit Ihrem Gerät und

beim Wechseln der Batterie, vor Arbeitsbeginn:<br>
· Die Anlage/das Gerät spannungsfrei schalten!<br>
· Gegen Wiedereinschalten sichern!<br>
· Spannungsfreiheit feststellen!<br>
· Erden und Kurzschließen!<br>
· Benachbarte, unter Spannun

- 
- 
- 
- 
- abdecken oder abschranken!

# *INFORMATION*

Fett oder Schmutz auf den Kontaktflächen bildet einen Übergangswiderstand, der die Lebensdauer der Batterie verkürzt. Fassen Sie die Batterie nur an den Rändern an.

# 17. Vorgehen im Fehlerfall

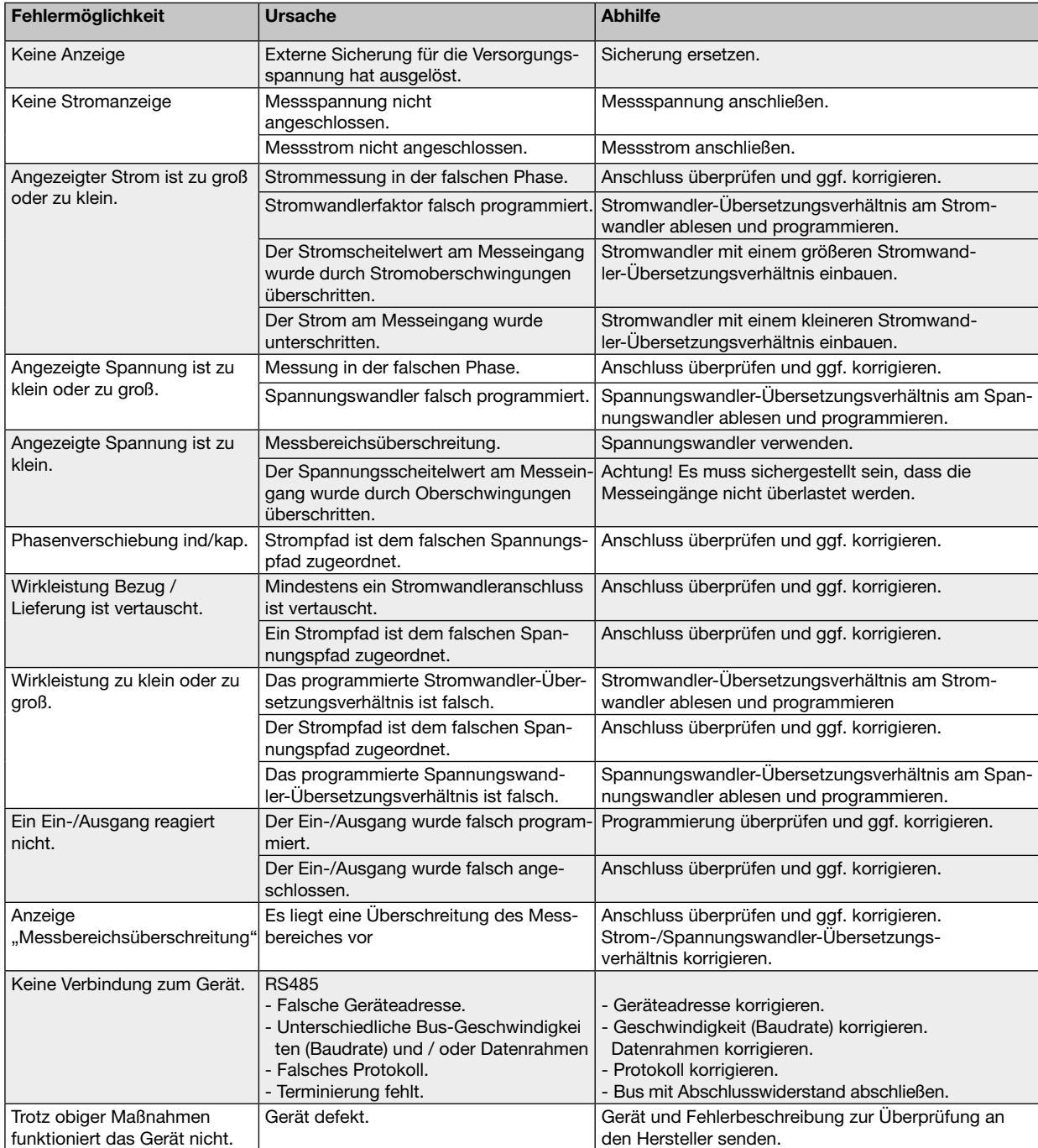

# 18. Technische Daten

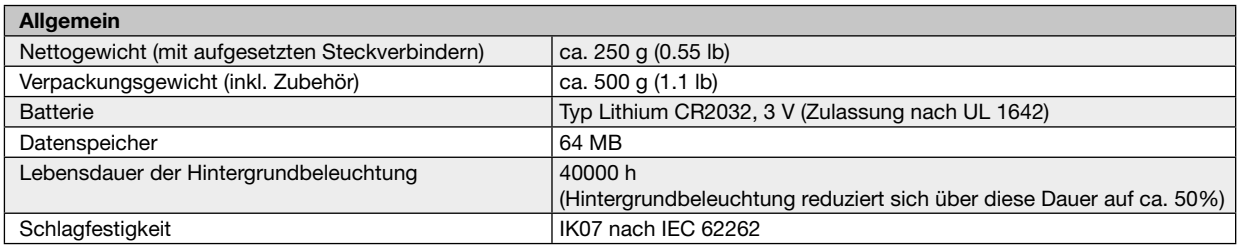

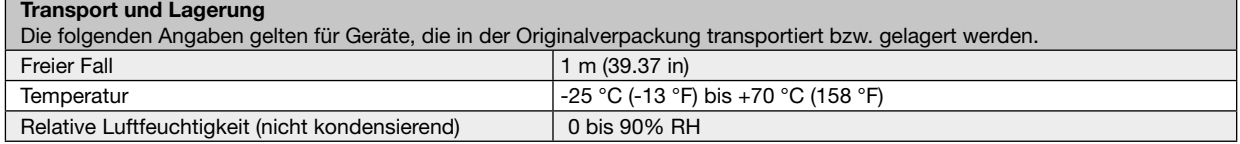

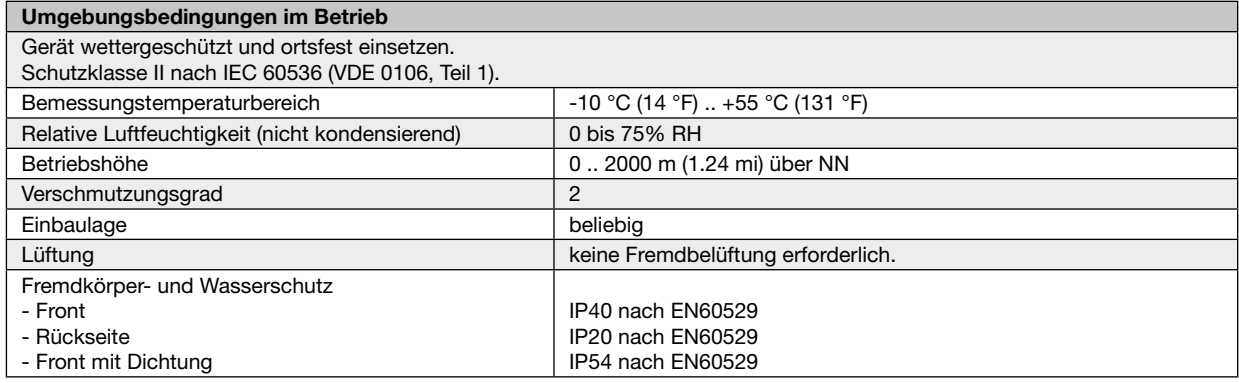

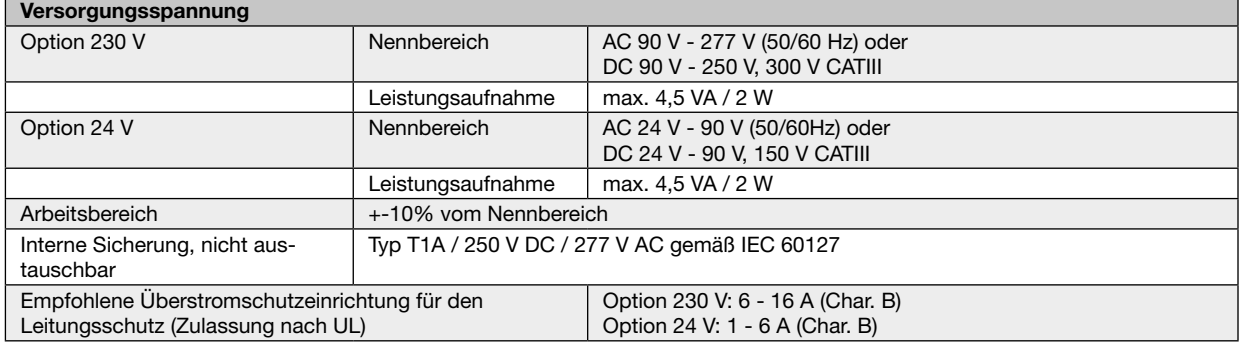

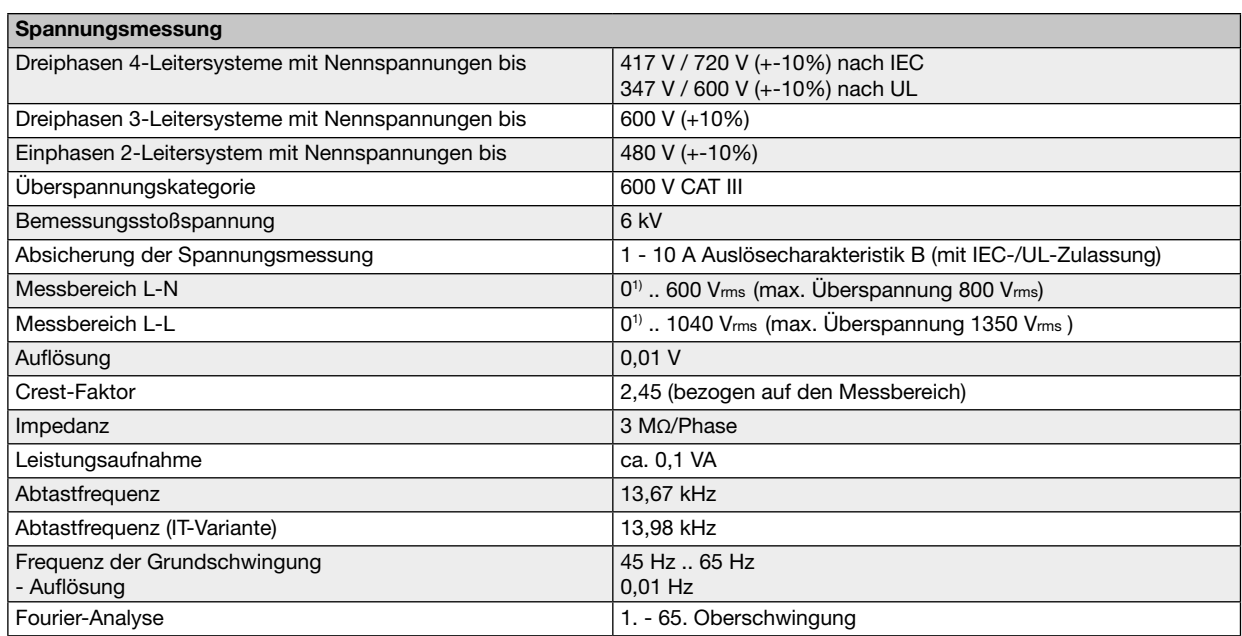

1) Das Gerät ermittelt Messwerte nur, wenn am Spannungsmesseingang V1 eine Spannung L1-N von größer 20 Veff (4-Leitermessung) oder eine Spannung L1-L2 von größer 34 Veff (3-Leitermessung) anliegt.

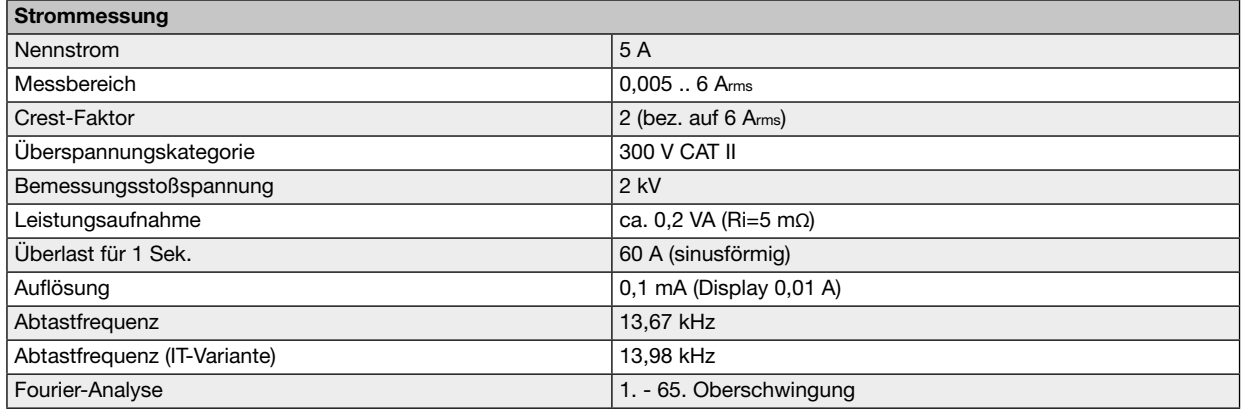

#### Serielle Schnittstelle

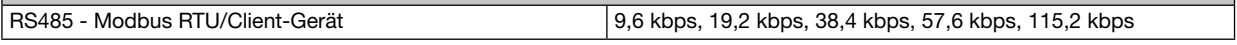

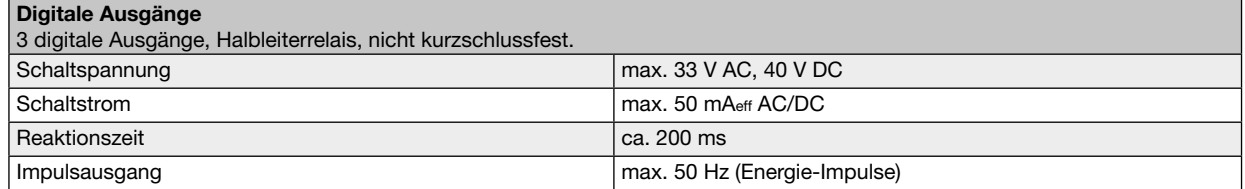

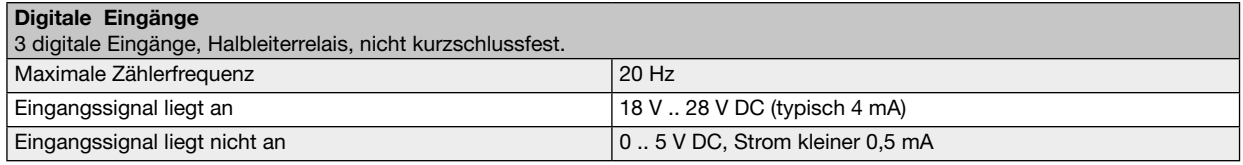

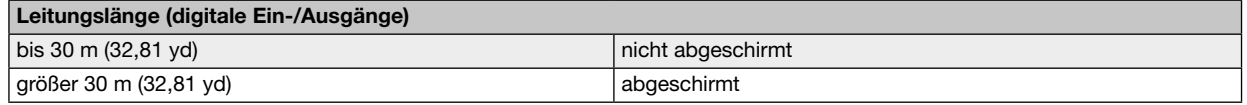

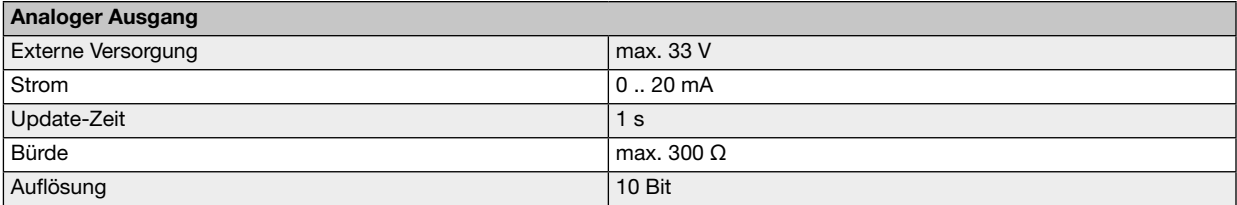

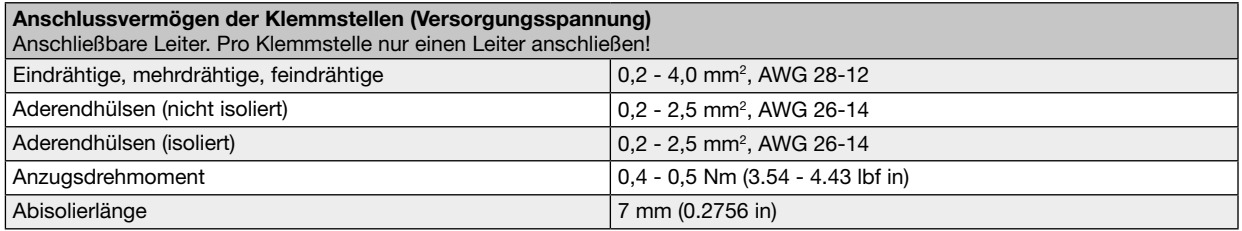

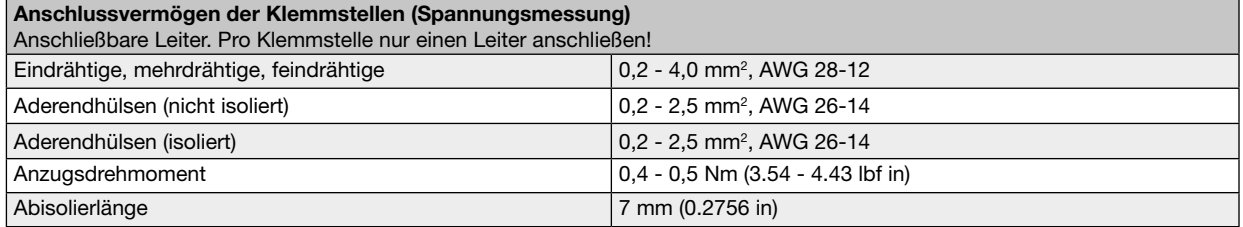

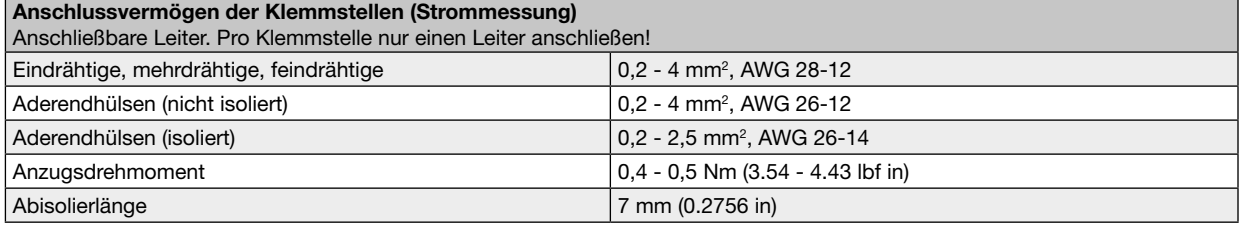

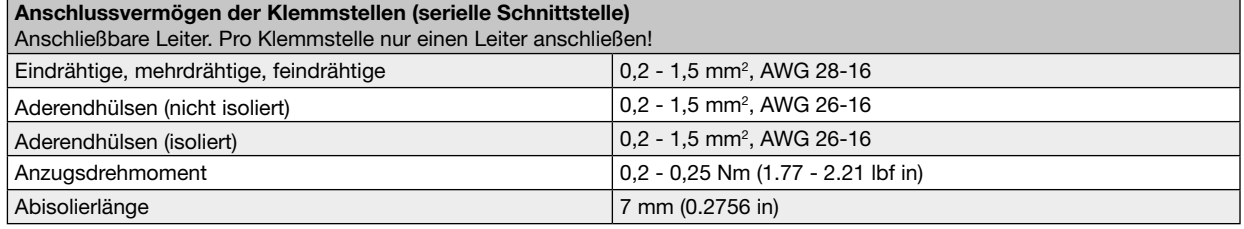

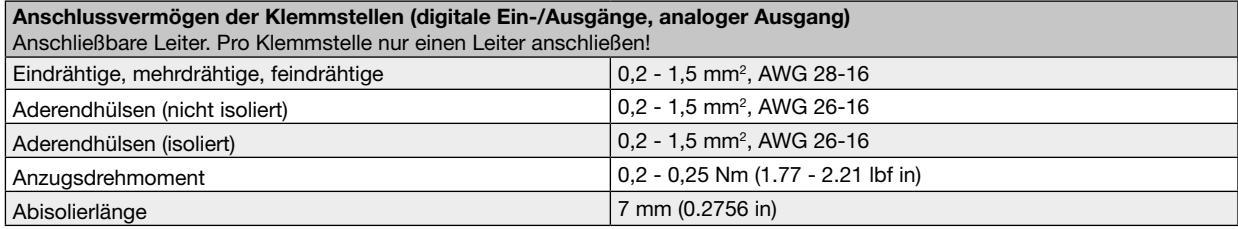

#### 18.1 Kenngrößen von Funktionen

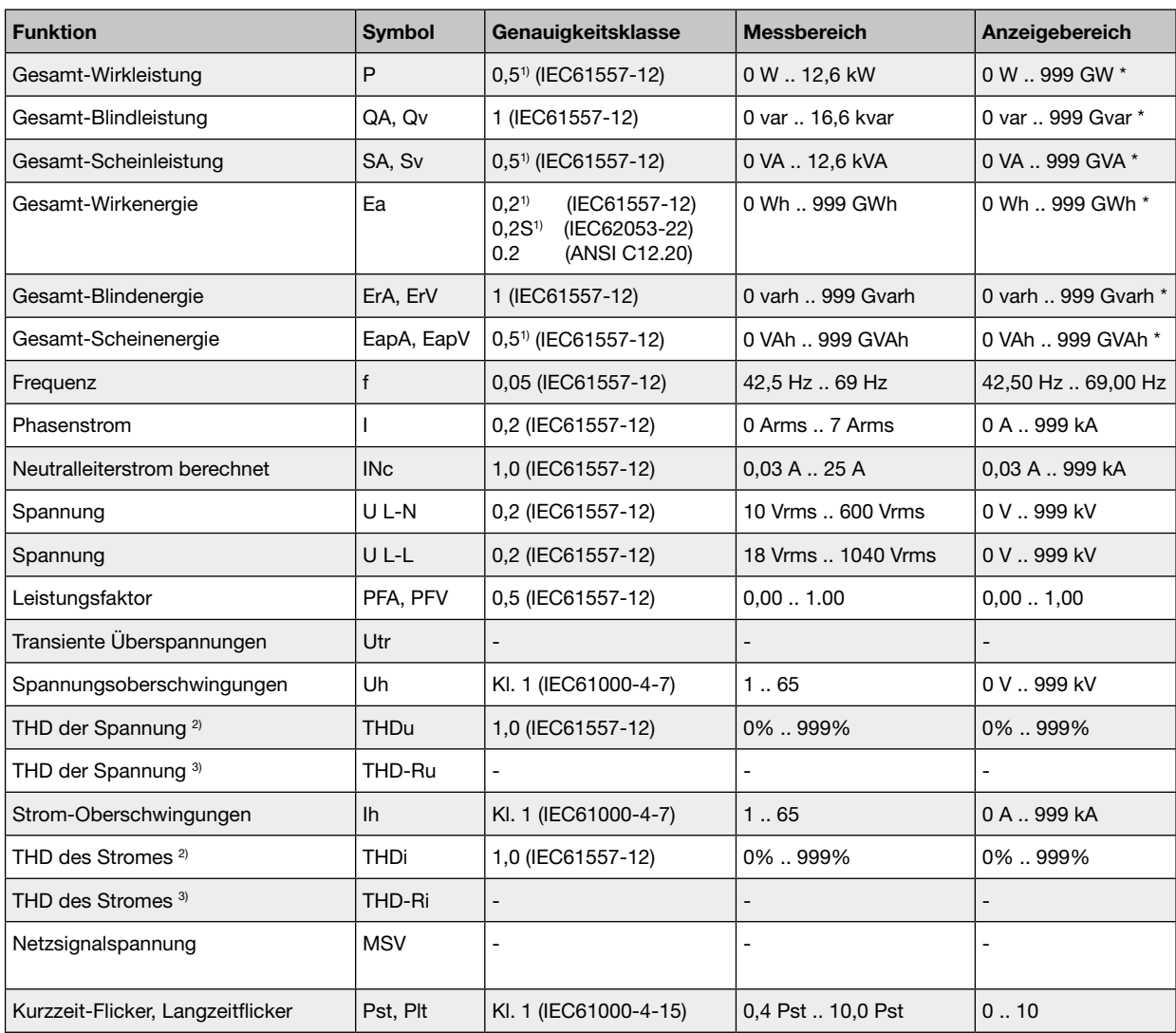

1) Genauigkeitsklasse 0,2/0,2S mit ../5A Wandler. Genauigkeitsklasse 0,5/0,5S mit ../1A Wandler. \* Beim Erreichen der max. Gesamt-Energiewerte springt die Anzeige auf 0 W zurück.

2) Bezug auf die Grundschwingung.

3) Bezug auf den Effektivwert.

#### 18.2 Modbusadressen häufig benutzter Messwerte

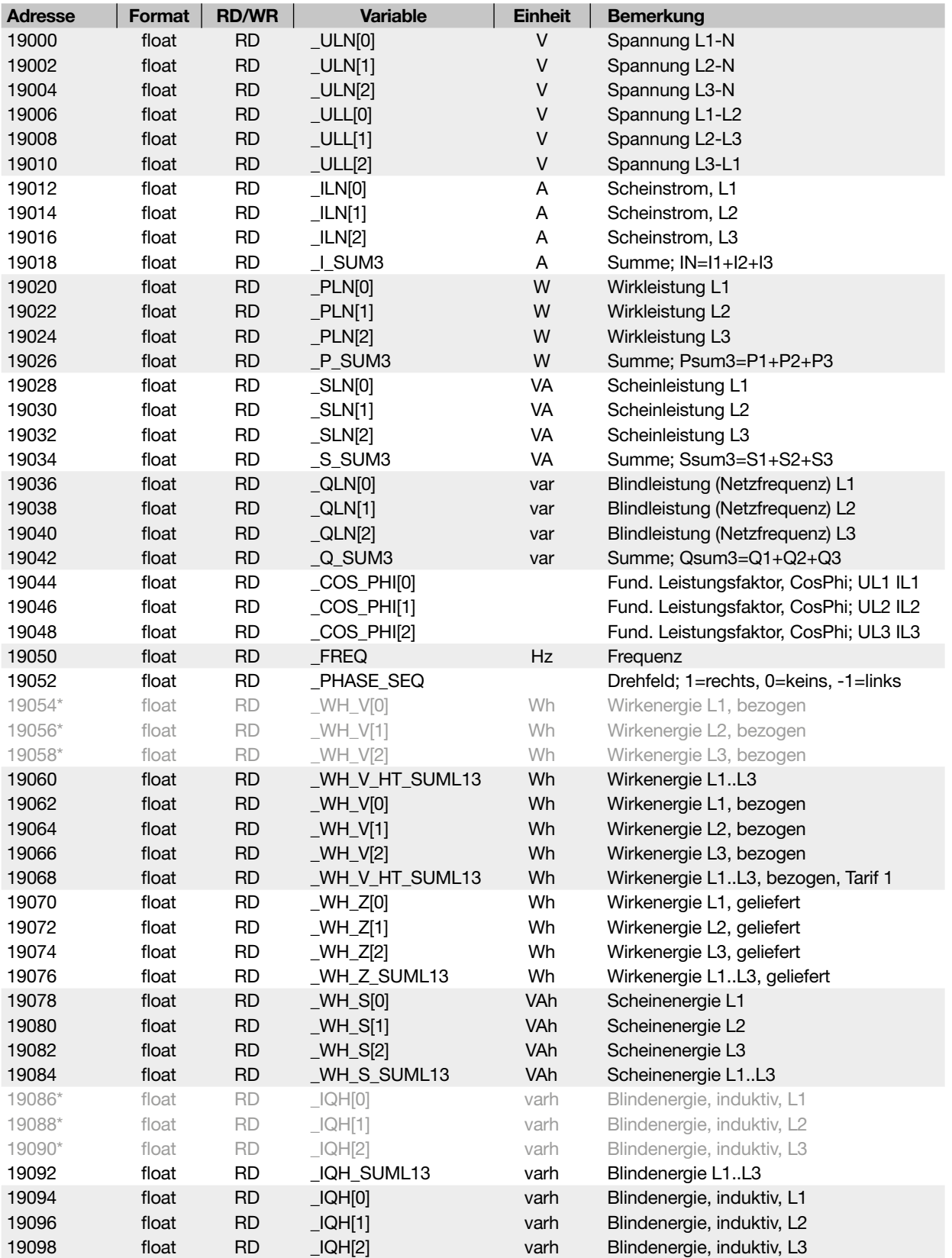

\* Die Belegung der markierten Geräteadressen entspricht nicht der Belegung von anderen Geräten der UMG-Serie.

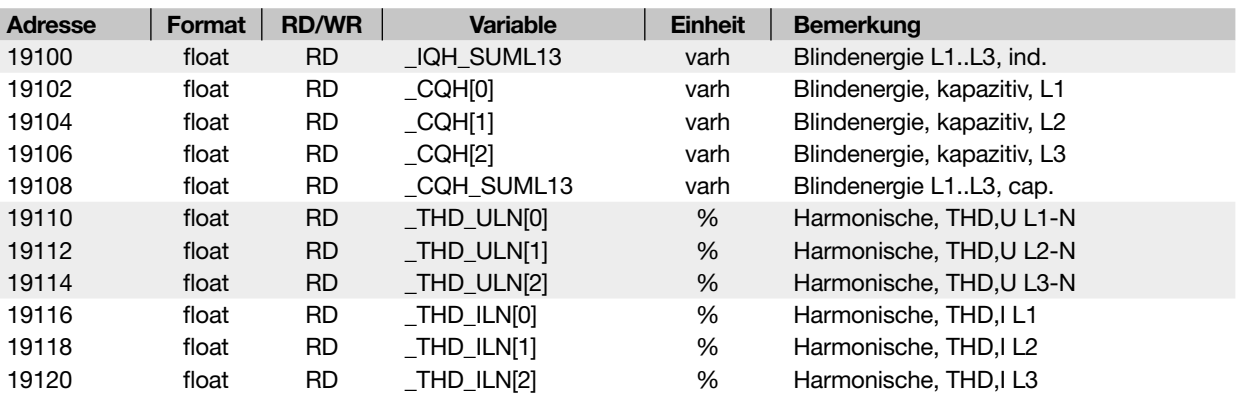

#### 18.3 Zahlenformate

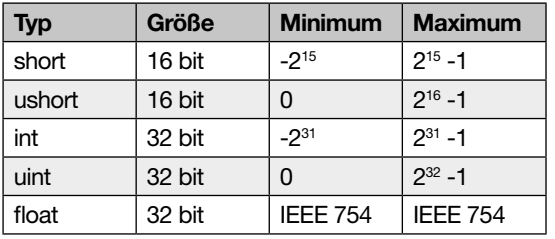

#### 18.4 Hinweis zum Speichern von Messwerten und Konfigurationsdaten

### *INFORMATION*

Speichern von Messwerten und Konfigurationsdaten!

Bei einem Betriebsspannungsausfall kann es zu einer Unterbrechung der Aufzeichnung von max. 5 Minuten kommen. Folgende Messwerte speichert das Gerät alle 5 Minuten in einem nicht-flüchtigen Speicher:

- · Komparatortimer
- · S0-Zählerstände
- · Minimal-, Maximal- und Mittelwerte (ohne Datum und Uhrzeit)
- · Energiewerte

Konfigurationsdaten speichert das Gerät sofort!

 87,2 mm 3.43 in

87,2 mm

 6 mm 0.24 in

#### 18.5 Maßbilder

· Die Abbildungen dienen der Veranschaulichung und sind nicht maßstabsgetreu.

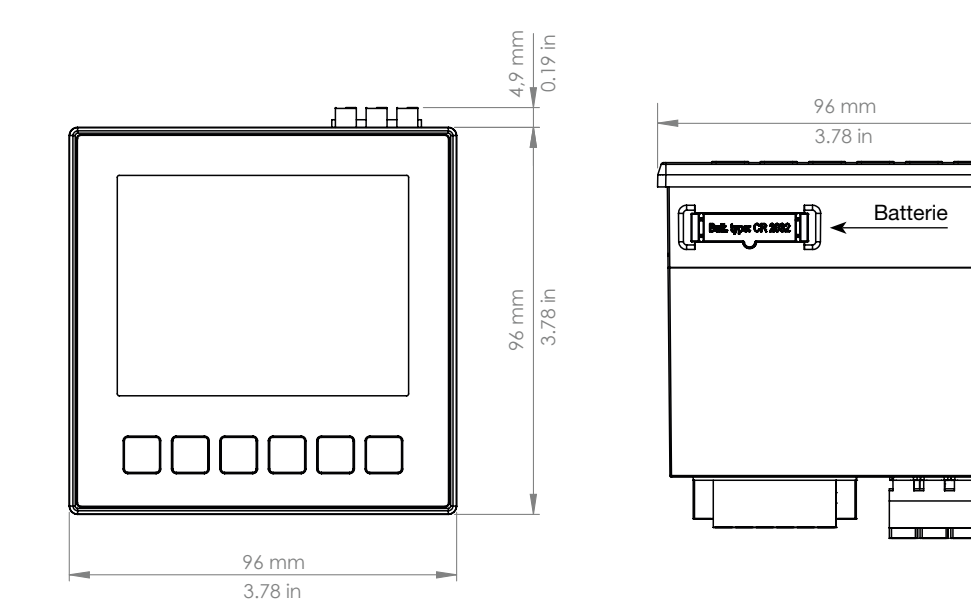

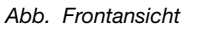

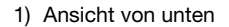

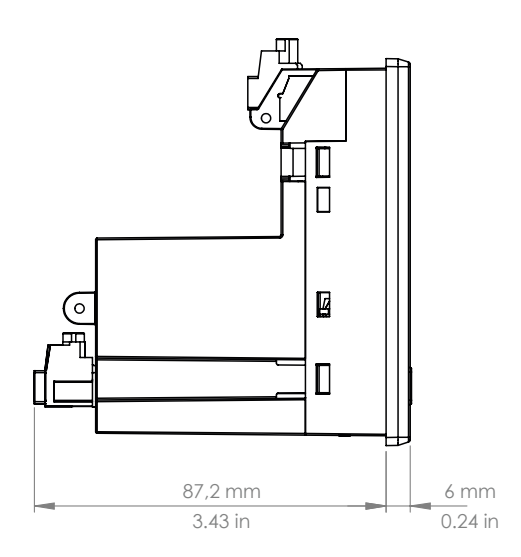

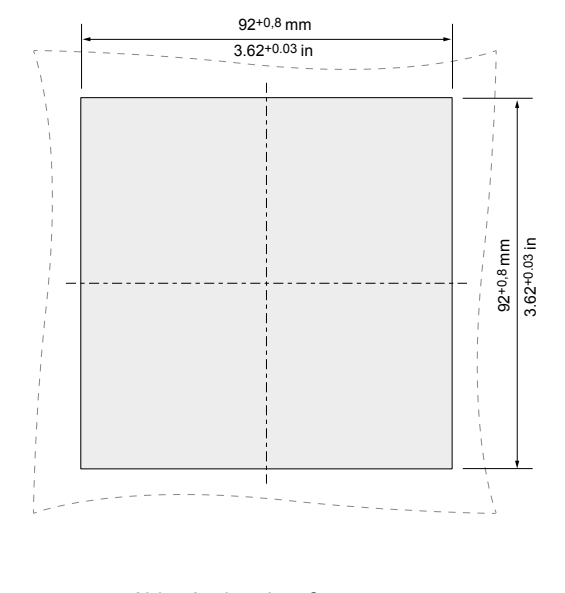

*Abb. Seitenansicht Abb. Ausbruchmaß*

#### 18.6 Anschlussbeispiel 1

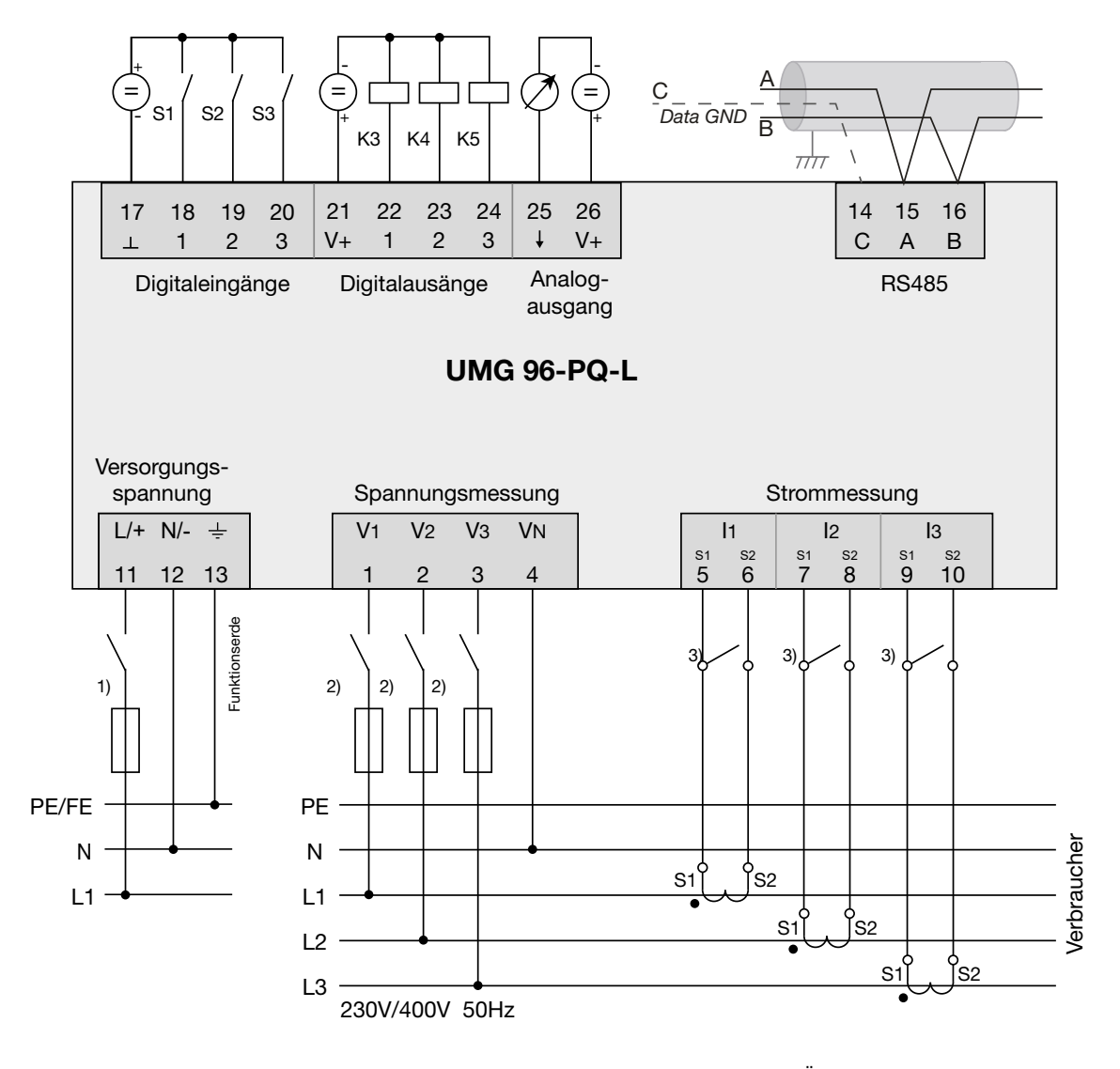

1) UL/IEC zugelassene Überstrom-Schutzeinrichtung

- 2) UL/IEC zugelassene Überstrom-Schutzeinrichtung
- 3) Kurzschlussbrücken (extern)

# **Janitza**®

Janitza electronics GmbH Vor dem Polstück 6 D-35633 Lahnau

Tel.: +49 6441 - 9642-0 Fax: +49 6441 - 9642-30 E-Mail: info@janitza.de www.janitza.de